# **Hewlett Packard** Enterprise<br>**HPE Fortify Software Security Assurance**

**Jeffrey Hsiao** Security Solutions Architect [Jeffrey.Hsiao@hpe.com](mailto:Jeffrey.Hsiao@hpe.com)

Haleh Nematollahy **Sr. Security Solutións Architect** [Haleh.Nematollahy@hpe.com](mailto:Haleh.Nematollahy@hpe.com)

## **Agenda**

- Introductions
- Application Security Challenges
- HPE Fortify Solution
- HPE Fortify SCA Overview and Exercises
- HPE Fortify SSC Overview and Exercises
- Lunch
- HPE WebInspect Overview and Exercises
- HPE WebInspect Enterprise Overview
- Wrap-Up

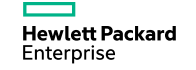

### **Introductions**

- Name and organization
- Role and duties
- Secure coding background

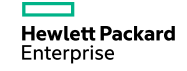

## **The Software Security Problem**

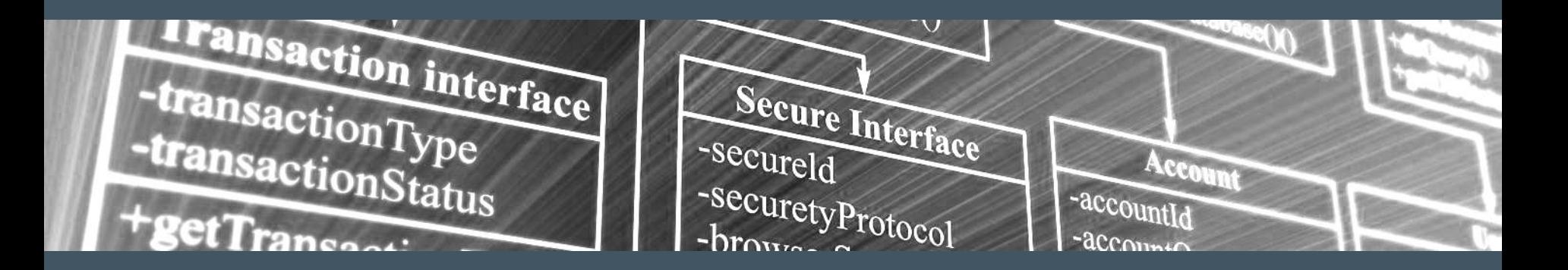

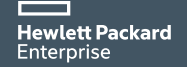

## **Cyber attackers are targeting applications**

84% of all breaches that occur are application related

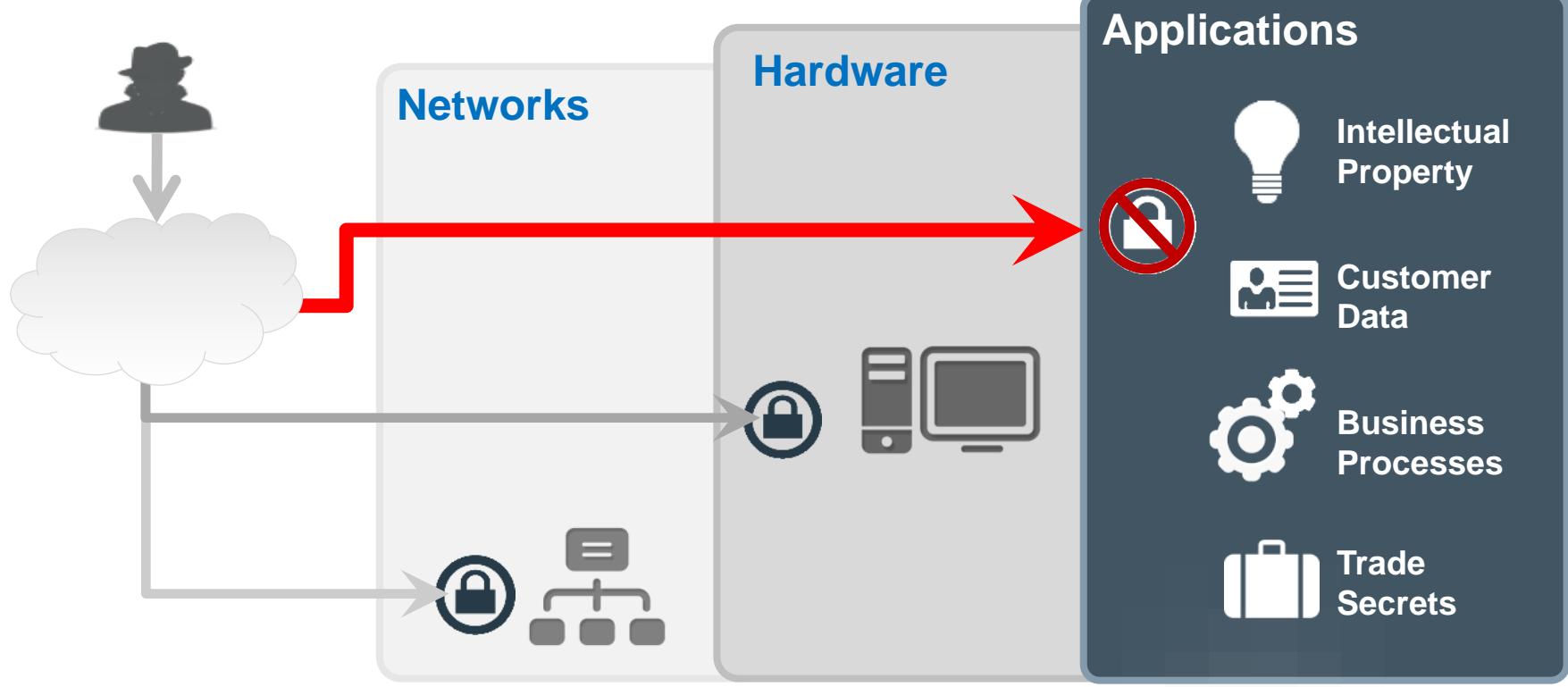

## **Vulnerabilities in Software**

What is a software or application vulnerability?

A vulnerability is a hole or a weakness in the application, which can be a design flaw or an implementation bug, that allows an attacker to cause harm to the stakeholders of an application.

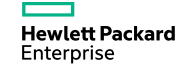

## **So How Bad Can It Be?**

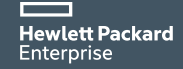

## **Vulnerabilities in Software**

## *OWASP*

–The **O**pen **W**eb **A**pplication **S**ecurity **P**roject is a worldwide free and open community focused on improving the security of application software.

#### [–www.owasp.org](http://www.owasp.org/)

- –This community routinely publishes a list of the top-10 application security vulnerabilities.
	- –New list published in 2013.
	- –Previous list was published in 2010.

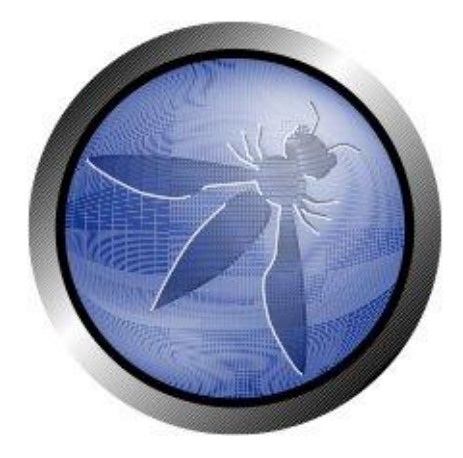

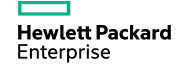

## **OWASP Top 10**

### **As of 2013, OWASP lists the following top-10 categories:**

- 1) Injection
- 2) Broken Authentication and Session Management
- 3) Cross-Site Scripting (XSS)
- 4) Insecure Direct Object Reference
- 5) Security Misconfiguration
- 6) Sensitive Data Exposure
- 7) Missing Function Level Access Control
- 8) Cross Site Request Forgery (CSRF)
- 9) Using Components with Known Vulnerabilities
- 10) Unvalidated Redirects and Forwards

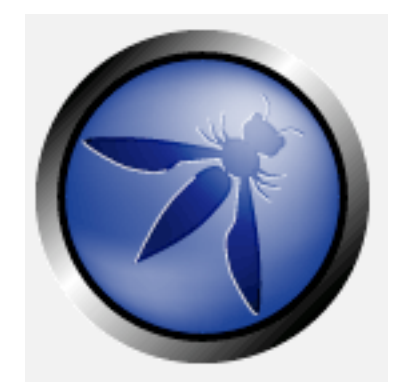

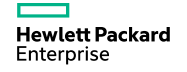

## **OWASP A1 – Injection Flaws**

- Multiple Types of Vulnerabilities
	- SQL Injection
	- LDAP Injection
	- XPath Injection
	- XSLT Injection
	- HTML Injection
	- OS Command Injection
- Basic Definition: Interpreters execute unintended commands on a server

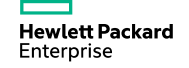

## **OWASP A1 – Injection Flaws**

- SQL Injection The Worst of the Worst
	- Has been on the top of the OWASP Top 10 since the beginning
	- The favorite vulnerability of Anonymous, LulzSec, and Black Hats
	- Pretty easy to detect and exploit
	- Easy access to your data
- What is it?
	- Data from an untrusted source is mixed into a SQL query allowing an attacker to change the query.

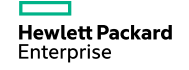

## **Injection Attack**

#### General Algorithm

- 1. Generate dynamic string to be used by an interpreter
	- Append raw data to string
	- Raw data is unexpected
- 2. Pass string to interpreter to be executed
- 3. Interpreter performs some other operation as a result of unexpected data

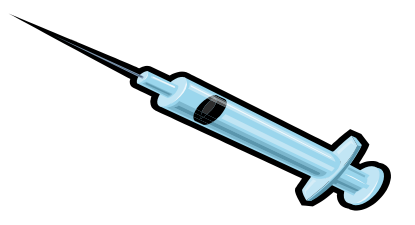

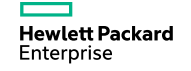

### **SQL Injection Attack**

Conceptual Example and Flow

- 1. Perform a dynamic query against a SQL database such as: Select \* from USERS where name = '*+userName+*'
- 2. User sets userName = *x'; drop table members; --*
- 3. SQL database query has now changed meaning: *Select \* from USERS where name = 'x'; drop table members; --'*
- 4. Database will now delete the *members* table instead of querying user table

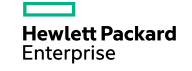

### **Preventing SQL Injections**

Another Exploit - incorrect filtered escape character

1) SQL Statement intended to retrieve the user's account transactions:

String query = "SELECT \* FROM acct\_trans WHERE acct\_num = '" **+** request.getParameter("AcctNum") + "'";

2) Exploit: AcctNum =  $12345'$  or  $1' = 1' -$ 

3) Result: SELECT \* FROM acct trans

WHERE acct num =  $'12345'$  or  $'1' = '1'$  --

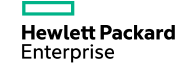

…

### **How Do I Fix SQL Injection?**

- Input Validation Yes
	- Detect unauthorized input before processed by application
- Parameterized Queries (prepared stmt) Even Better
	- Define SQL code and then pass in each parameter to the query later
	- Parameters are placeholders for values

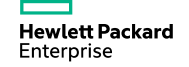

#### **Parameterized Query**

```
String selectStatement = "SELECT * FROM User WHERE userId = ? ";
PreparedStatement prepStmt = con.prepareStatement (selectStatement) ;
prepStmt.setString(1, userId);
ResultSet rs = prepfmt.executeQuery();
```
## NOT

String strUserName = request.getParameter("Txt UserName"); PreparedStatement prepStmt = con.prepareStatement ("SELECT \* FROM user WHERE userId = '+strUserName+'");

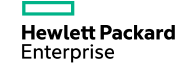

### **Injection Attack Costly Example**

Heartland Payment Systems – Jan, 2009

**Jan. 2009 \$130M +**

Enterprise

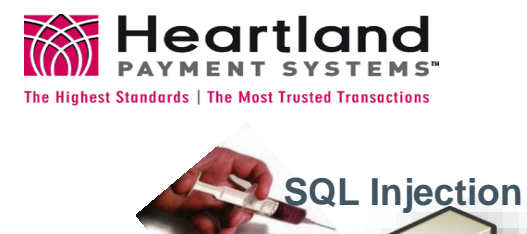

**94M records stolen HR** MAC III (cmd\_proc Enabled) Payment Processing **VISA MasterC DISCOVER** MERICAN<br>EXPRES MAC I **Hewlett Packard** 

## **One Vulnerability To Rule Them All**

#### Heartland Payment Systems

– The method used to compromise Heartland's network was ultimately determined to be SQL injection. Code written eight years ago for a web form allowed access to Heartland's corporate network. This code had a vulnerability that (1) was not identified through annual internal and external audits of Heartland's systems or through continuous internal system-monitoring procedures, and (2) provided a means to extend the compromise from the corporate network to the separate payment processing network. Although the vulnerability existed for several years, SQL injection didn't occur until late 2007…. the intruders spent almost six months and many hours hiding their activities while attempting to access the processing network, bypassing different anti-virus packages used by Heartland. After accessing the corporate network, the fraudsters installed sniffer software that was able to capture payment card data, including card numbers, card expiration dates, and, in some cases, cardholder names as the data moved within Heartland's processing system.

**Heartland Payment Systems: Lessons Learned from a Data Breach**  Julia S. Cheney, January 2010 Federal Reserve Bank of Philadelphia

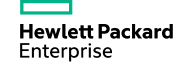

### **SQL Injection Responsible for Major Losses**

As reported earlier, LulzSec and Anonymous use a hacking technique called SQL injection (SQLi) to breach systems. Thursday Imperva pointed to a recent report (PDF) stating that, since July, web applications are attacked by using SOL injection an average of 71 times per hour. Even more, specific applications were occasionally under aggressive attacks and at their peak, were attacked 800 to 1300 times per hour.

"SQL injection is the most pernicious vulnerability in human computer history," Imperva said in a blog earlier this week. "From 2005 through today, SQL injection has been responsible for 83-percent of successful hackingrelated data breaches. Using data from Privacyrights.org, we checked the data breaches from 2005 to today. There were 312,437,487 data records lost due to hacking with about 262 million records from various breaches including TJMax, RockYou and Heartland, all of which were SQL injection attacks."

Tom's Hardware citing Imperva blog http://www.tomshardware.com/news/LulzSec-Anonymous-SQL-Injection-SQLi-Imperva,13513.html

**Hewlett Packard** Enterprise

### **Exercise 1: Start the Fortify Demo**

#### Environment Setup

- Start the Fortify Demo Server
- There's a "Launch the Riches Demo App" Shortcut on your desktop
- \*\*It should already be started. You Should see some Command Prompt Windows.

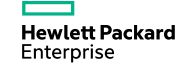

#### **Demo**

- Open Internet Explorer and browse to<http://localhost:8080/riches> (there should also be a shortcut)
- Click the Locations Button at the top.
- There is SQL Injection in this form. See if you can find it!
- Valid Zip Codes (94404, 10005, 94123)

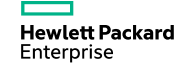

## **OWASP A3 – Cross Site Scripting (XSS)**

- The Most Prevalent Vulnerability on the OWASP Top 10
	- Was at the top until the ranking methodology changed
	- Very easy to detect and exploit
- What is it?
	- Your application is used as a platform to attack your users.
	- Allows an attacker to insert malicious code into the user's session
	- Used to deface web sites, hijack sessions, steal credentials, and install malware

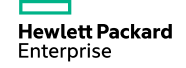

## **OWASP A3 – Cross Site Scripting (XSS)**

- Reflected XSS
	- Requires a user to execute an action that contains the attack payload. (Such as clicking a link in a phishing email)
	- The attack only affects the user that executes the action
- Persistent XSS
	- Attack payload is injected into a data store, such as a database.
	- The attack affects every user that uses the application.
	- The most impactful variant of XSS

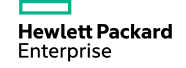

## **Preventing XSS – Input/Output Validation**

- Blacklisting Developing a naughty list of characters/tags
	- Nearly impossible to write black lists that cover all attack vectors
	- Many ways to obfuscate attack payloads
		- Using case, null characters, and flaws in browser rendering
		- Using alternate tags, such as IMG, IFRAME, links, body, etc
		- Using alternate encodings and languages
		- Check out:

[https://www.owasp.org/index.php/XSS\\_Filter\\_Evasion\\_Cheat\\_S](https://www.owasp.org/index.php/XSS_Filter_Evasion_Cheat_Sheet) heet

- Whitelisting Using regular expressions
	- $[A-Za-z0-9]\{5,25\}$  Possible regex for a username

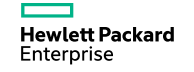

## **Preventing XSS – Output Encoding**

- Encoding Making Malicious Code Unexecutable
	- <script> becomes &lt;script&gt;
	- HTML Encoding for all data rendered in plain HTML
	- Special care should be taken for data inserted into JavaScript and as tag attributes
- Many Standard Encoding Libraries are not sufficient
	- Use the AntiXSS Library from Microsoft for .NET (now included in 4.5)
	- OWASP Enterprise Security API (ESAPI)

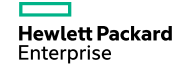

## **Cross Site Scripting Famous Example**

PayPal, circa 2004 - 2006

- Steal credit card numbers
	- 1. Users access URL on genuine PayPal site
	- 2. Page modified via XSS attack to silently redirect user to external server
	- 3. Fake PayPal Member log-in page
	- 4. User supplies login credentials to fake site
- Exploitable for two years

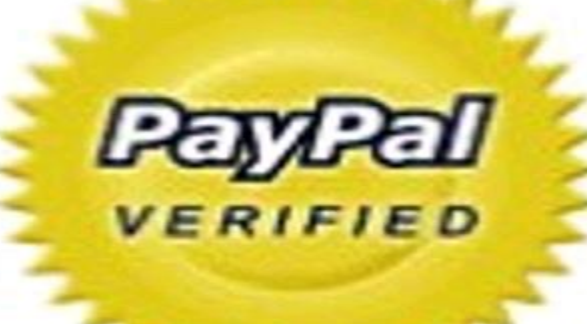

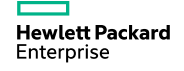

### **Exercise 2**

- Click the submit button on the login form.
- Open Internet Explorer and browse to <http://localhost:8080/riches> (there should also be a shortcut)
- There is Cross Site Scripting in the login page. See it?
- Valid Login (eddie/eddie)

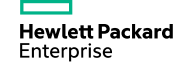

## **The Solution**

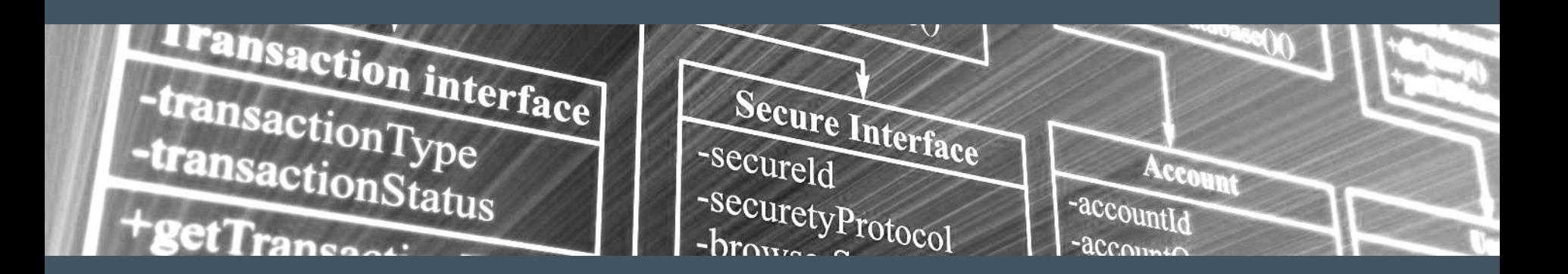

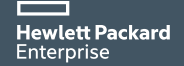

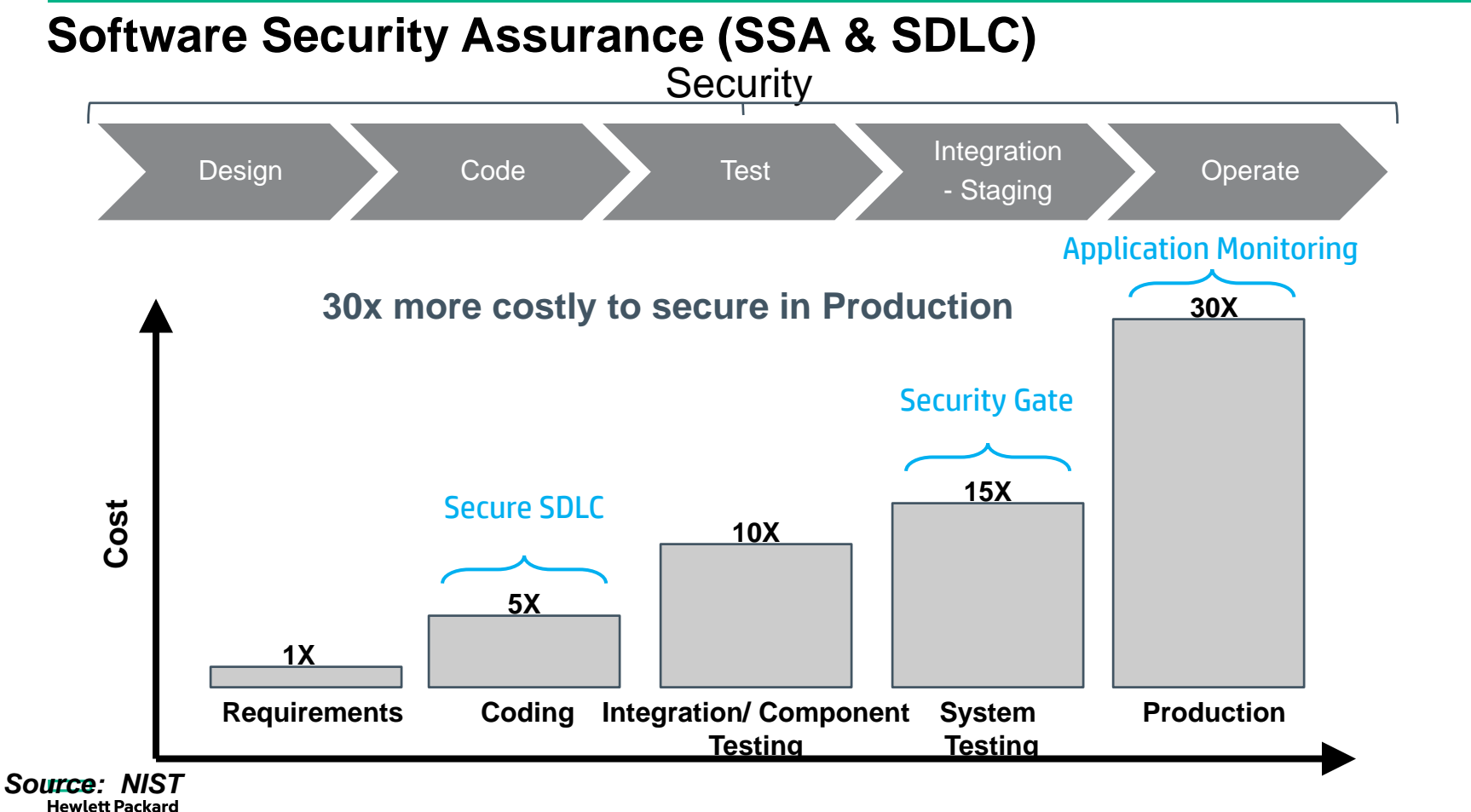

Enterprise

## **HPE Fortify Solutions**

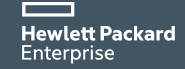

## **Security solutions backed by HPE Security Research**

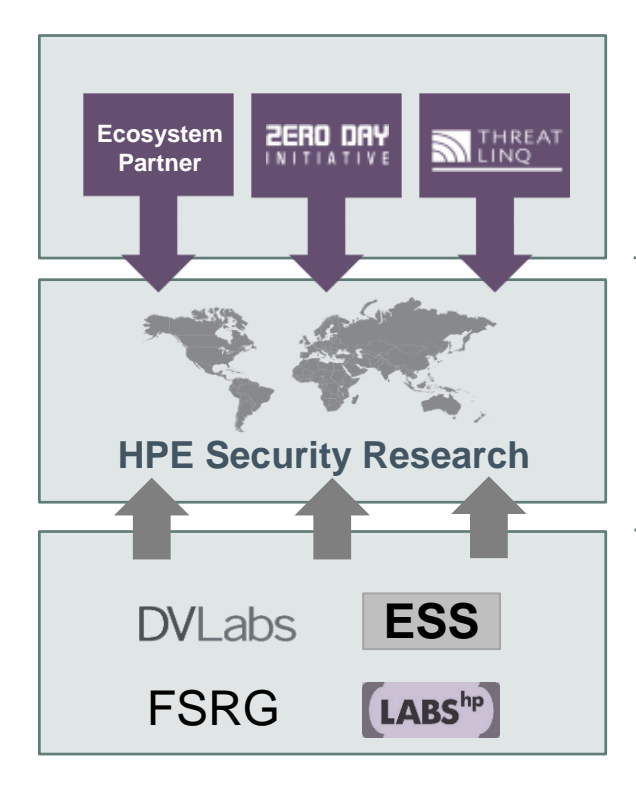

**Hewlett Packard** Enterprise

Actionable Security Intelligence

- SANS, CERT, NIST, OSVDB, software & reputation vendors
- 3000+ Researchers
- 2000+ Customers sharing data
- Largest commercial IT security research group
- Continuously finds more vulnerabilities than the rest of the market combined (75% of publicly reported critical vulnerabilities)
- Frost & Sullivan winner for vulnerability research last three years
- Collaborative effort of market leading teams: DV Labs, ArcSight, Fortify, HPE Labs, Application Security Center
- Collect network and security data from around the globe

## **Software Security Assurance (SSA & SDLC)**

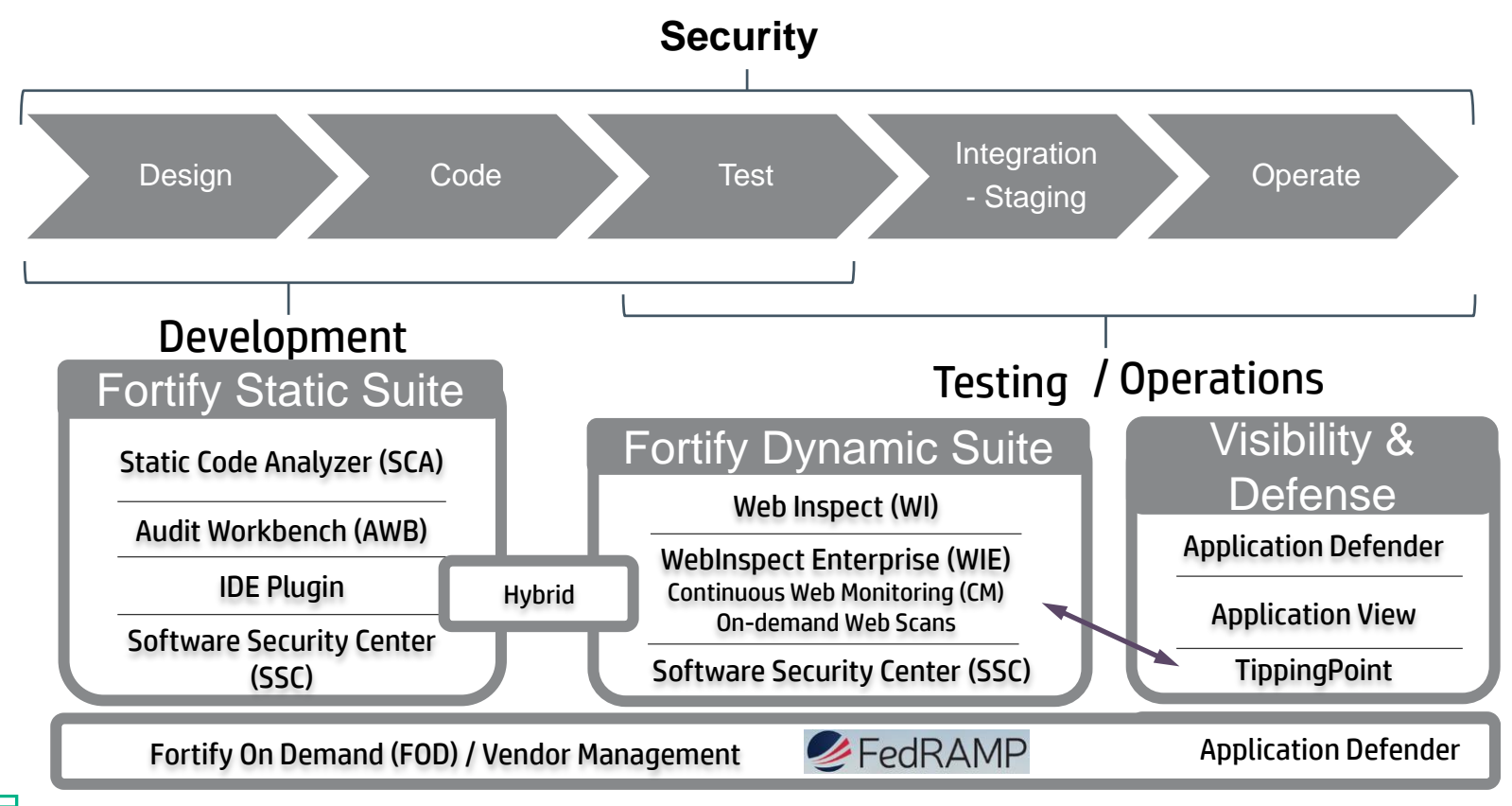

**Hewlett Packard** Enterprise

## **HPE Fortify SCA**

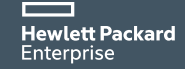

## **HPE Fortify Static Code Analyzer (SCA)**

### Securing your application code in development

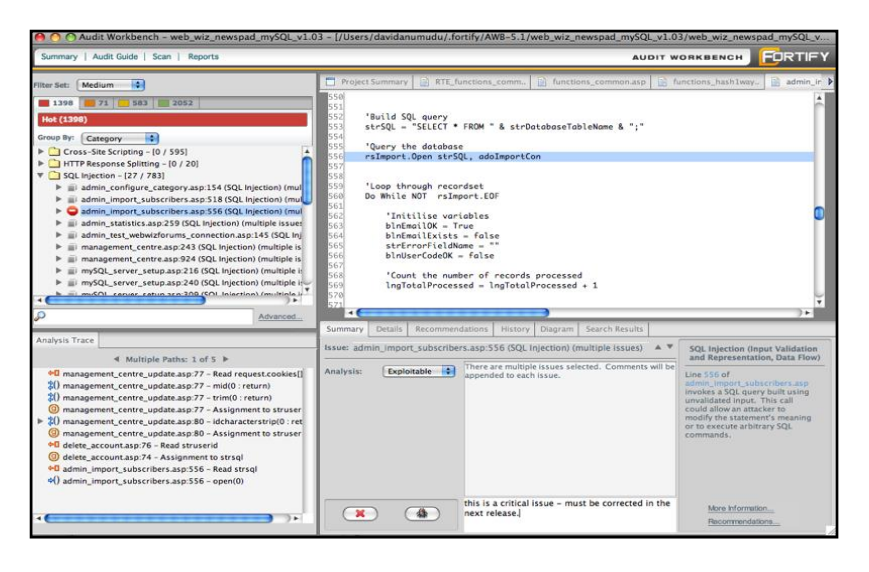

Problem it solves:

Identifies all risks in the source code for applications in development

**Hewlett Packard** Enterprise

Features:

- Automate static application security testing to identify security vulnerabilities in application source code during development
- Pinpoint the root cause of vulnerabilities with line of code details and remediation guidance
- **Prioritize all application vulnerabilities by** severity and importance
- Supports 22 languages, 880 vulnerability categories, 806,000 APIs Benefits:
- Reduces the cost of identifying and fixing vulnerabilities
- Reduces risk that a vulnerability will slip by and cause a problem later
- Saves valuable development time and effort

#### **HPE Fortify SCA Process Flow**

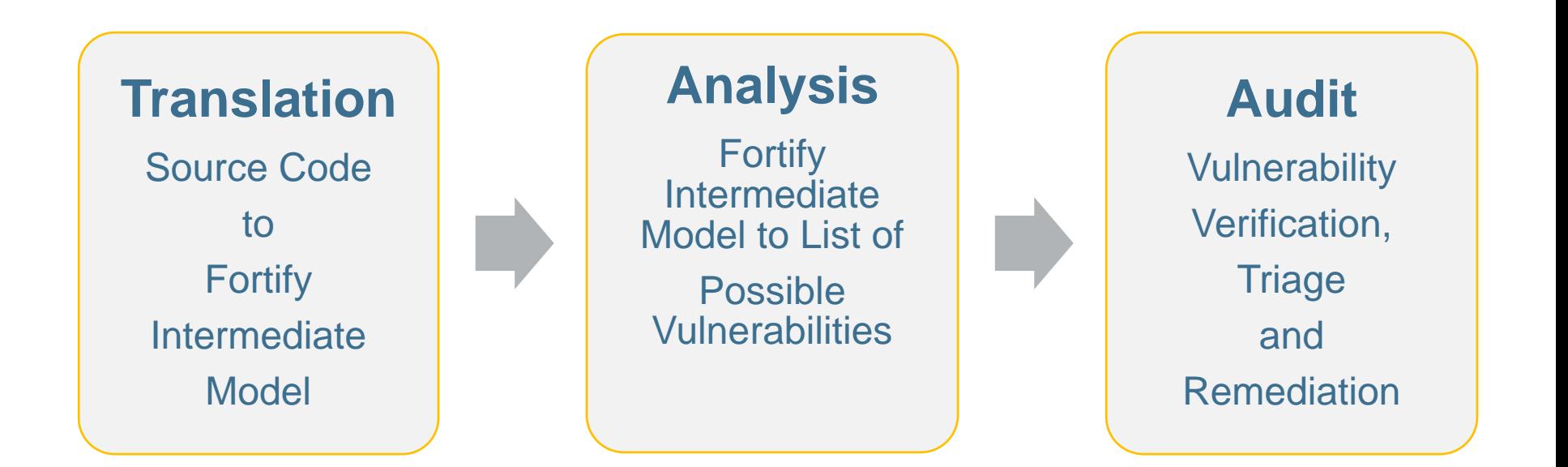

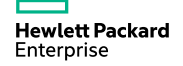

## **HPE Fortify SCA Process Flow**

**Translation Phase**

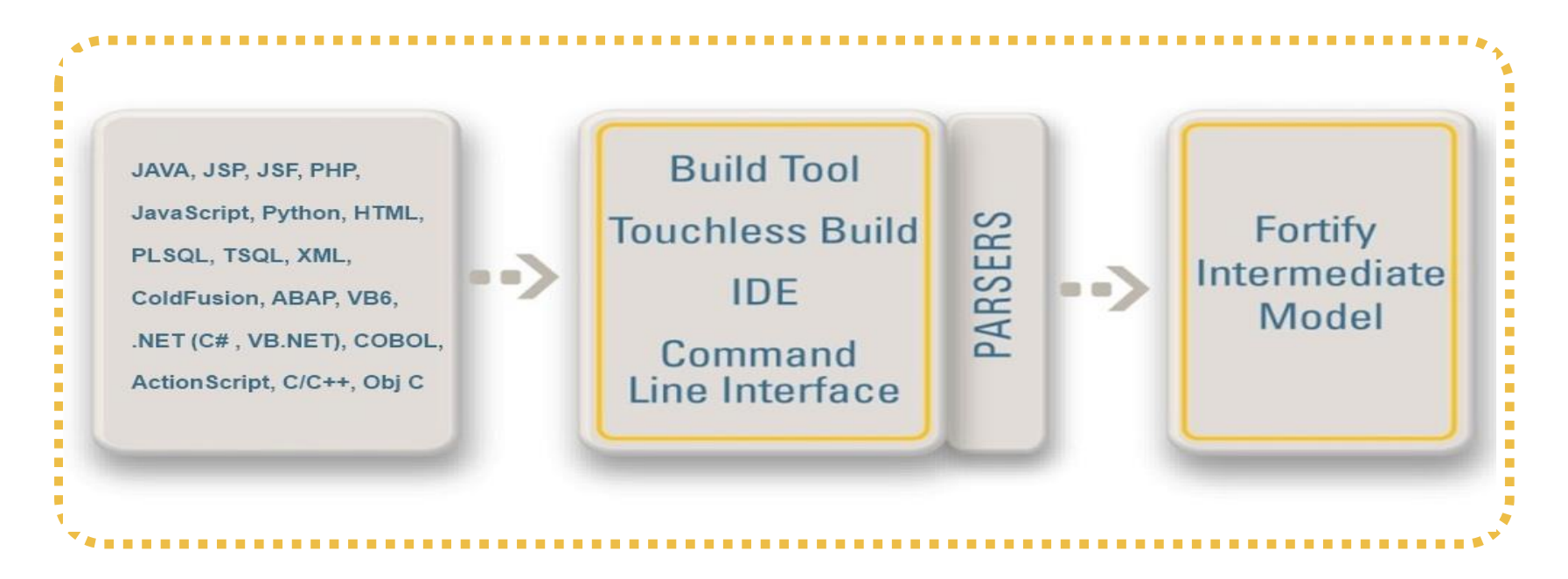
**Translation requirements**

# –All Languages

- Source code needs to be in a buildable state
- C, C++, Objective C
	- compiler is required to run SCA translator
- $C#$ , VB.Net
	- solutions must be compiled to create pdb files
- Java, JavaScript, SQL, PHP, ColdFusion, XML, . . .
	- translated directly by the SCA translator

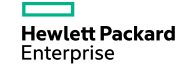

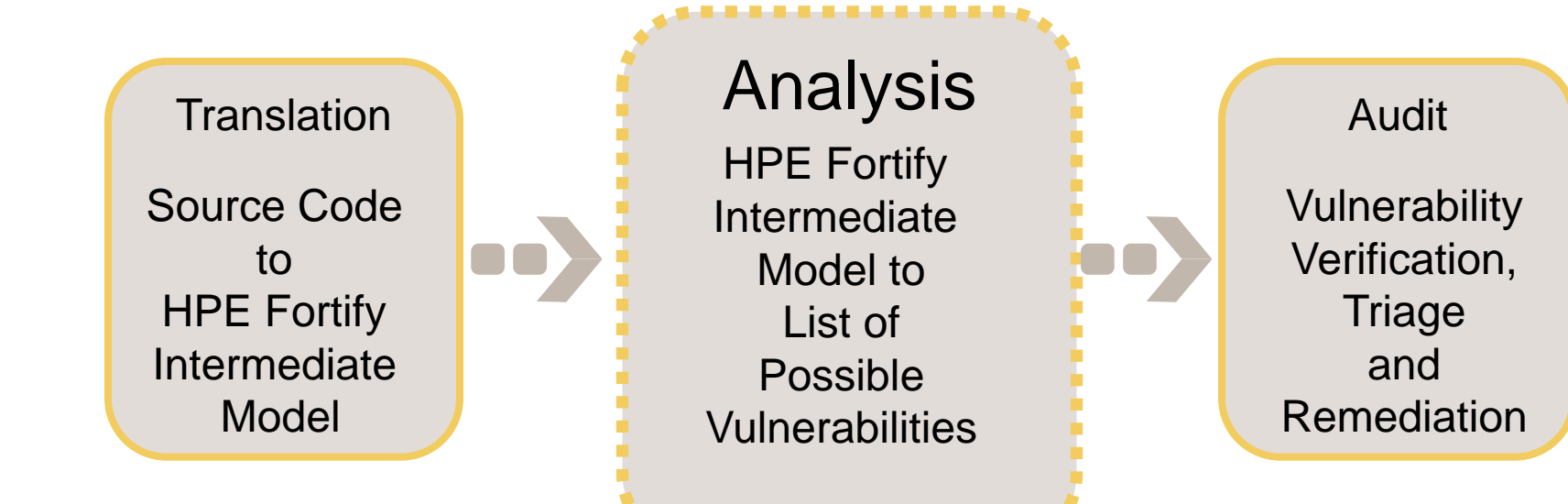

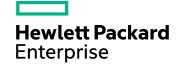

**Analysis Phase**

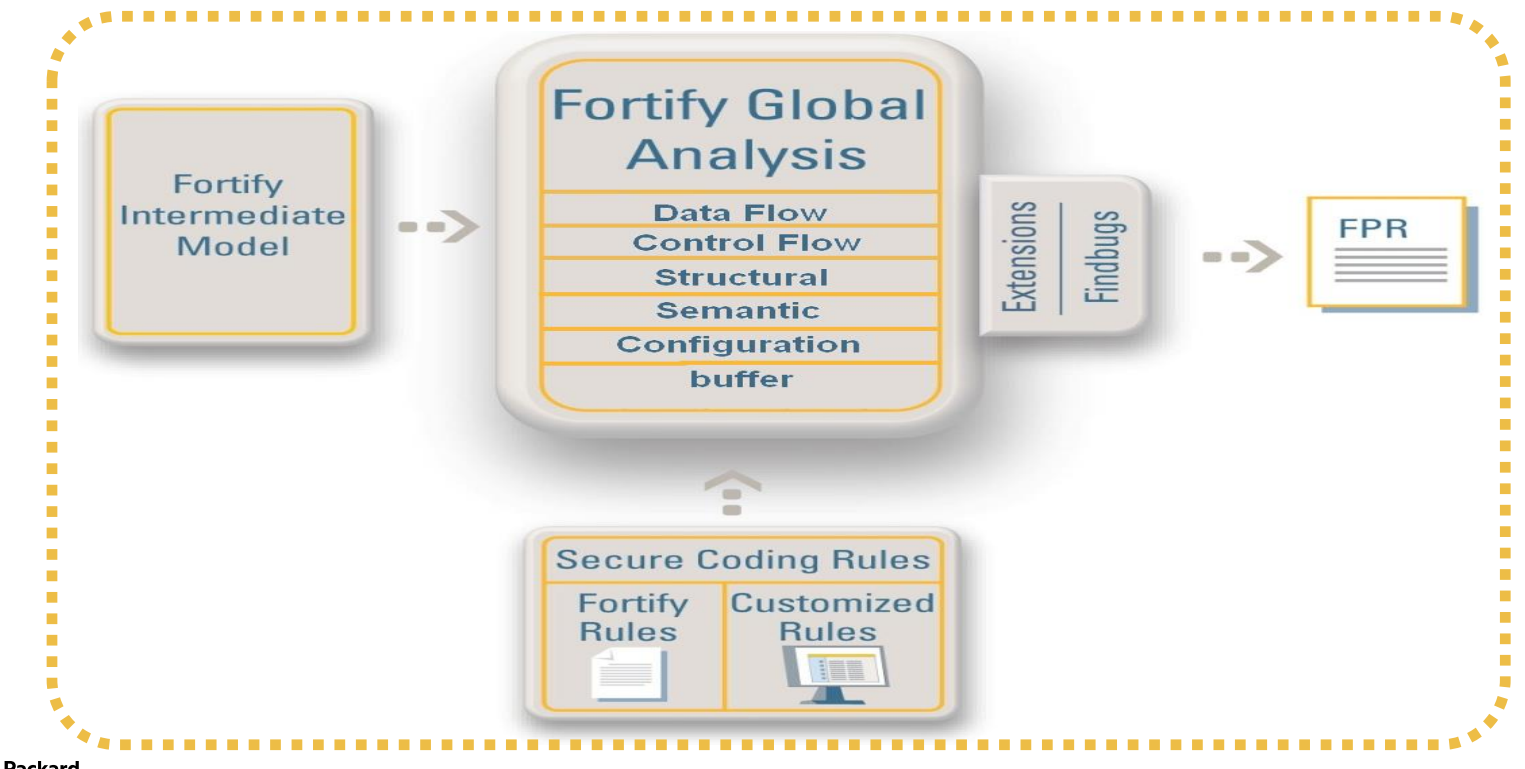

# **Secure Coding Rules – From HPE Fortify**

# –HPE Fortify Rules cover commonly use API

- Library that comes with the programming language
- Common 3rd party and extension library for the language

# –Developed by HPE Fortify Security Research Group

- New rule update every quarter
	- –Traditionally End of February, May, August, and November
- Distributed as encrypted files
	- –HPE Fortify's intellectual property

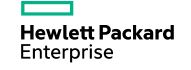

# **HPE Fortify SCA Analyzers**

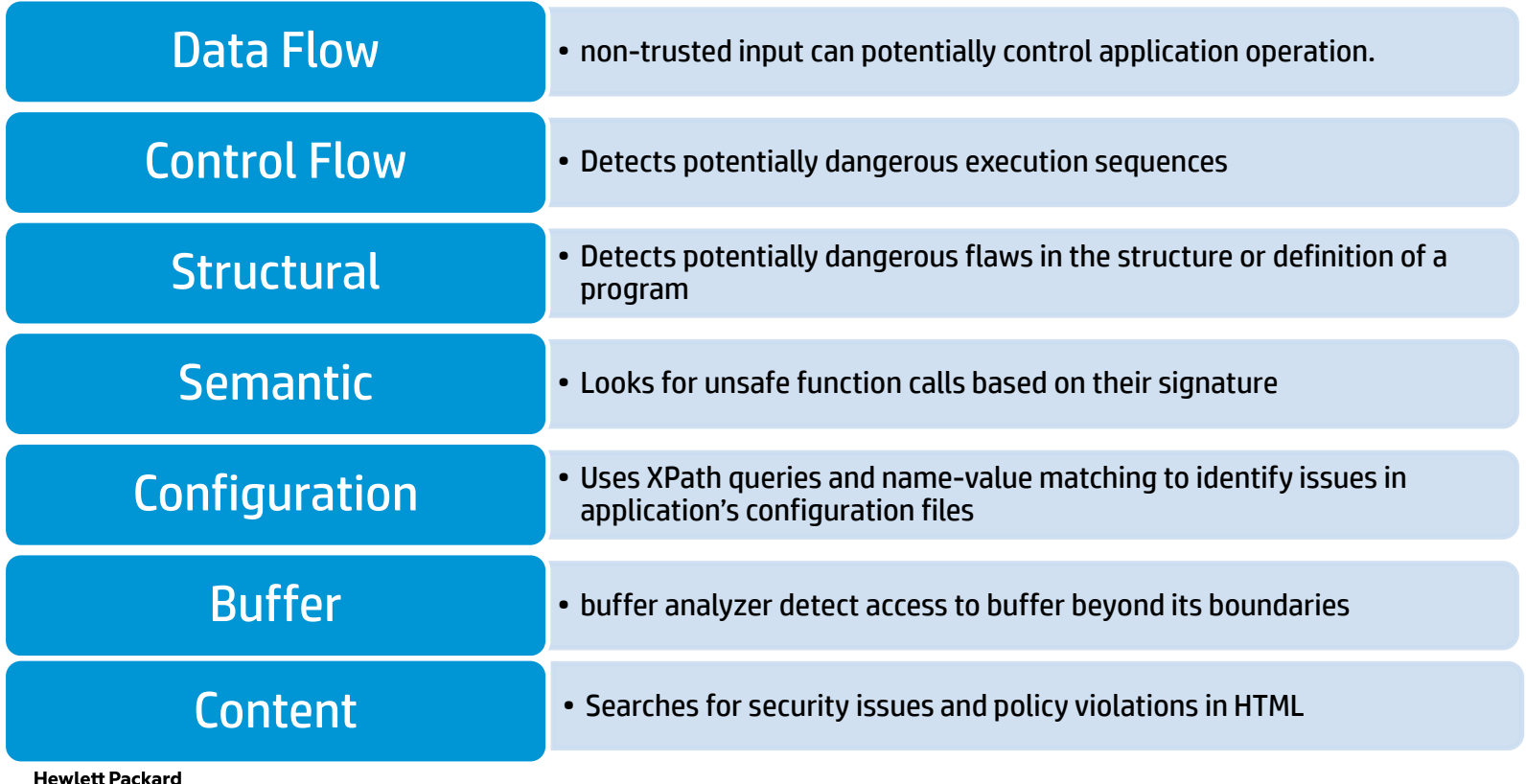

**Enterprise** 

# **Static Application Security Testing**

#### **Accurately identify root cause and remediate underlying security flaw**

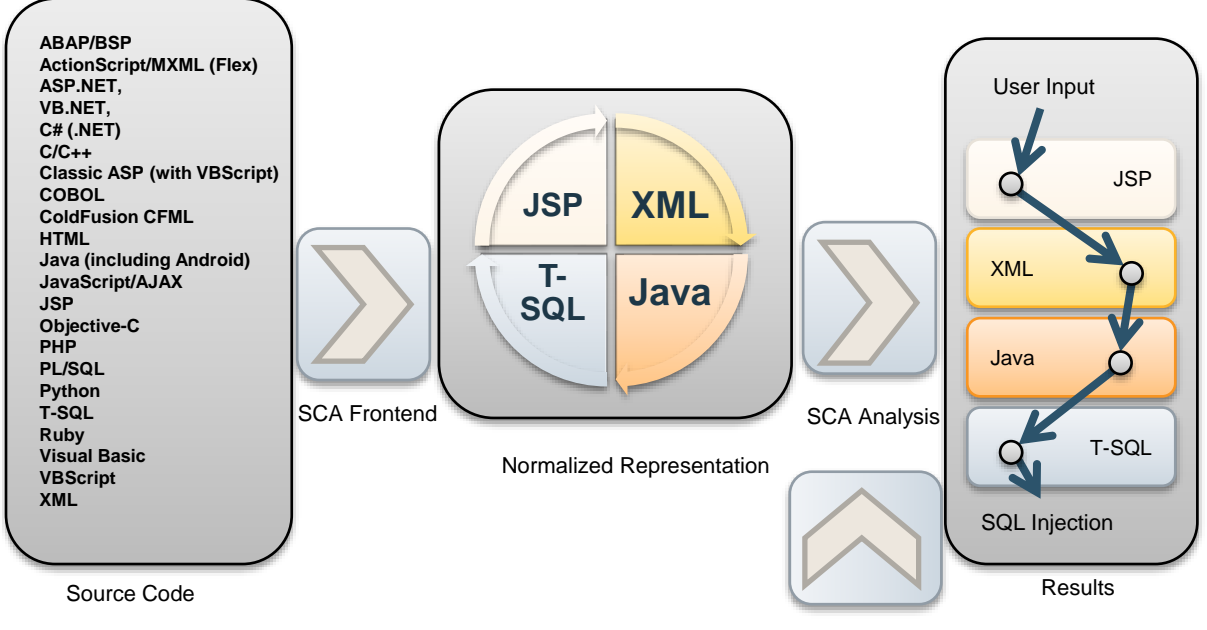

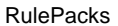

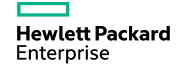

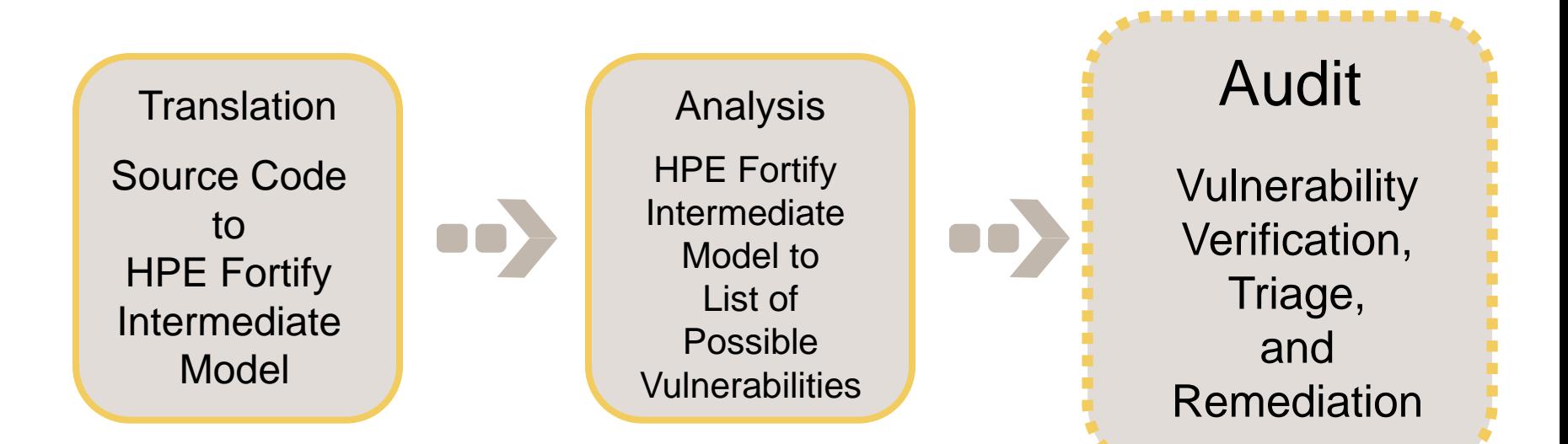

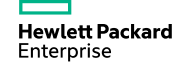

**Audit Phase**

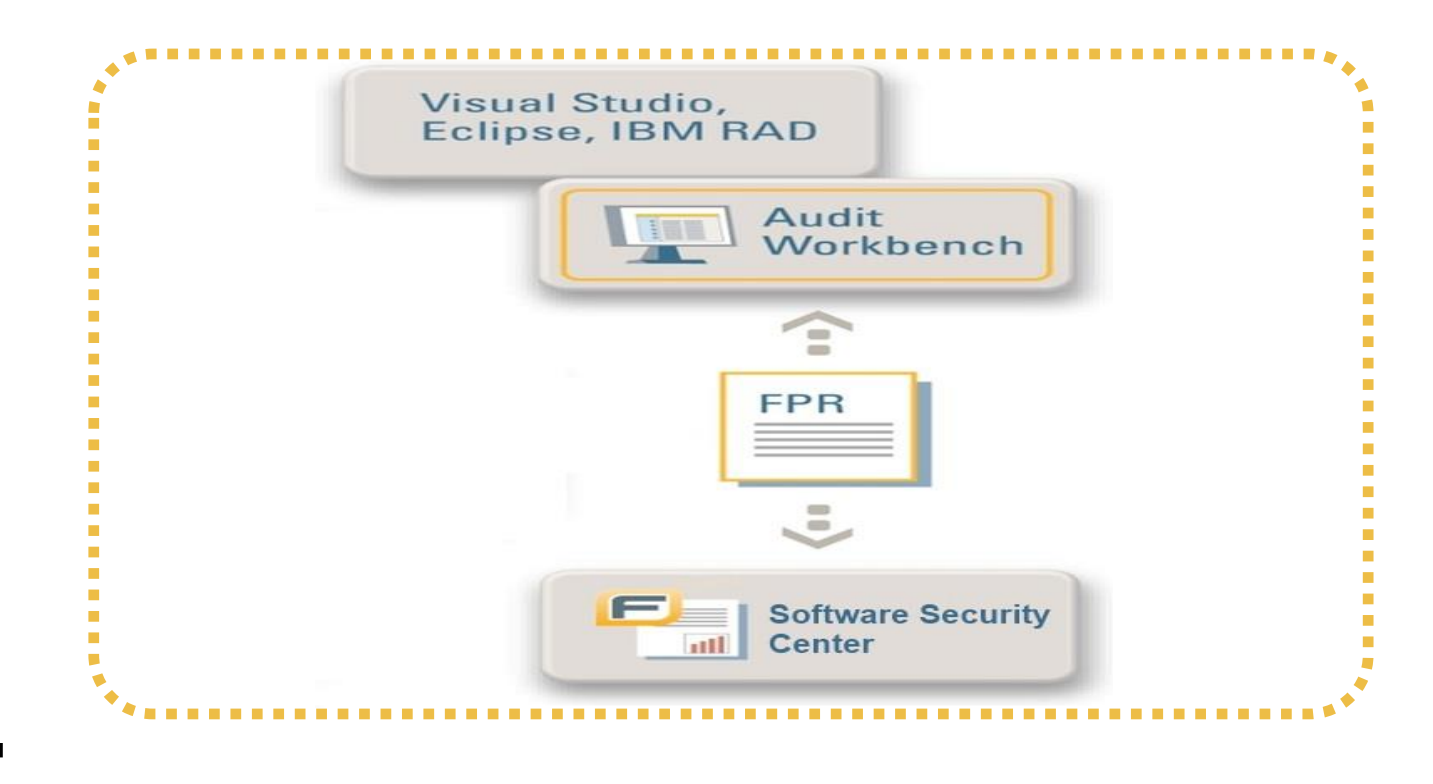

# **Audit Phase = HPE Fortify Utilities + You**

- HPE Fortify Utilities
	- Audit Workbench (AWB)
		- An HPE Fortify Graphical User Interface (GUI) utility
		- Rich features to review results from HPE Fortify SCA analysis
	- Secure Coding Plug-ins
		- Very similar functionalities to AWB
		- Eclipse, Visual Studio
	- Software Security Center (SSC)
		- Contains a collaboration module with similar functionalities to AWB
		- Has a rich reporting interface and stores all findings in the DB
- You
	- Verify and remediate issues found by HPE Fortify SCA

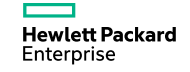

# **HPE Fortify Software Security Center**

Management, tracking and remediation of enterprise software risk

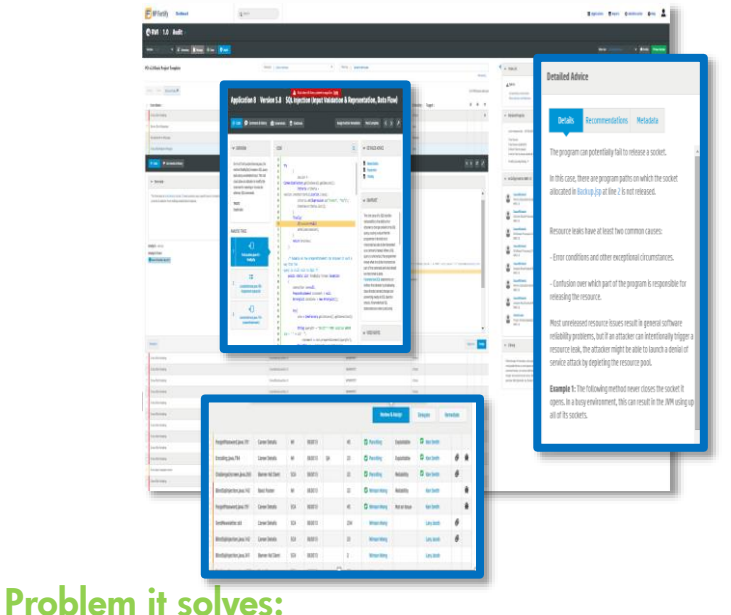

Provides visibility into security activities within development

**Hewlett Packard** Enterprise

#### Features:

- Specify, communicate and track security activities performed on projects
- Role-based, process-driven management of software security program
- Flexible repository and exporting platform for security status, trending and compliance

#### Benefits:

- Provides a clear, accurate picture of software risk across the enterprise
- Lowers cost of resolving vulnerabilities
- Identify areas of improvement for accelerated reduction of risk and costs

# **Static Software Scanning Process**

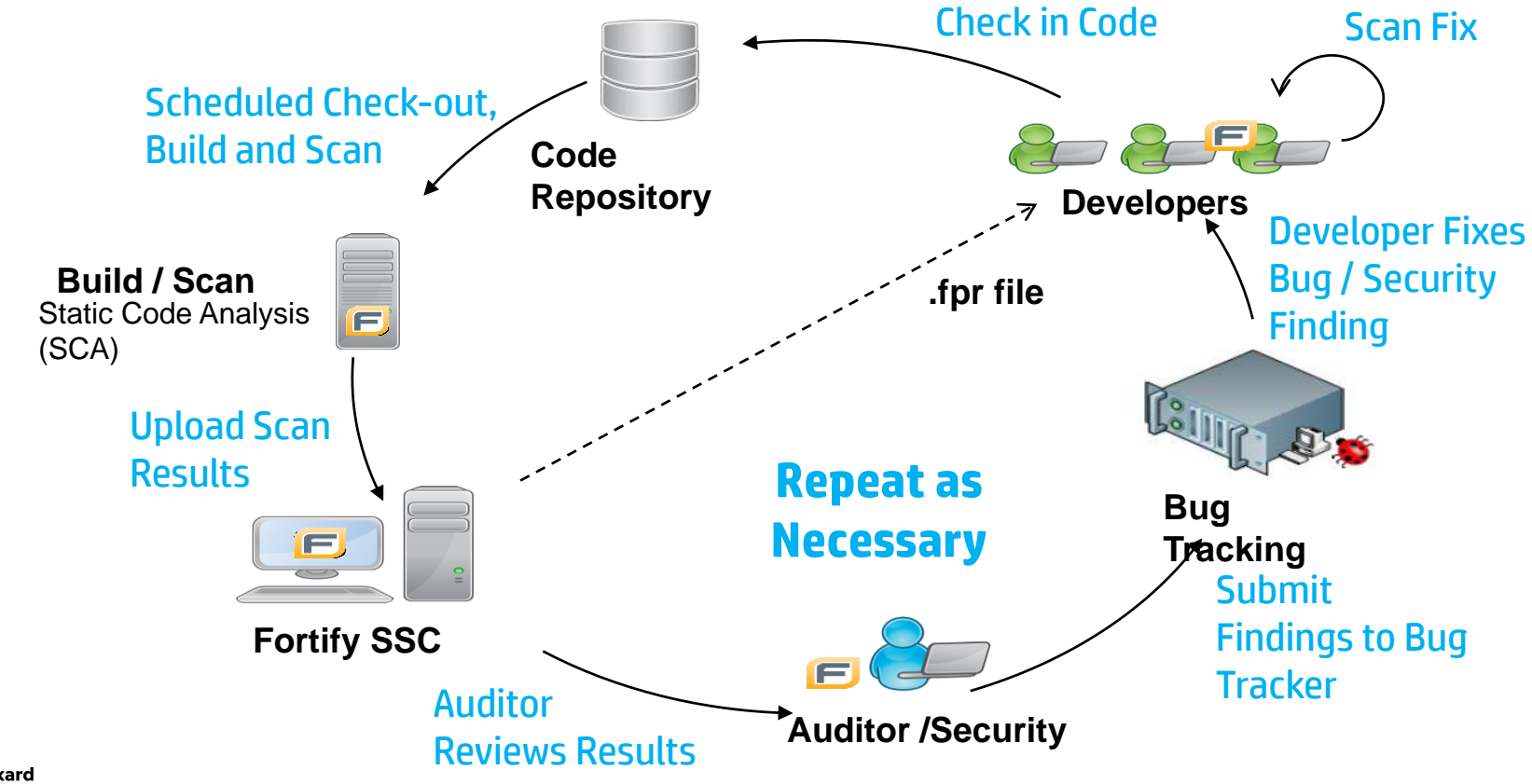

# **Fortify SCA Suite**

Fortify SCA

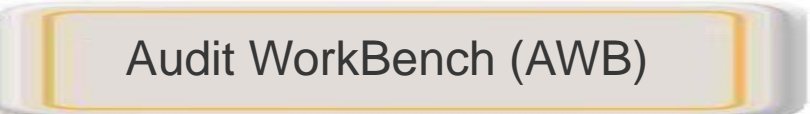

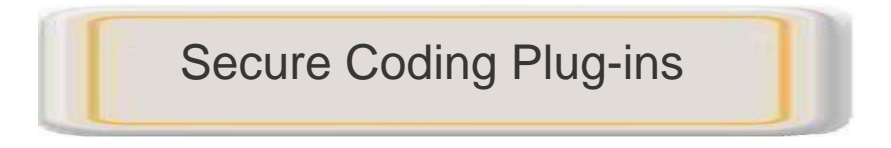

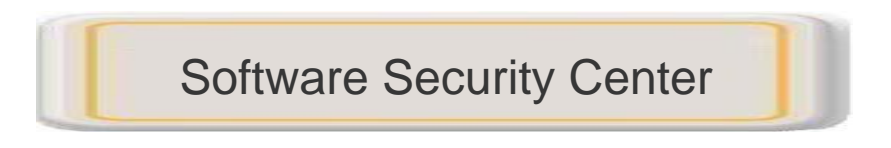

- Static source code analysis.
- Visual interface for analysis of software vulnerabilities.
- Integrated vulnerability detection into Integrated Development Environments (IDEs).
- Management for multiple audit projects from a single centralized console.

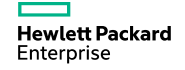

# **How to run a Scan**

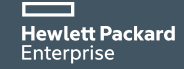

# **Fortify scanning**

#### Multiple ways to scan a project

- IDE Plug-ins
- Build integration (Ant, maven, make, Jenkins,…)
- Command Line
- AWB
- Scan Wizard

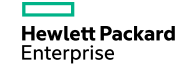

# **Using the SCA Command Line interface**

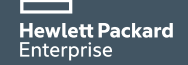

# **SCA Command Line Interface**

- Command Line Interface Help sourceanalyzer -h
- Java Command Line Syntax

sourceanalyzer -b <br/>build id> -cp <classpath> <file list>

– .NET Command Line Syntax

sourceanalyzer -vsversion 9.0 -b MyBuild -libdirs ProjOne/Lib;ProjTwo/Lib ProjOne/bin/Debug ProjTwo/bin/Debug

– C/C++ Command Line Syntax

sourceanalyzer -b <br/>build id> <compiler> [<compiler options>]

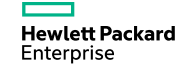

# **Exercise 3: Command-Line Scan**

#### cd

C:\Users\Snowdesc\Desktop\Trainer\_Materials\riches\_wealth\_src

#### **CLEAN**

sourceanalyzer -b riches-class –clean

### **TRANSLATE**

sourceanalyzer -b riches-class -sql-language PL/SQL -source 1.6  $-cp$  ./WEB-INF/lib/\*.jar;./lib/\*.jar ./\*\*/\*java ./\*\*/\*jsp  $.$ /\*\*/\*sql  $.$ /\*\*/\*xml  $.$ /\*\*/\*js  $.$ /\*\*/\*html

### **SCAN**

sourceanalyzer -b riches-class -source 1.6 -Xmx3200M -64 – scan –f richesresults.fpr

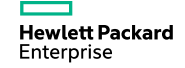

# **Using the Eclipse Plugin**

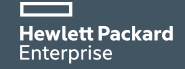

# **HPE Fortify SCA – Eclipse IDE Plug-in**

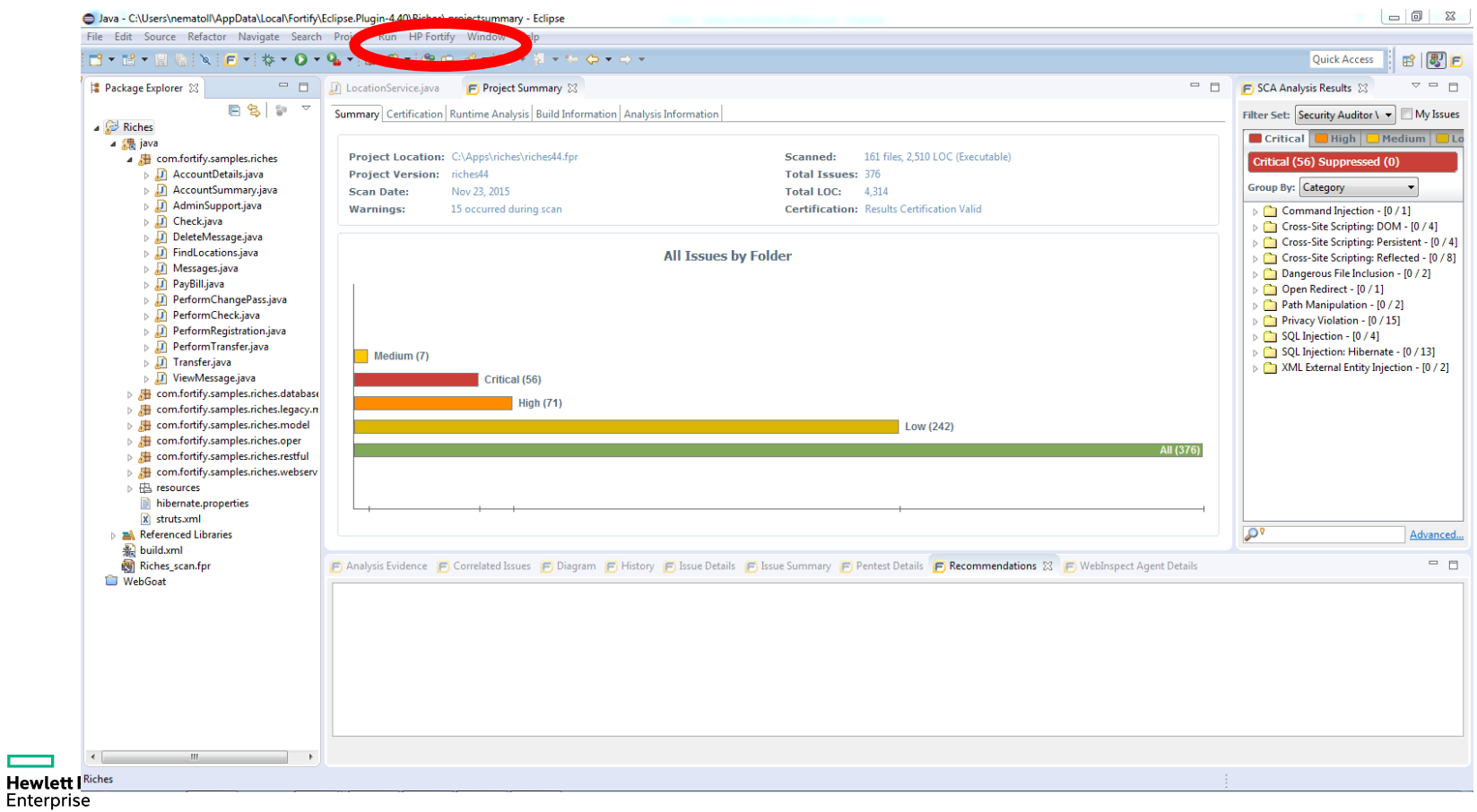

# **HPE Fortify SCA – Eclipse IDE Plug-in**

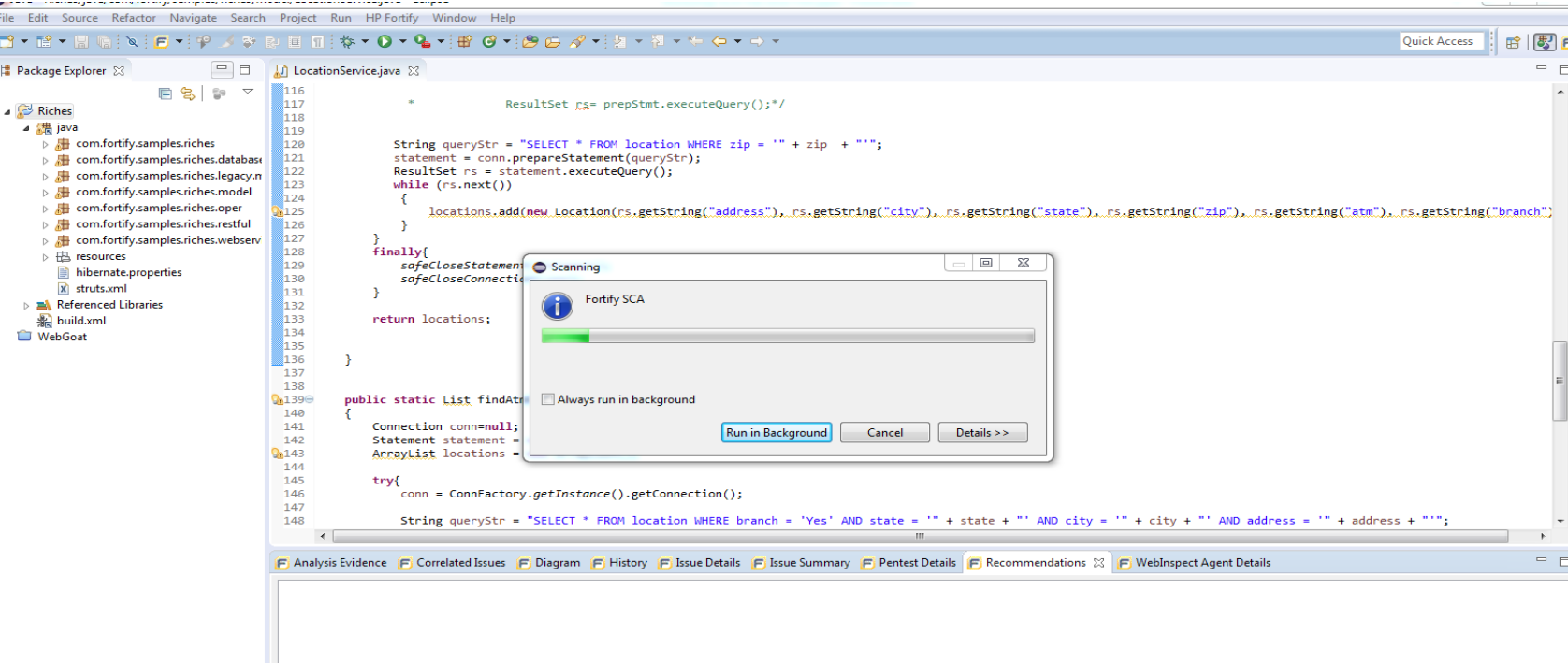

**Hewlett Packard** Enterprise

 $\overline{ }$ 

# **Fortify SCA – Eclipse IDE Plug-in**

 $\blacksquare$  $\Sigma$ Java - Riches/java/com/fortify/samples/riches/model/LocationService.java - Eclipse File Edit Source Refactor Navigate Search Project Run HP-Fortify Window Help **Ouick Access** 爵  $\sigma =$ Package Explorer & D LocationService.java & F Project Summary F SCA Analysis Results 23  $\Box$ 自名部  $\Rightarrow$ Filter Set: Security Auditor \ v My Issues 117 ResultSet rs= prepStmt.executeOuerv():\*/ A Riches 118 Critical High Medium L ⊿ 鼎 java 119 4 **El com.fortify.samples.riches** String queryStr = "SELECT \* FROM location WHERE zip = '" + zip + "'"; 120 Critical (56) Suppressed (0)  $\triangleright$   $\blacksquare$  AccountDetails.java 121 statement = conn.prepareStatement(queryStr); 122 ResultSet rs = statement.executeQuery(); Group By: Category  $\vert \cdot \vert$ **D** AccountSummary.java 123 while  $(rs.next())$  $\triangleright$  J] AdminSupport.java 124 Command Injection - [0 / 1] **D** Check.java 125 locations.add(new\_Location(rs.getString("address"), rs.getString("city"), rs.getString("state"), rs.getString("zip"), rs.g Cross-Site Scripting: DOM - [0 / 4] DeleteMessage.java 126 Cross-Site Scripting: Persistent - [0 / 4] 127 **D** FindLocations.java Cross-Site Scripting: Reflected - [0 / 8] finally{ 128  $\triangleright$  J) Messages.java Dangerous File Inclusion - [0 / 2] 129 safeCloseStatement(statement);  $\triangleright$   $\blacksquare$  PayBill.java 130 safeCloseConnection(conn); Open Redirect - [0 / 1] D PerformChangePass.java 131 Path Manipulation - [0 / 2] D PerformCheck.iava 132 Privacy Violation - [0 / 15] D DerformRegistration.java 133 return locations; SQL Injection - [0 / 4] 134 D PerformTransfer.java SQL Injection: Hibernate - [0 / 13] 135  $\triangleright$  J) Transfer.java XML External Entity Injection - [0 / 2] 136 ViewMessage.java 137 > H com.fortify.samples.riches.database 138 public static List findAtmByAddress(String address, String city, String state) throws Exception > H com.fortify.samples.riches.legacy.n 0,139⊜ 140 ▷ 用 com.fortify.samples.riches.model 141 Connection conn=null; > H com.fortify.samples.riches.oper 142 Statement statement = null; > **B** com.fortify.samples.riches.restful 143 ArrayList locations = new ArrayList(); > B com.fortify.samples.riches.webserv 144 145  $\triangleright$   $\overline{\boxplus}$  resources try{ 146 conn = ConnFactory.getInstance().getConnection(); hibernate.properties 147 x struts.xml 148 String queryStr = "SELECT \* FROM location WHERE branch = 'Yes' AND state = '" + state + "' AND city = '" + city + "' AND addre +  $\mathcal{P}^{\bullet}$ > mA Referenced Libraries Advanced.. build.xml  $-$ Riches\_scan.fpr F Analysis Evidence F Correlated Issues F Diagram F History F Issue Details F Issue Summary F Pentest Details F Recommendations X F WebInspect Agent Details **WebGoat** 

Noted: you should make sure all libraries are included, and source codes are compliable before you scan.

# **HPE Fortify SCA – Eclipse IDE Plug-in**

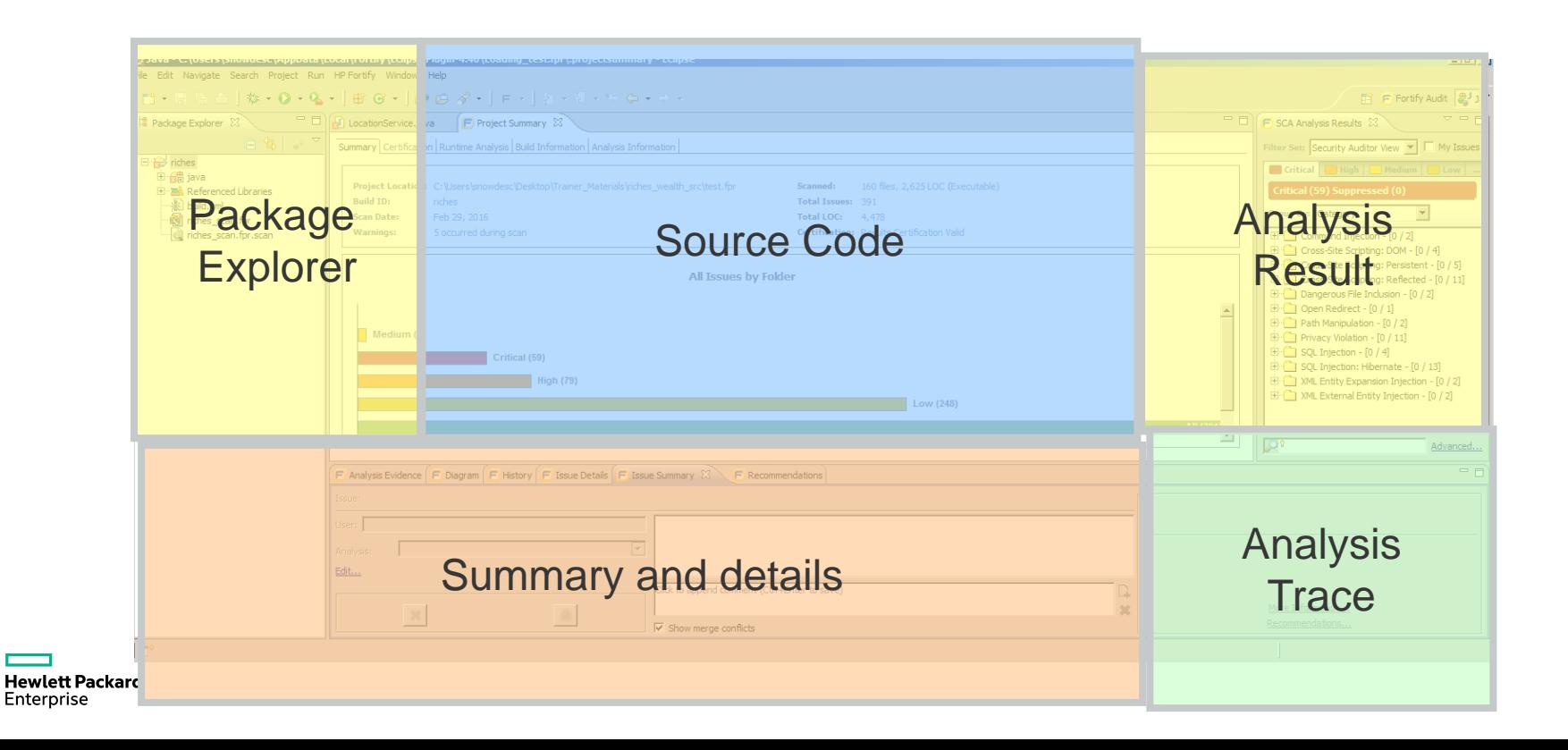

# **Exercise 4: Eclipse IDE Plugin Scan**

- $-$ In Package Explorer  $\rightarrow$  Open Project Riches
- $-HP$  Fortify  $\rightarrow$  Analyze Project

–Start Scan

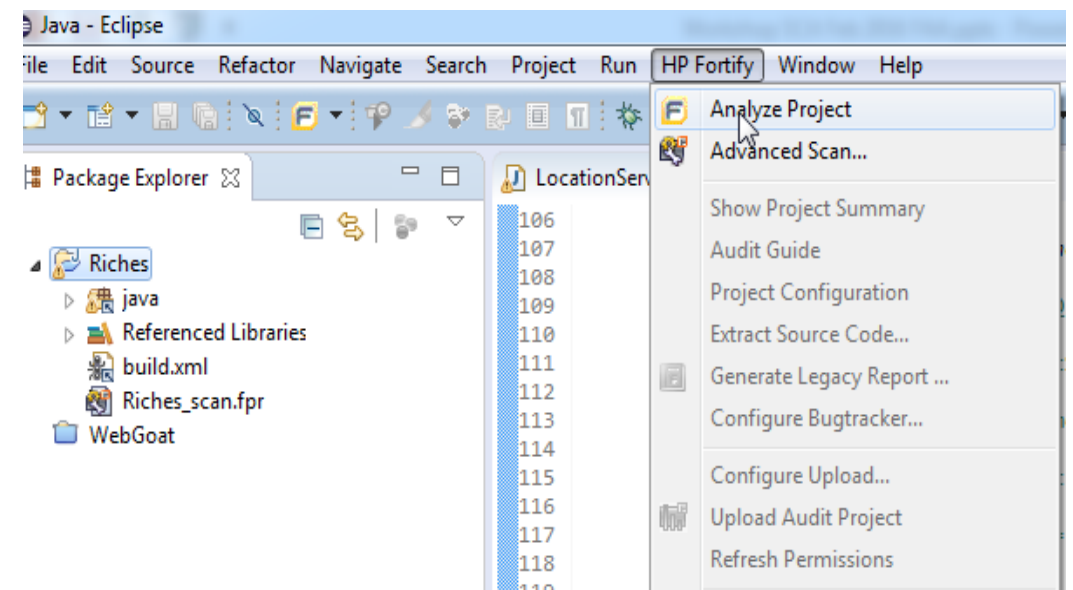

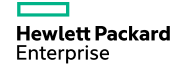

# **Remediate/Rescan**

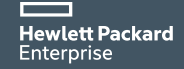

# **Exercise 5: Remediate SQLI and Rescan**

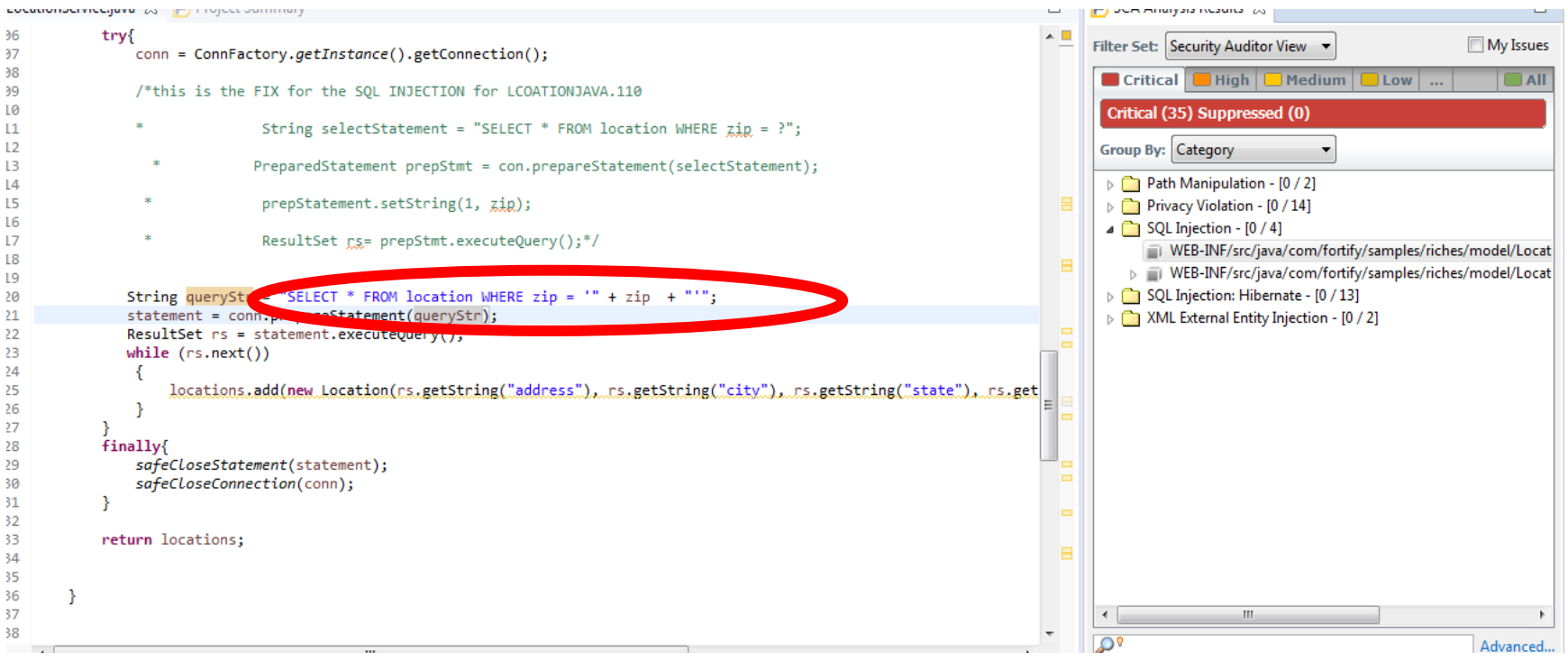

# **Exercise 5: Remediate SQLI and Rescan**

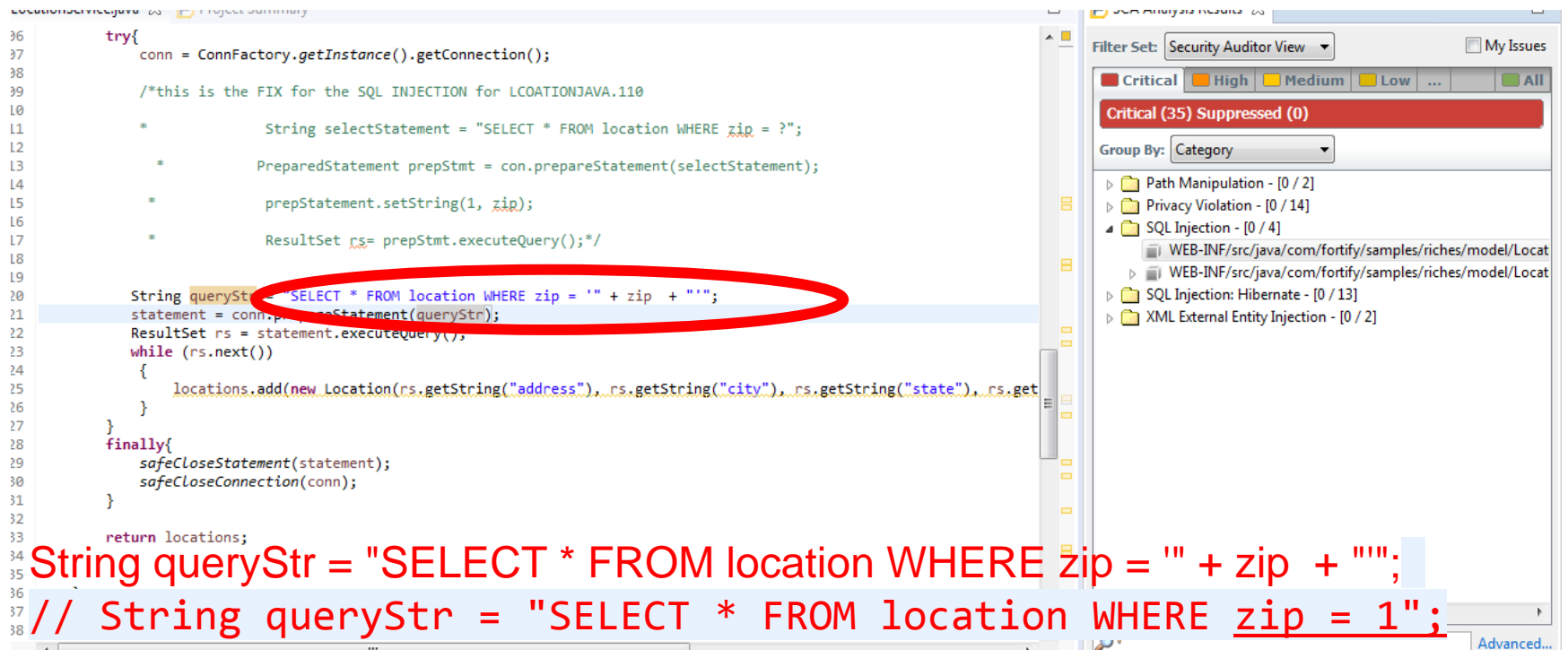

## **Exercise 6: Remediate SQLI and Rescan**

- $-SCA$  Analysis Result $\rightarrow$  Find SQL Injection
- $-$ Expand SQL Injection  $\rightarrow$  Choose LocationService.Java:121
- –Determine if the SQLI is exploitable or not
- –Make change to the code
- –Rescan

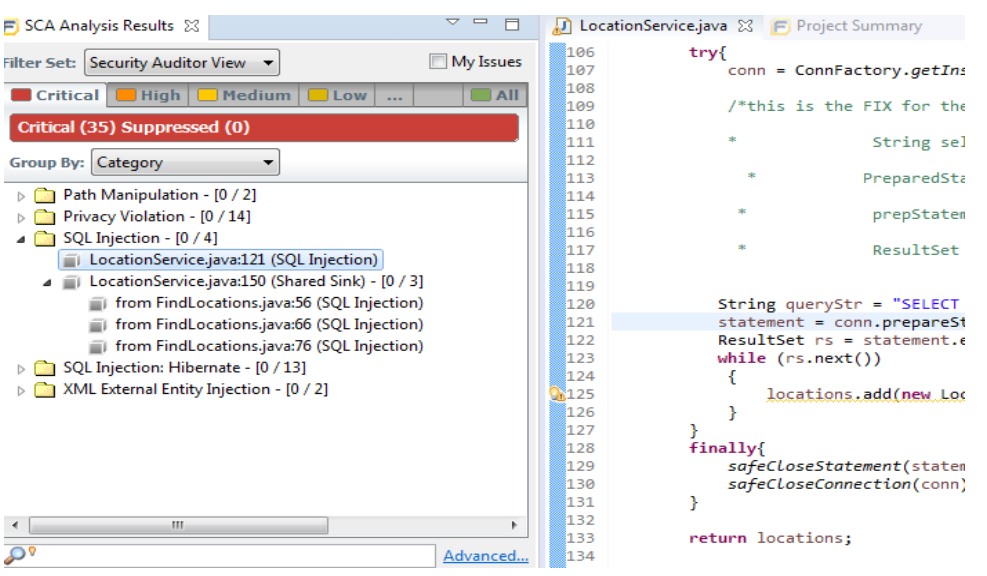

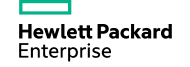

# **Exercise 6: Remediate SQLI and Rescan**

- $-SCA$  Analysis Result $\rightarrow$  Find SOL Injection
- $-$ Expand SQL Injection  $\rightarrow$  Choose LocationService.Java:121
- –Determine if the SQLI is exploitable or not
- $\sim -1$ SCA Analysis Results & D LocationService.java & F Project Summary –Make change to the code 106 try{ Filter Set: Security Auditor View My Issues 107 conn = ConnFactory.getIns 108 Critical High | Medium | Low | ...  $\Box$  All in ag  $/*$ this is the FIX for the –Rescan Critical (35) Suppressed (0) ⊪ี110 111 String sel Group By: Category 112 113 PreparedSta  $\triangleright$   $\blacksquare$  Path Manipulation - [0 / 2] 114 115  $\triangleright$  Privacy Violation - [0 / 14] prepStatem 116  $\triangle$  SOL Injection - 10 / 41 ResultSet **String queryStr = "SELECT \* FROM location WHERE zip = ?";**  String queryStr = "SELECT **//String queryStr = "SELECT \* FROM location WHERE zip = '" + zip + "'";**  $statement = conn.parseSt$  $ResultSet$   $rs = statement.t$ **// String queryStr = "SELECT \* FROM location WHERE zip = 1";**  $while (rs.next())$ locations.add(new.Loc **statement = conn.prepareStatement(queryStr); statement.setString(1, zip);** finally{ safeCloseStatement(staten safeCloseConnection(conn) 133 return locations; 134 Advanced..

# **Using the AWB**

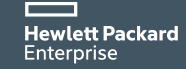

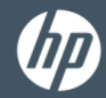

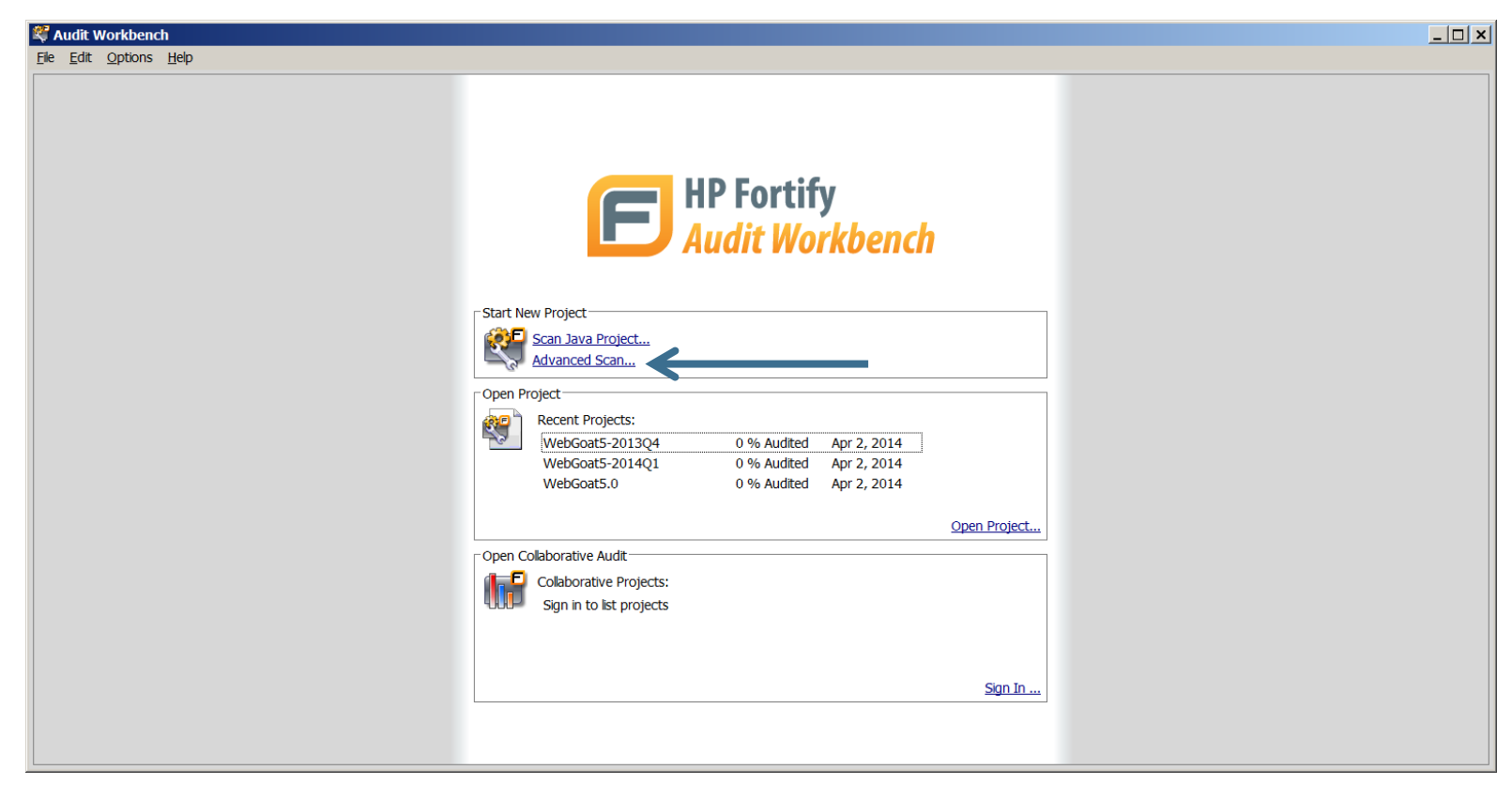

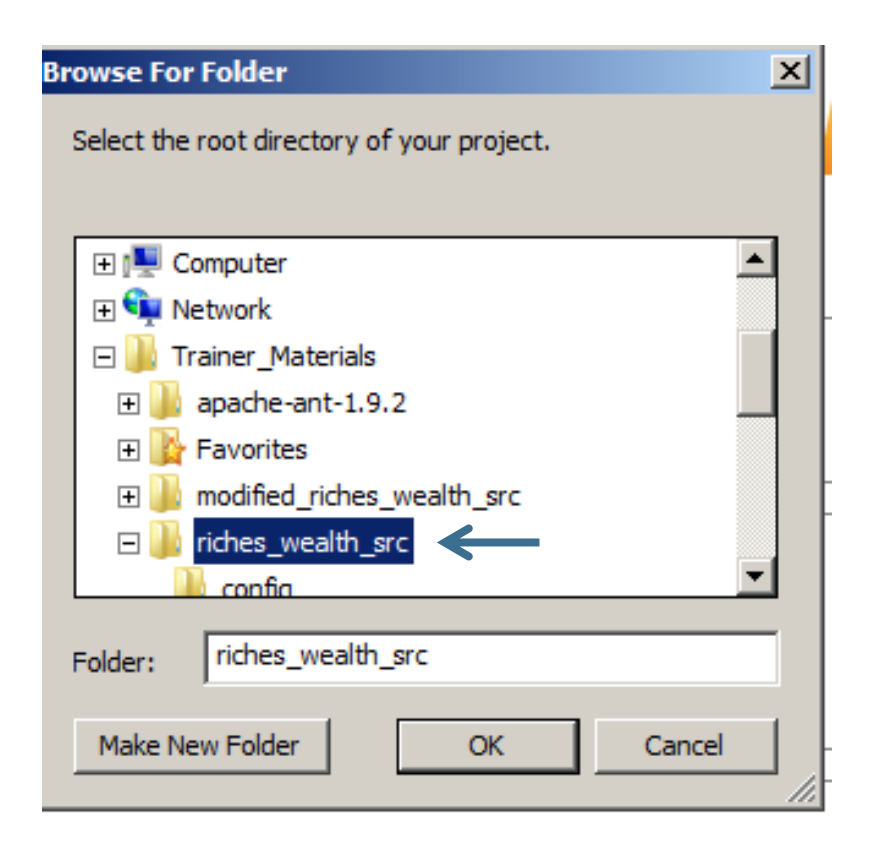

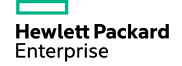

#### **E** Commandline Builder

File types that are supported by Fortify SCA are shown in the directory tree below. More than one root directory may be specified. Directories that include class files are denoted in blue and will be included in the classpath during translation. All jar files will also be included unless explicitly marked as excluded. Please make sure to exclude any subdirectories that only include test source code and make sure to include all JSP files and classpath entries.

 $\vert x \vert$ 

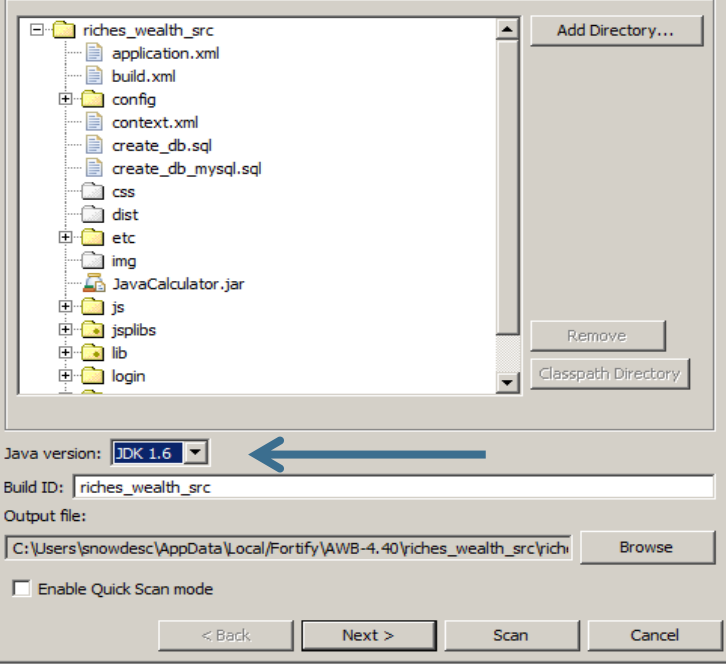

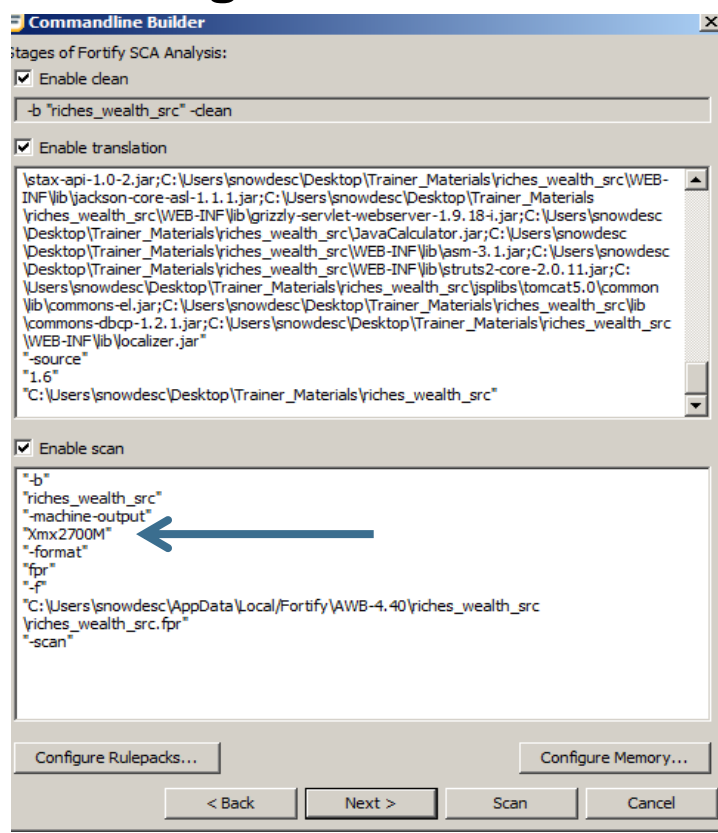

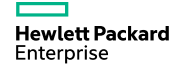

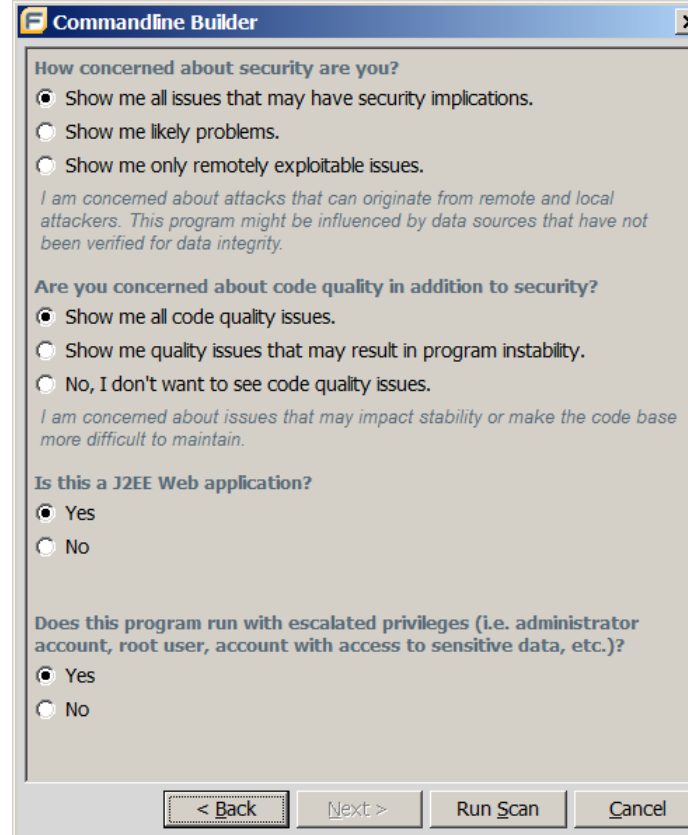

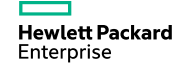

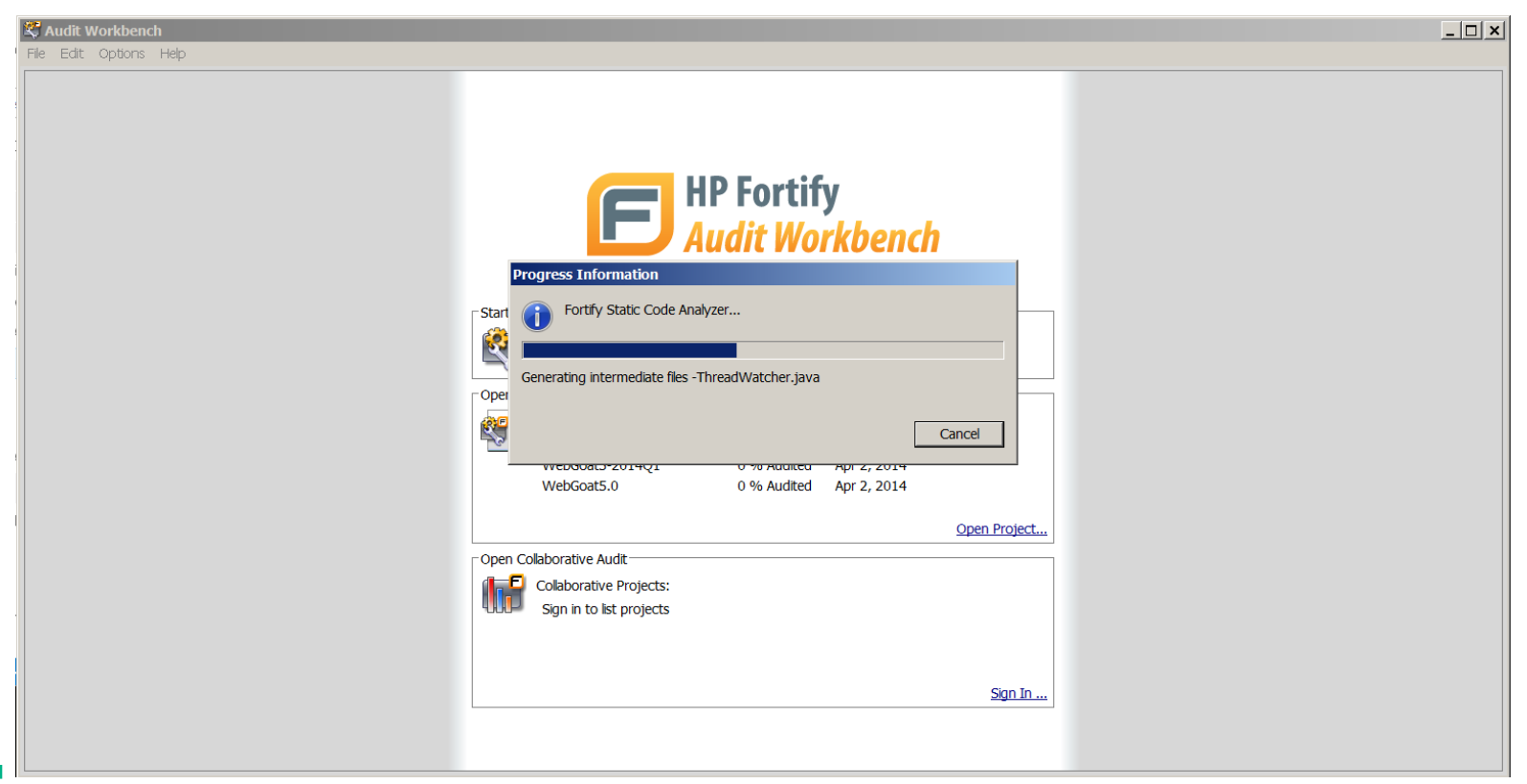

# **Audit Workbench Scan Exercise**

- –Start Audit Workbench
- –Select "Advanced Scan…"
- –Navigate to

C:\Users\SnowDesc\Desktop\Trainer\_Materials\riches\_wealth\_src

- –Click **OK**
- –Specify Java Version 1.6
- –Click **Next >**
- –Add "-Xmx2700M" to translation and scan command line options
- –Click **Next >** then click **Scan**

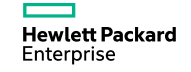
# **Configuring AWB**

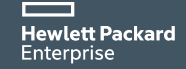

#### **Configuration – Options**

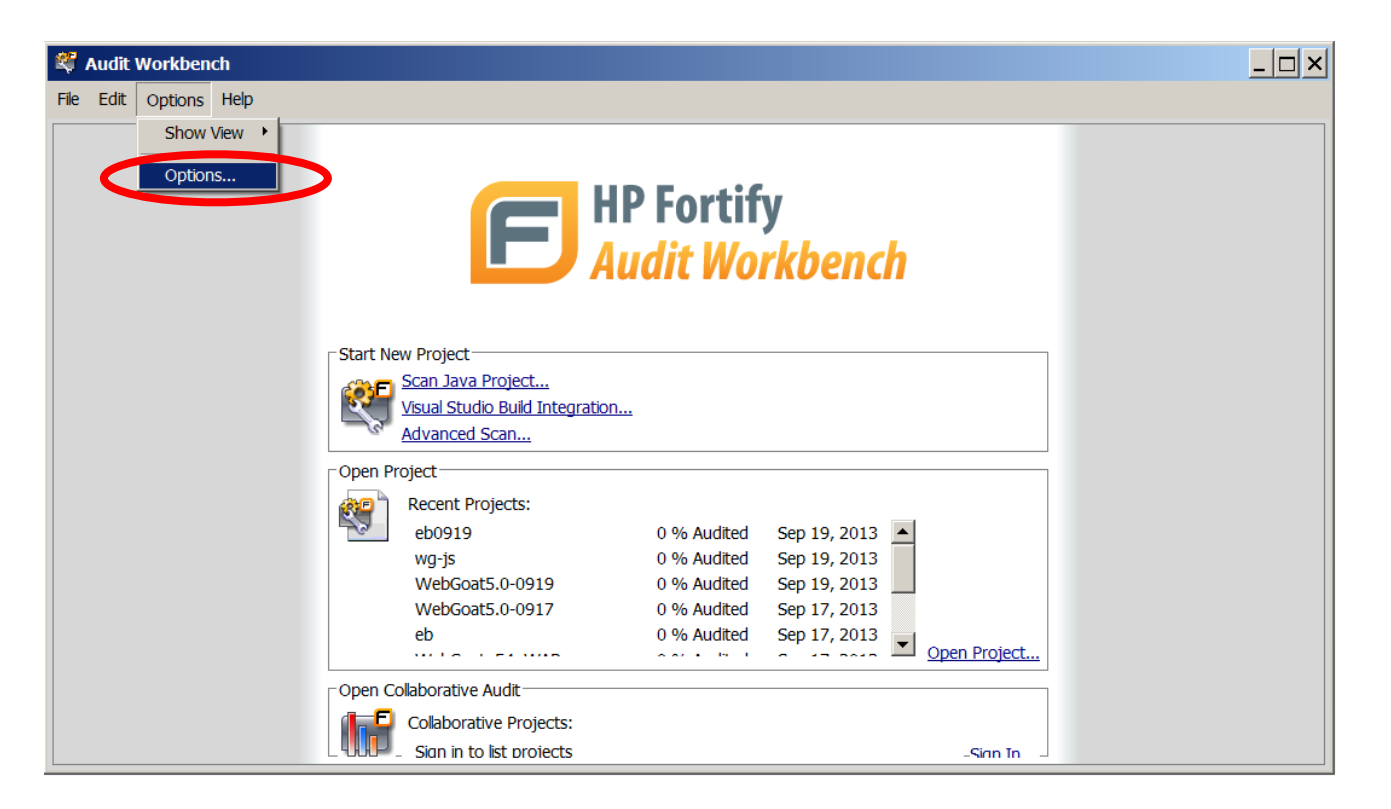

### **Server Configuration – where to …**

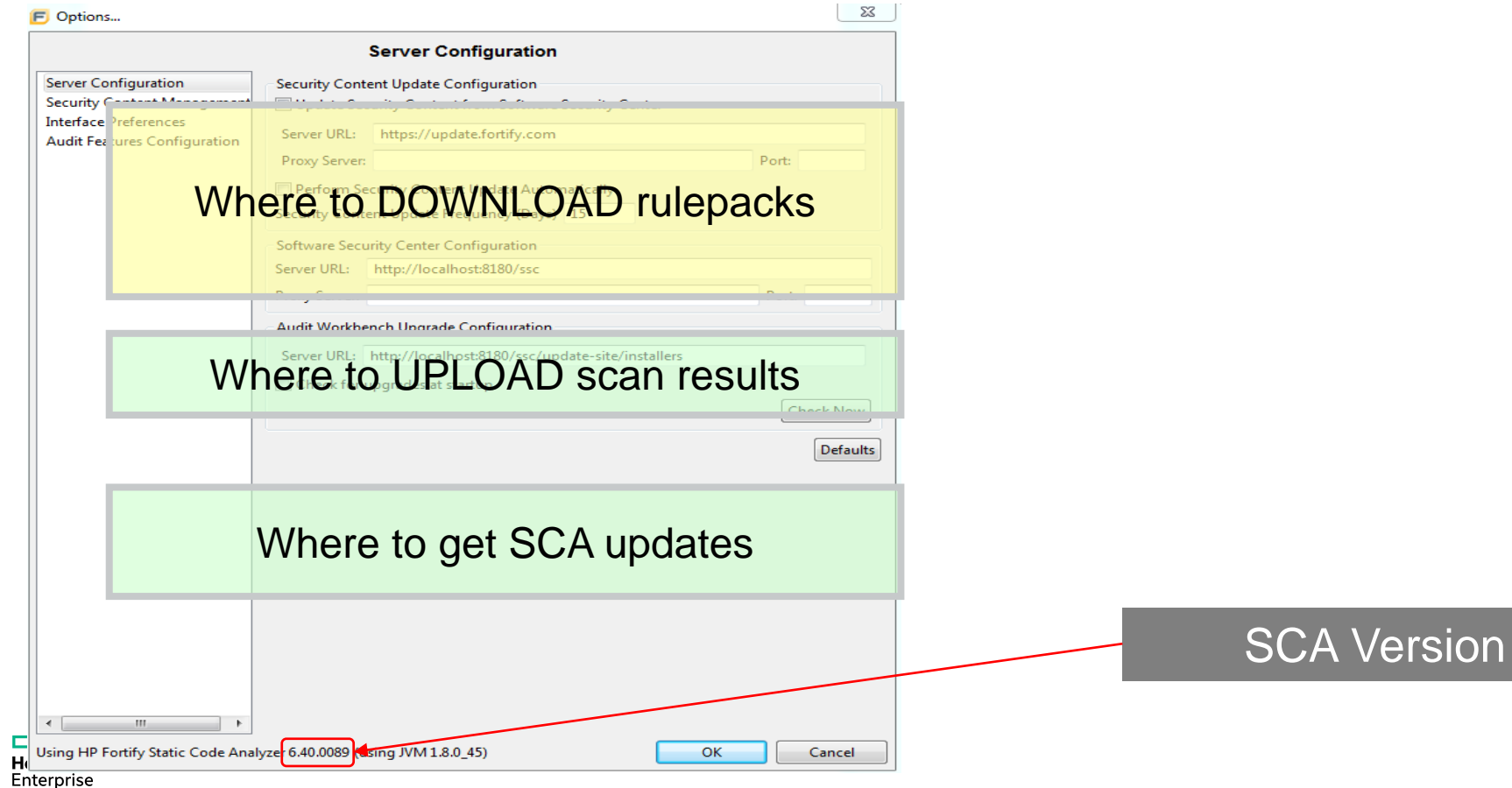

### **Server Configuration – details**

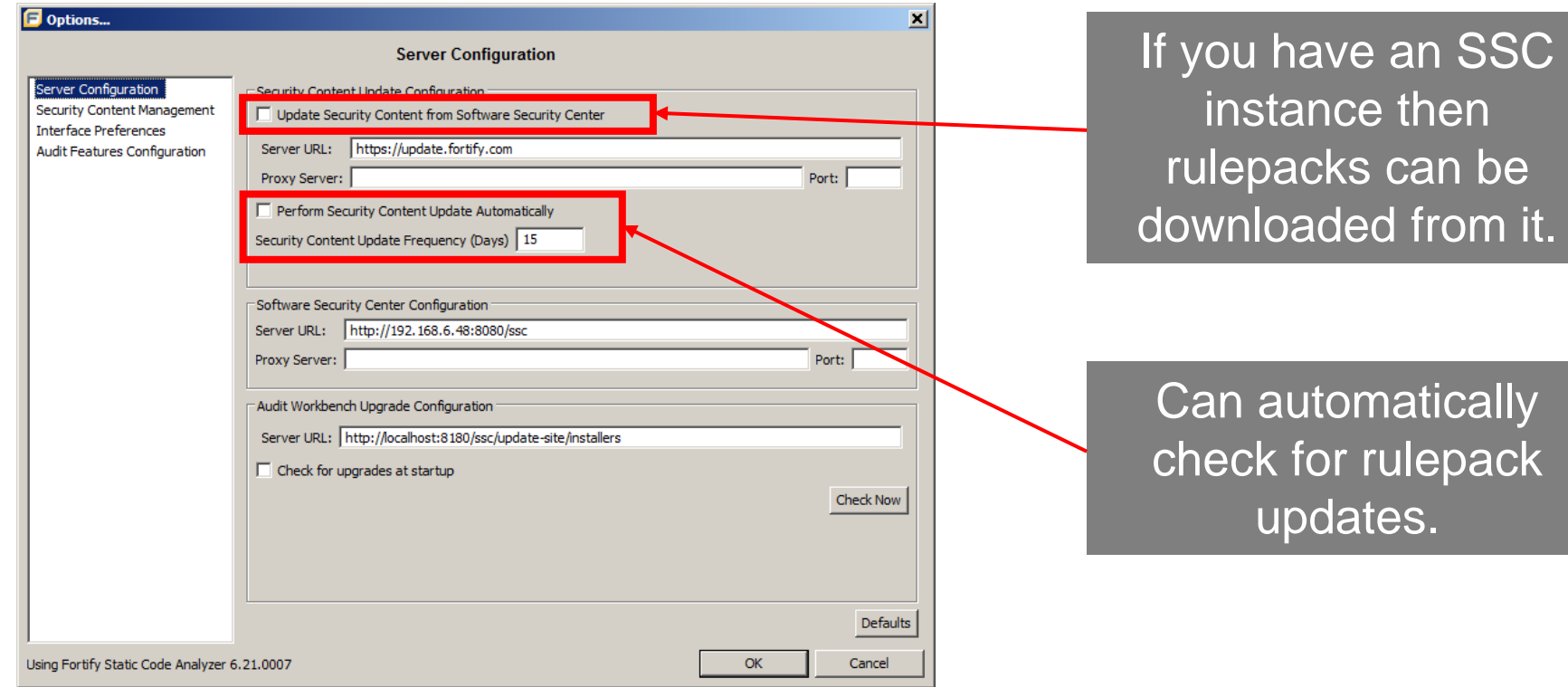

#### **Typical Configuration – download rulepack**

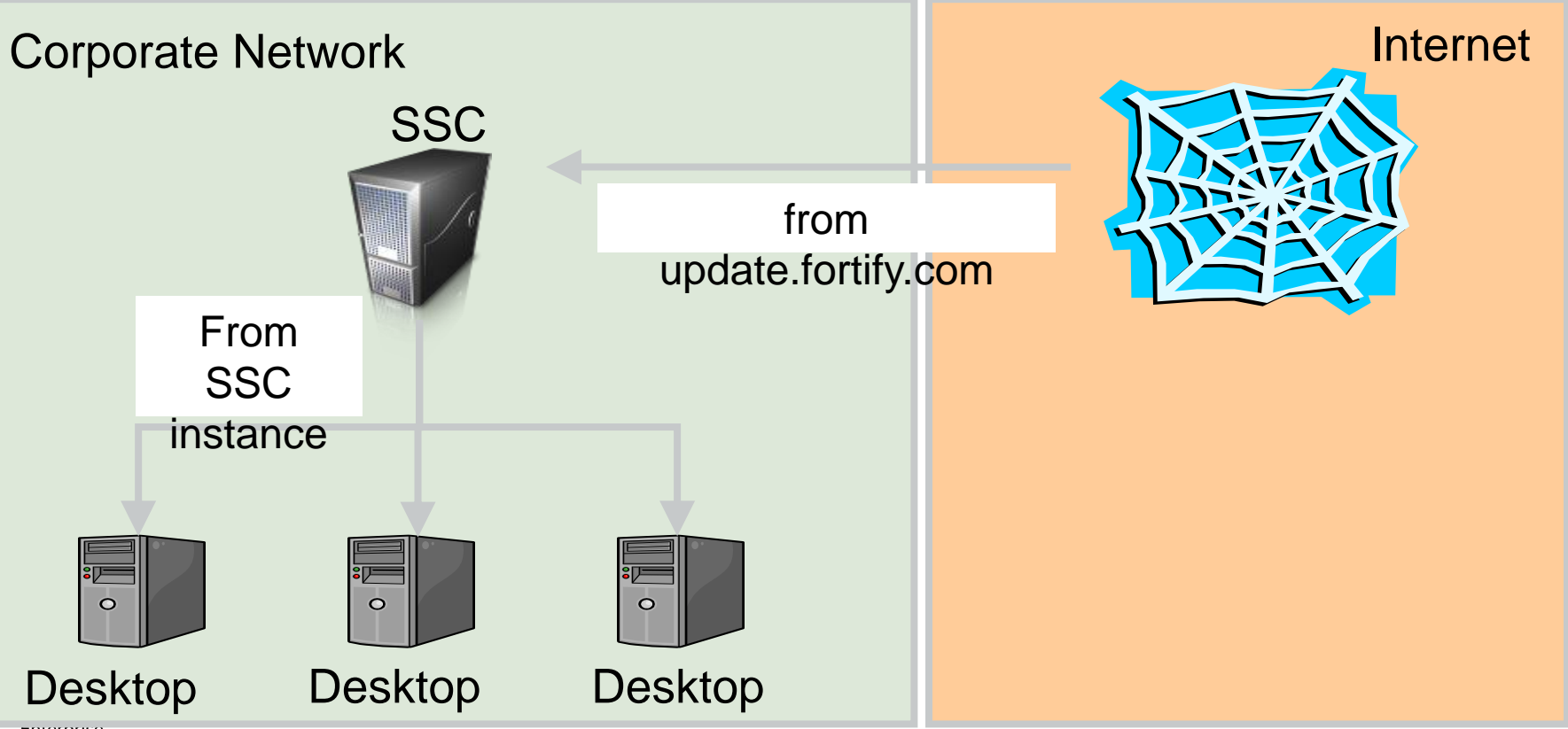

enterprise

#### **Typical Configuration – upload scan results**

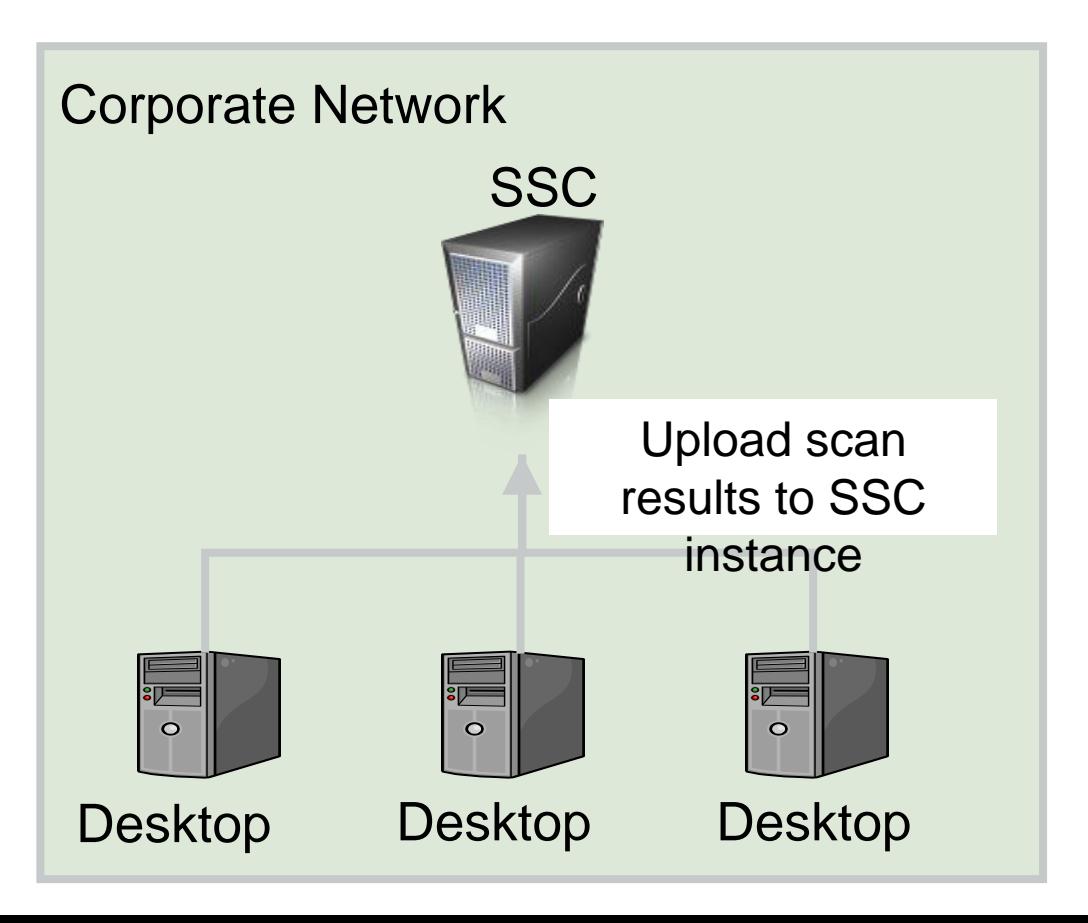

#### **Security Content Management**

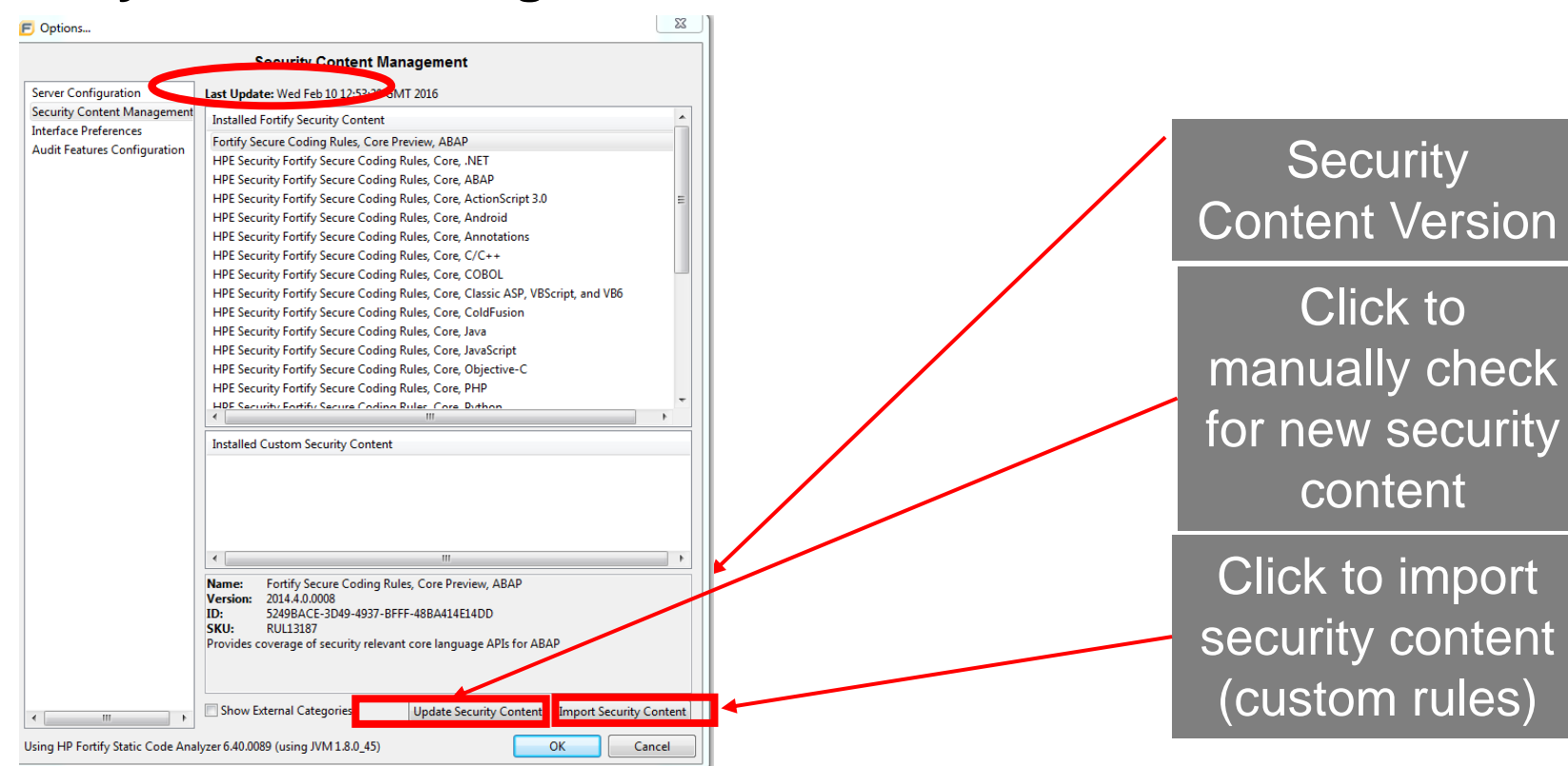

#### **Interface Preferences**

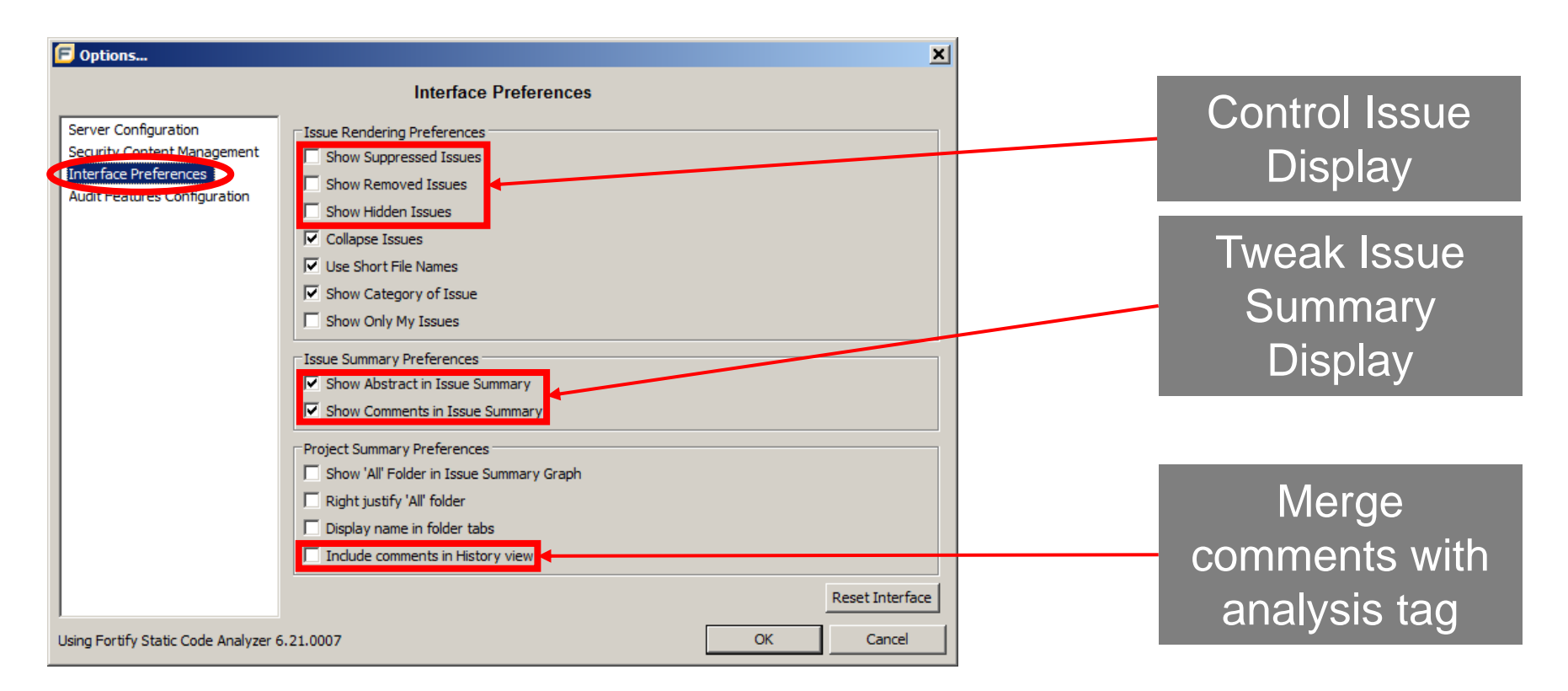

#### **Audit Features Configuration**

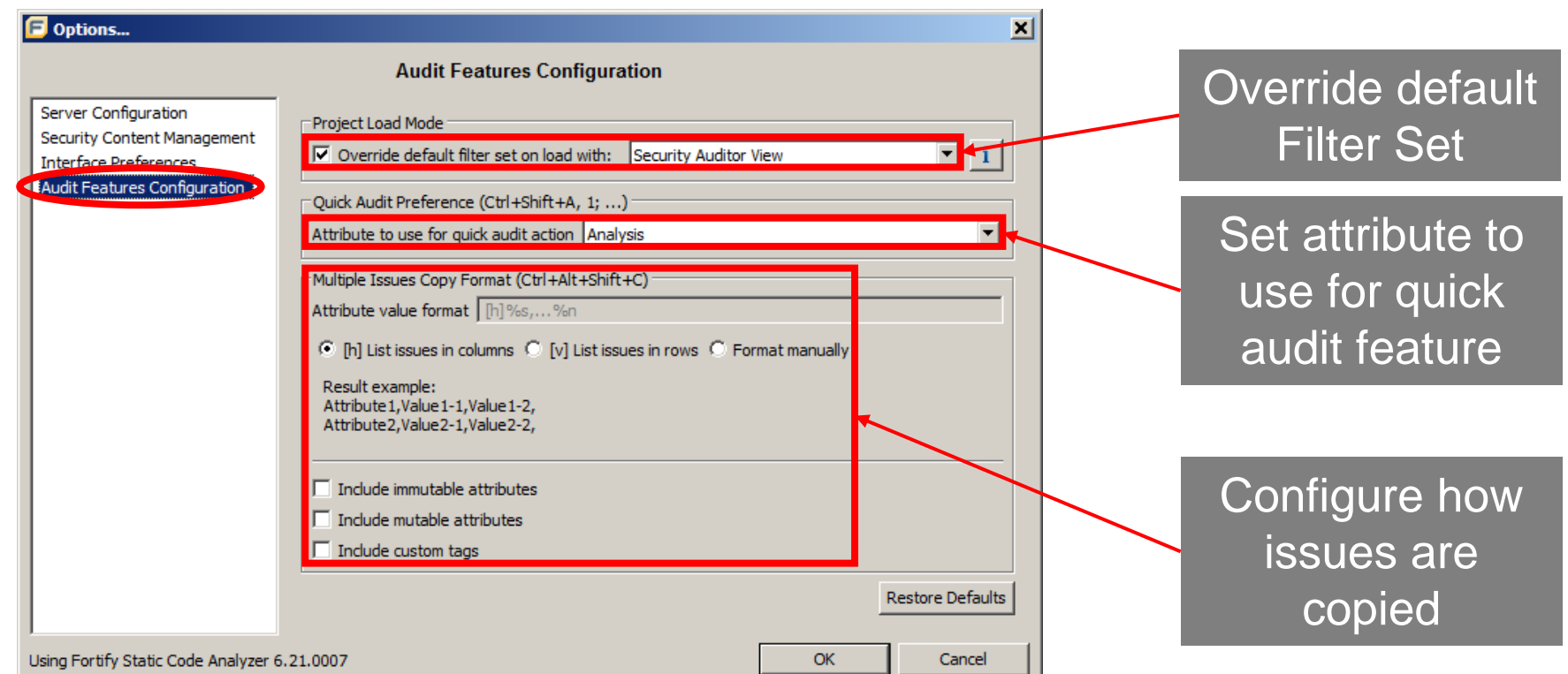

#### **Memory Considerations**

- –SCA is a java application
	- Can be set using the  $-xmx$  command line option
	- -Xmx10800M
	- -Xmx8G
- –You can set the maximum java heap space via environment variable SCA\_VM\_OPTS=-Xmx4G -used for SCA AWB VM OPTS=-Xmx2G -used for Audit Workbench
- –Value should not be greater that two thirds of total system memory

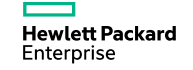

## **Working with the Results**

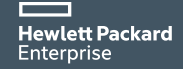

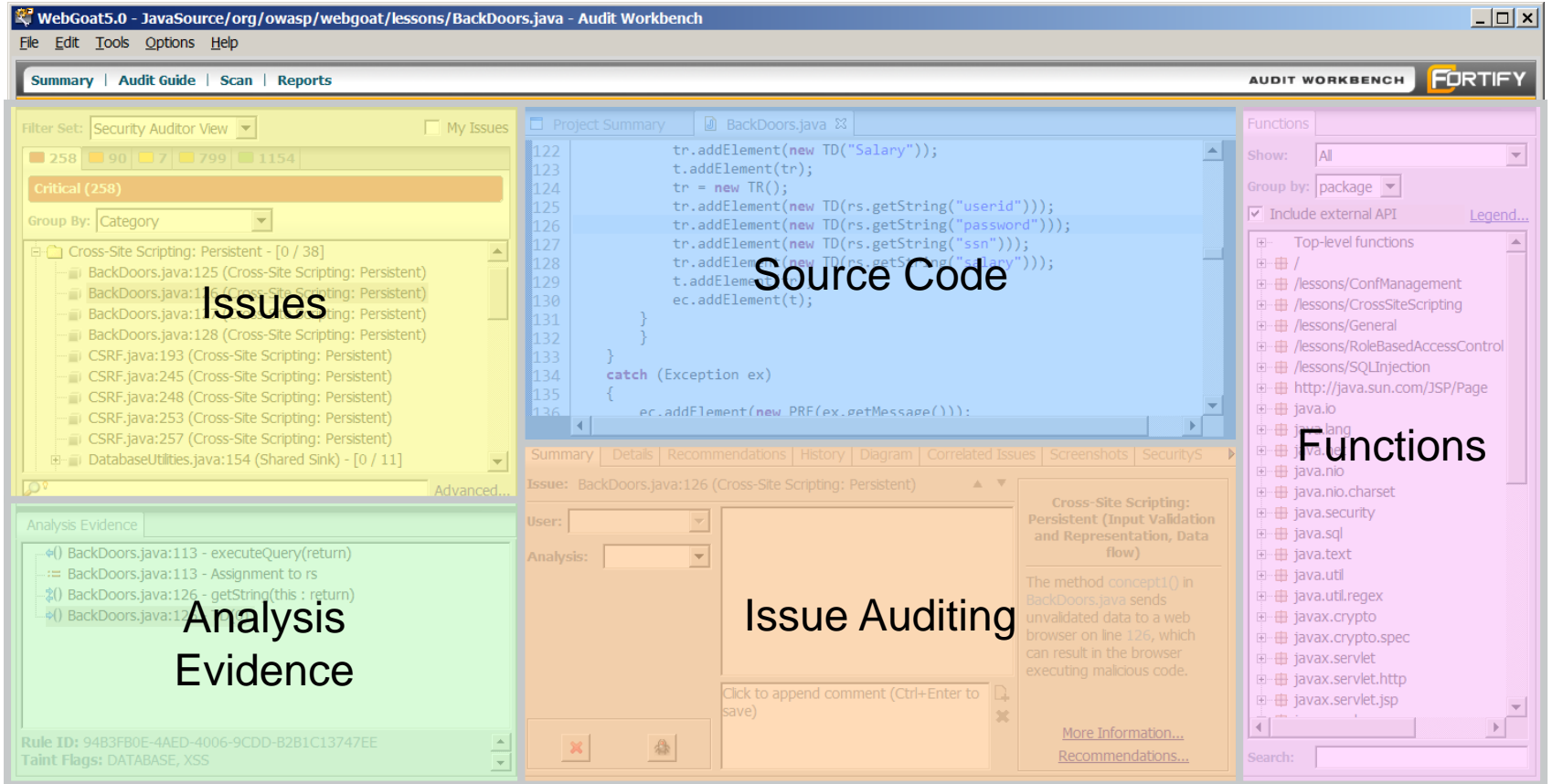

**CHICHDISE** 

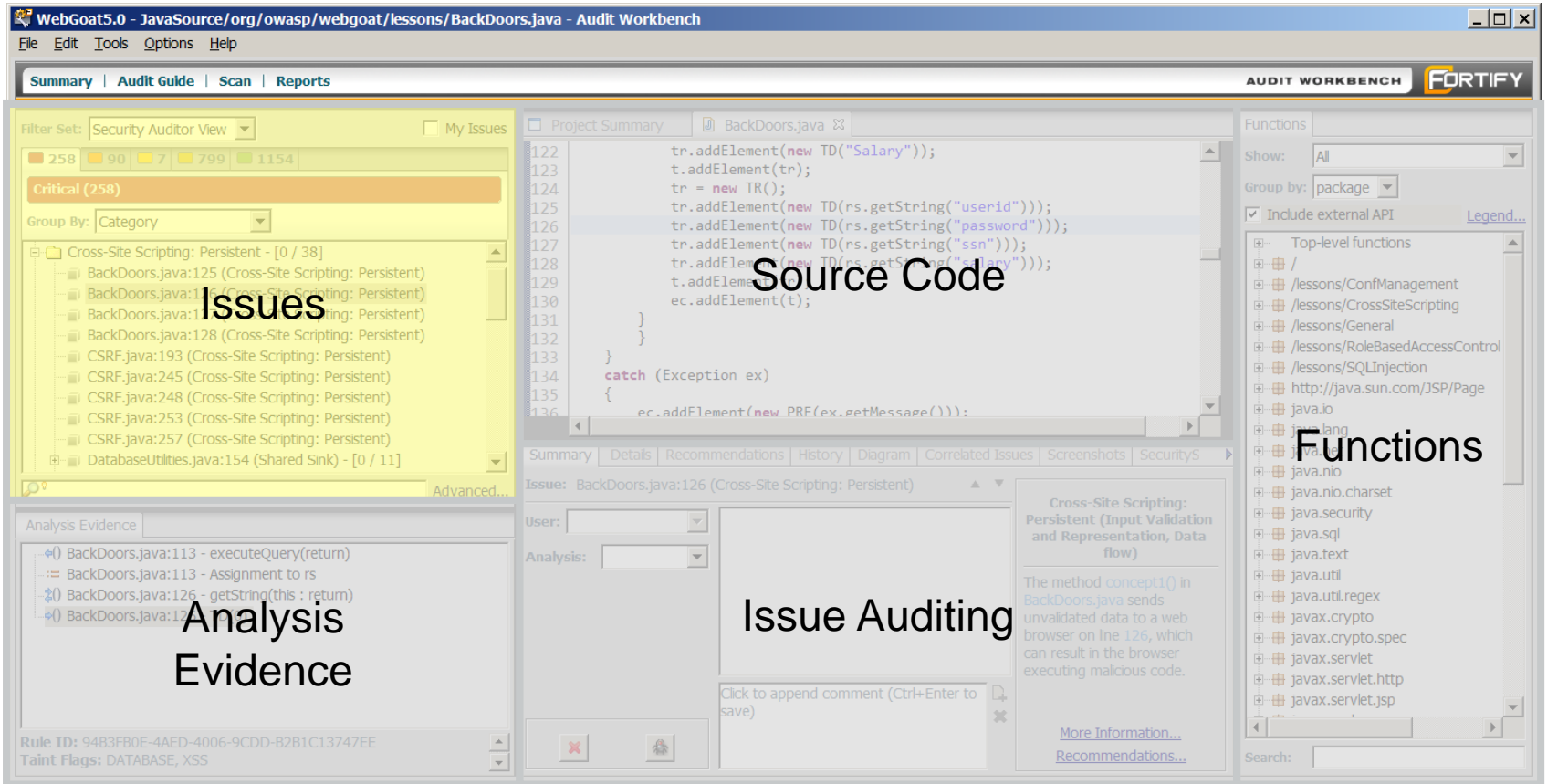

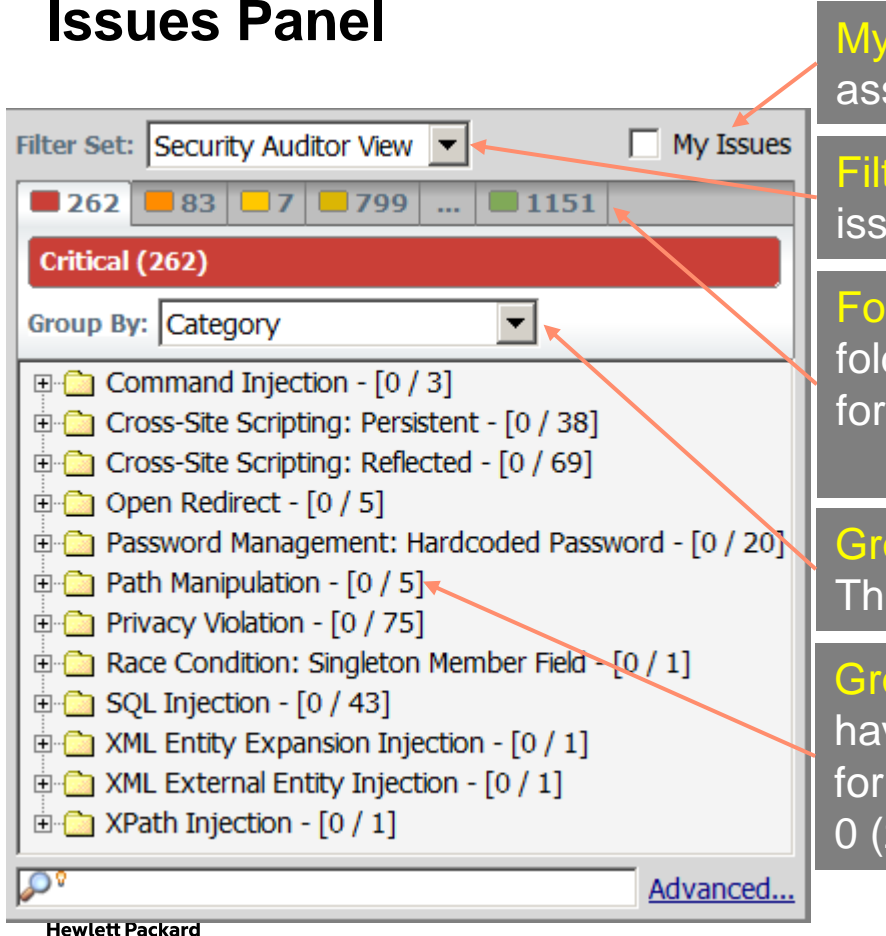

Enterprise

My Issues: Filter issues to only display issues assigned to current user.

Filter Set: Current Filter being used to display issues.

Folders: One tab for each folder. The default folders are one for each Fortify Priority and one for all issues.

Critical, High, Medium, Low, ALL

Group By: How the issues are grouped together. The default grouping is by Category.

Group Counts: This shows how many issues have been audited and how many total issues for the group. 0/5 means a total of 5 issues with 0 (zero) issues audited.

#### **Issues Panel**

**Hewlett Packard** Enterprise

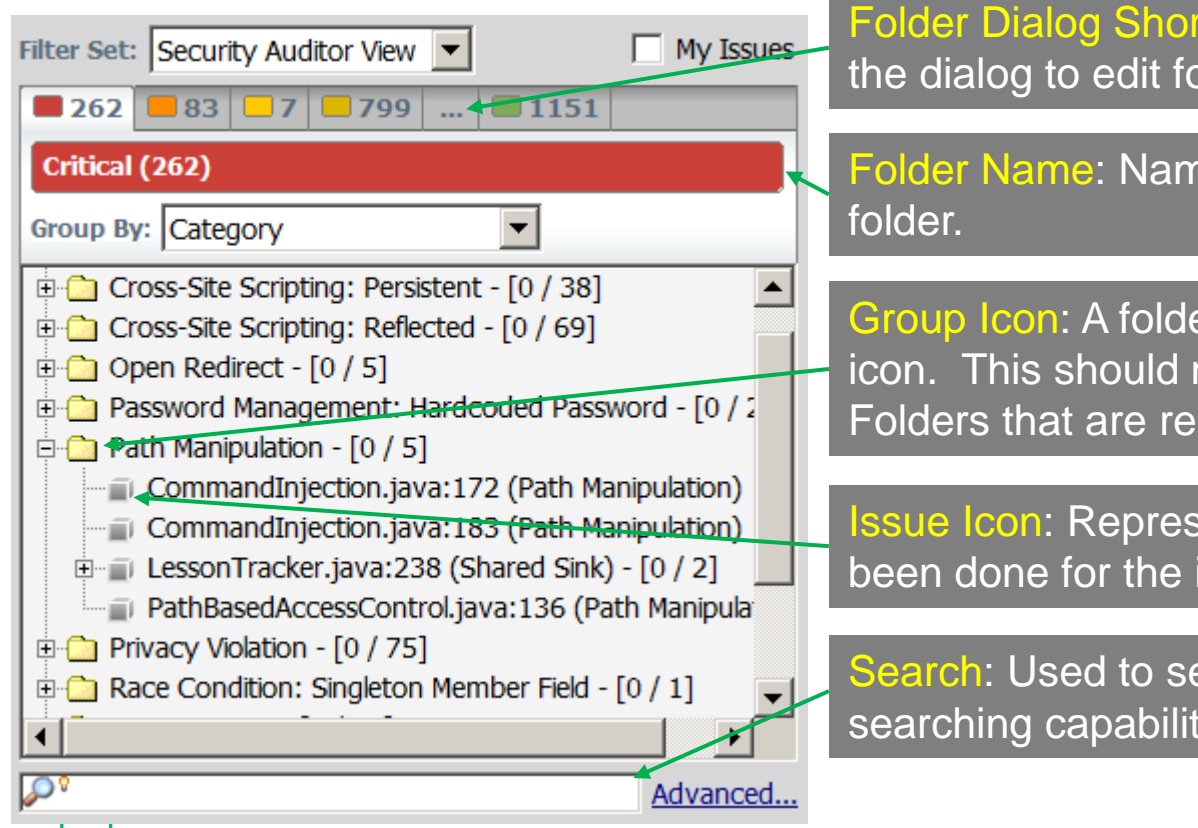

Folder Dialog Shortcut: Clicking the … will open the dialog to edit folders.

Folder Name: Name of the currently selected

Group Icon: A folder graphic is used as the group icon. This should not be confused with the Folders that are represented by the tabs.

Issue Icon: Represents the auditing that has been done for the issue.

Search: Used to search issues. Advanced searching capabilities are available.

#### **Issues Panel – analysis tag icons**

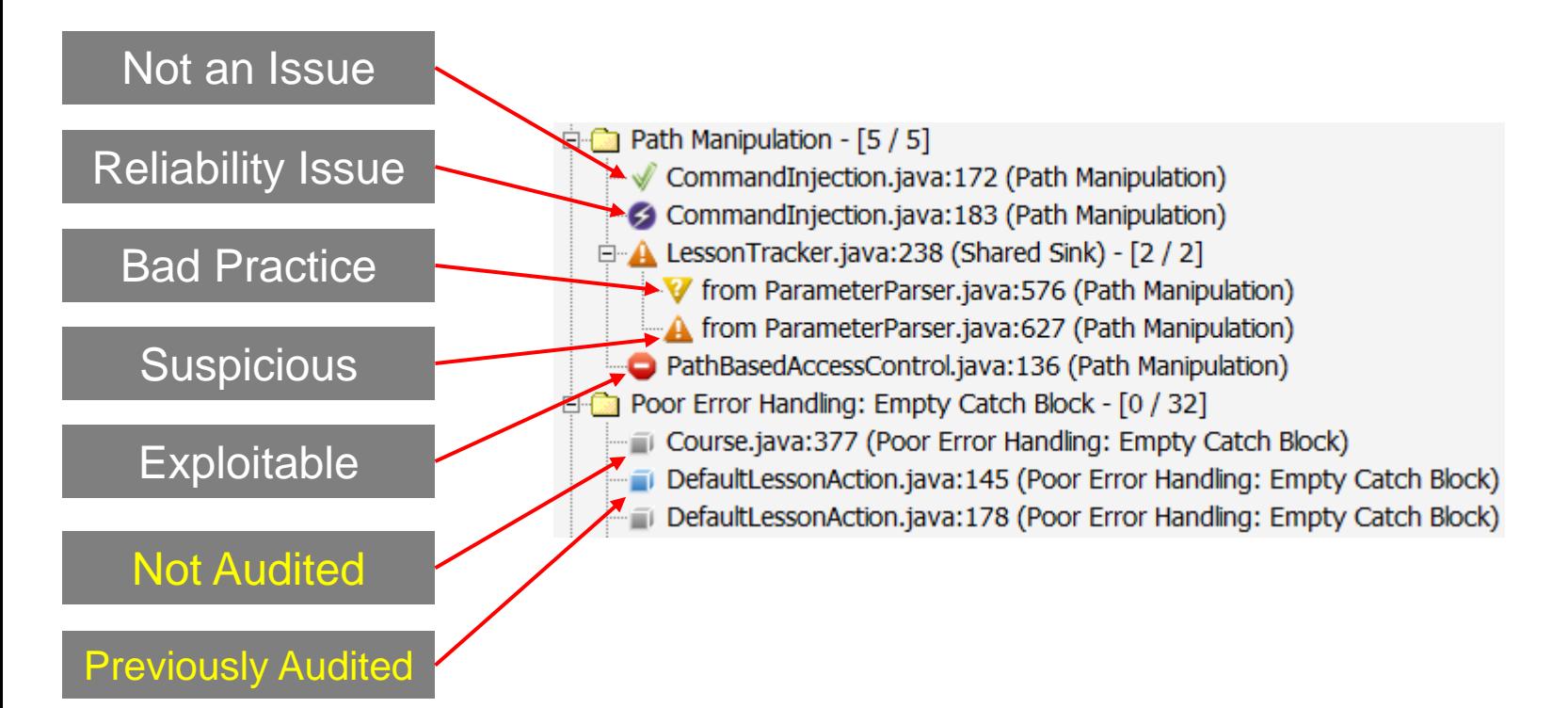

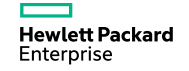

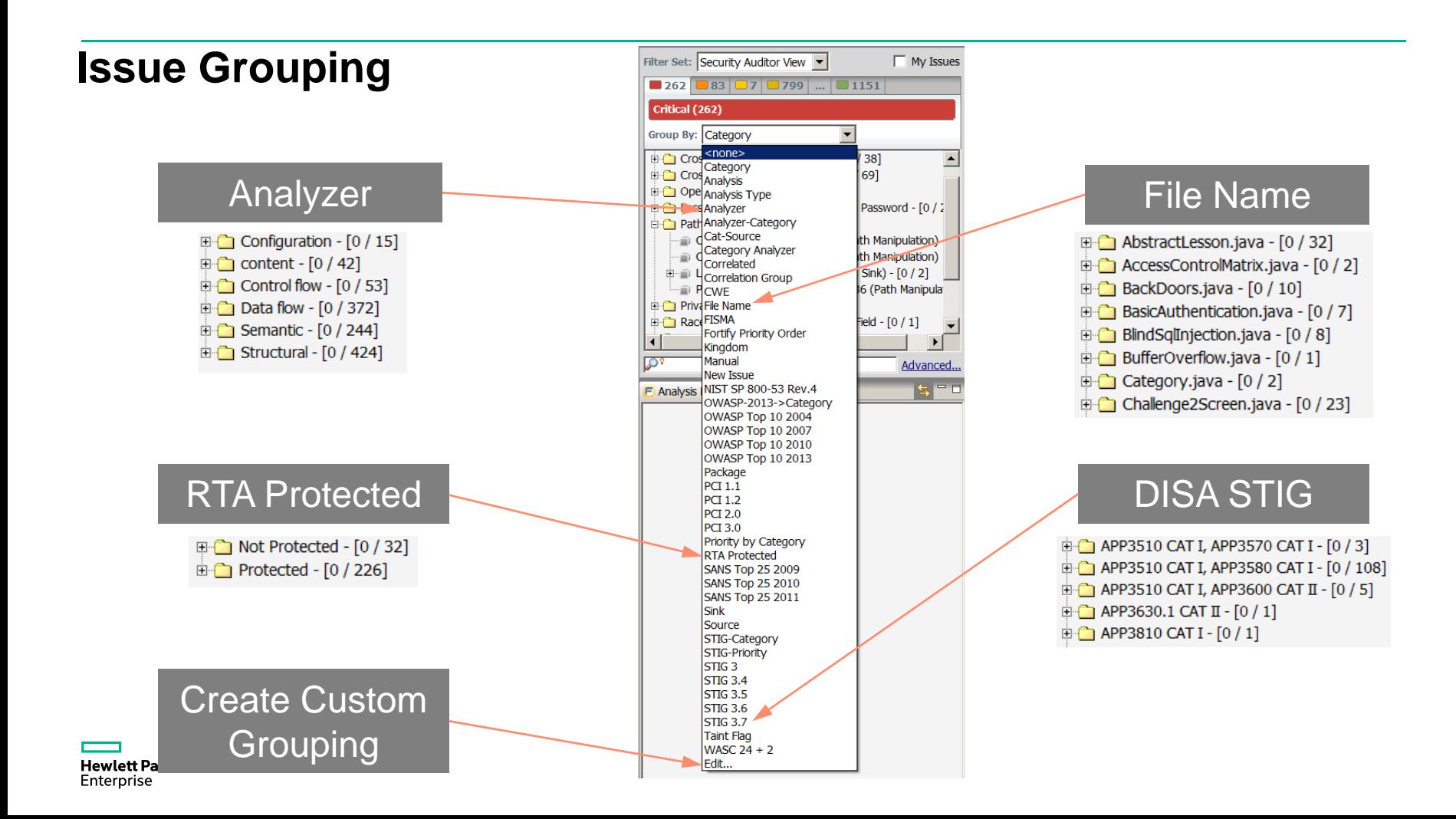

#### **Issue Grouping - custom**

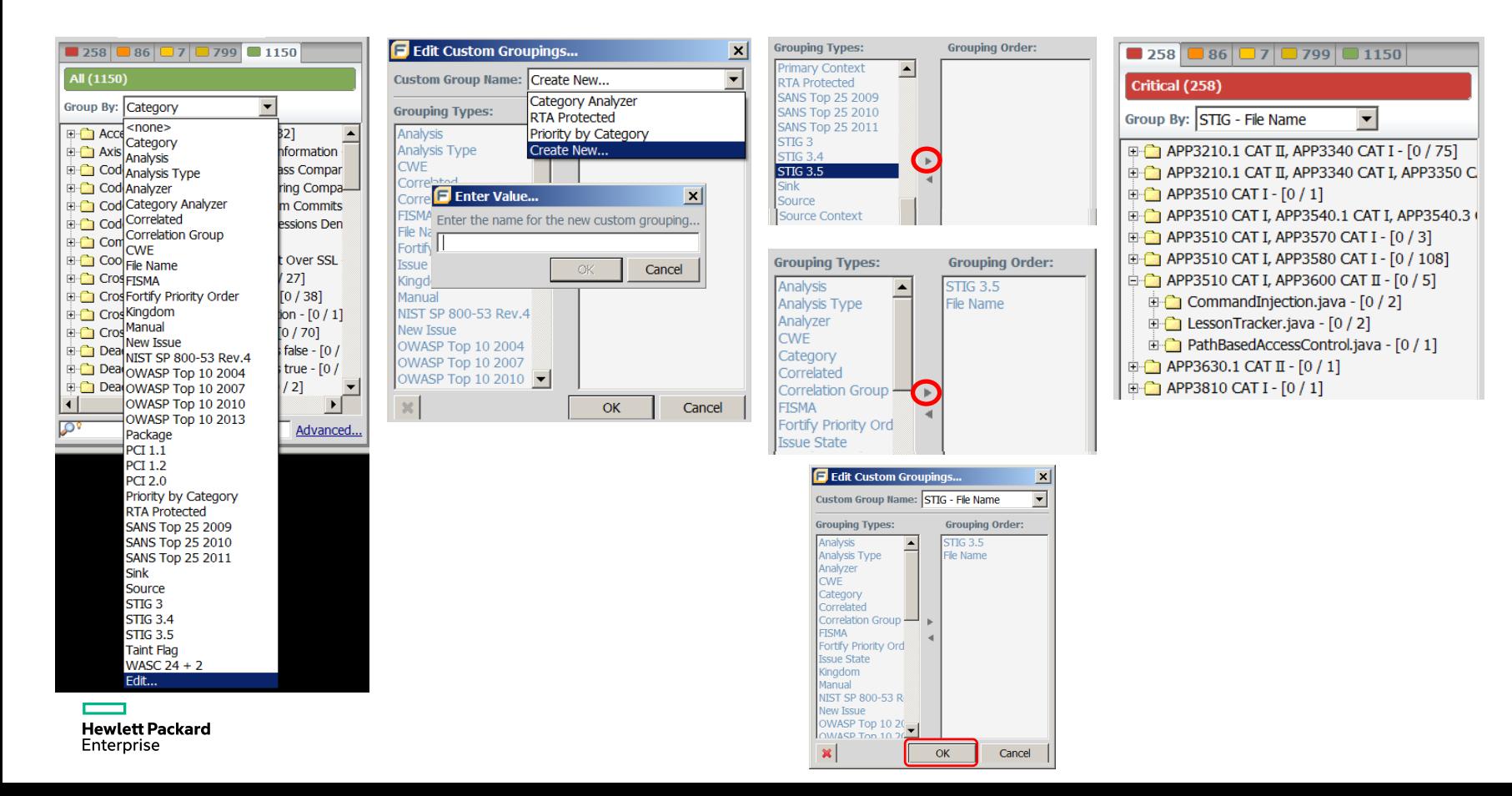

#### **Exercise 8: Issue Grouping**

Create a 2-level grouping

FISMA

NIST 800-53

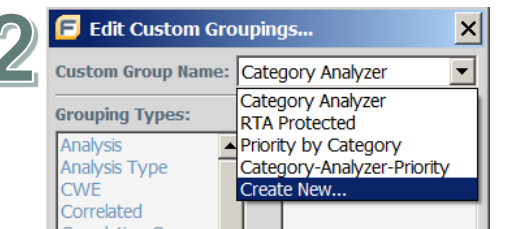

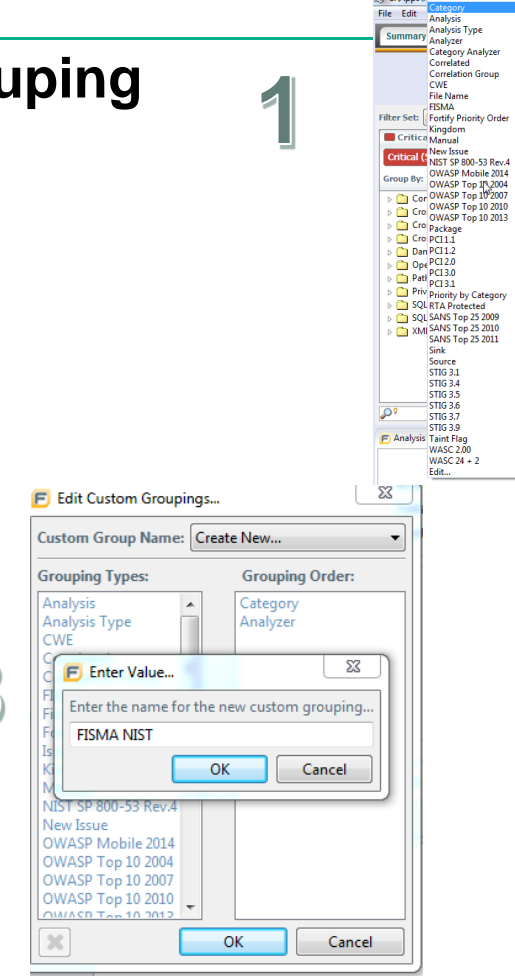

C:\Apps\r <none>

Reports

 $\Box$  Low  $\Box$ 

 $(0)$ 

m.

ha

 $[0/2]$ 

 $-[0/4]$  $-10/81$  $\frac{1}{21}$ 

My Issues

 $\Box$  All

Advanced...

 $\mathfrak{B} = \square$ 

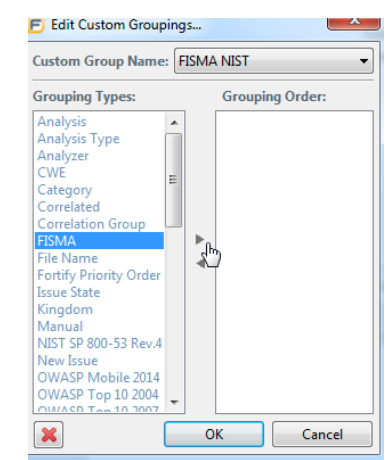

**Hewlett Packard** Enterprise

 $\overline{\phantom{a}}$ 

£

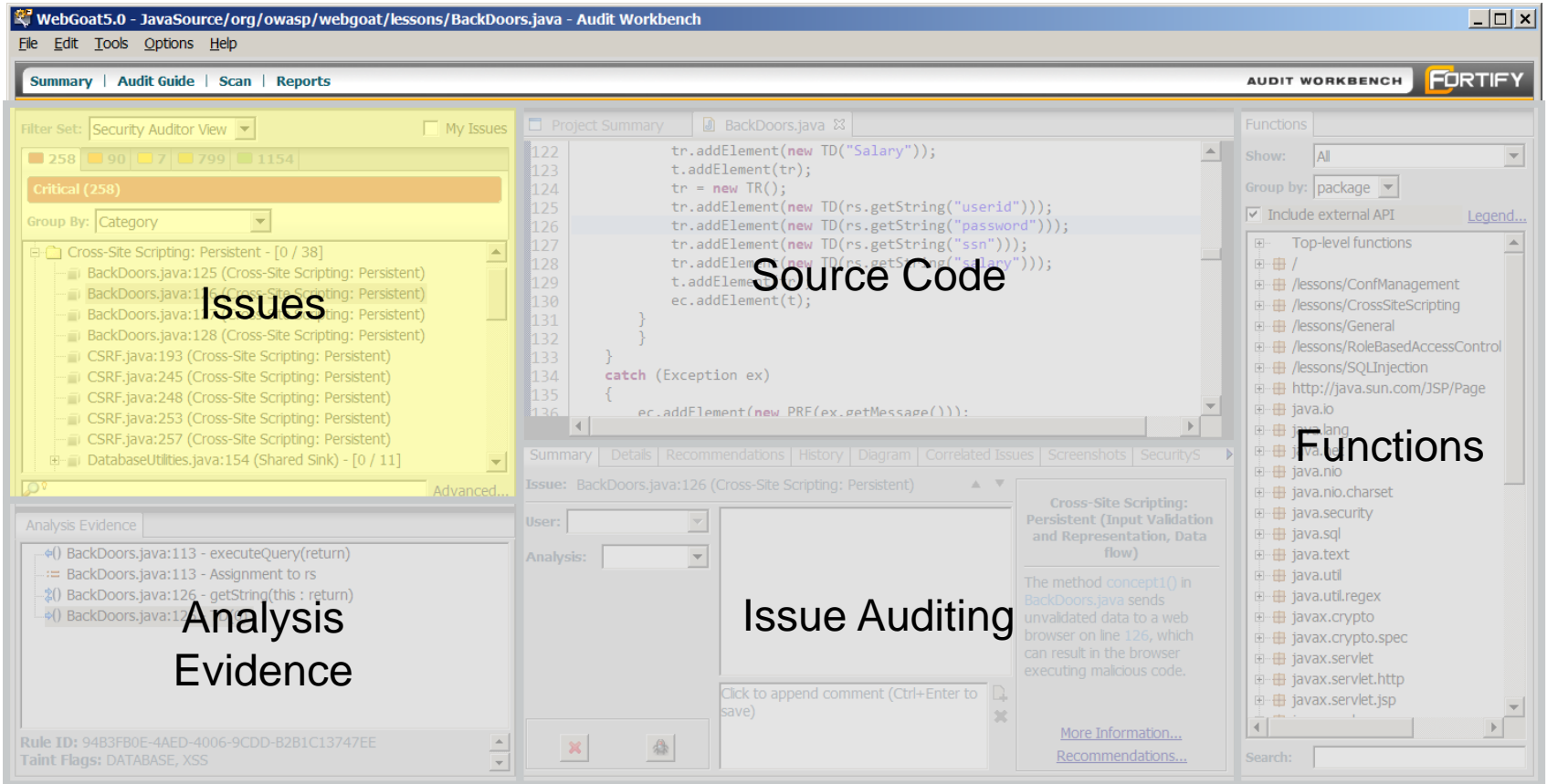

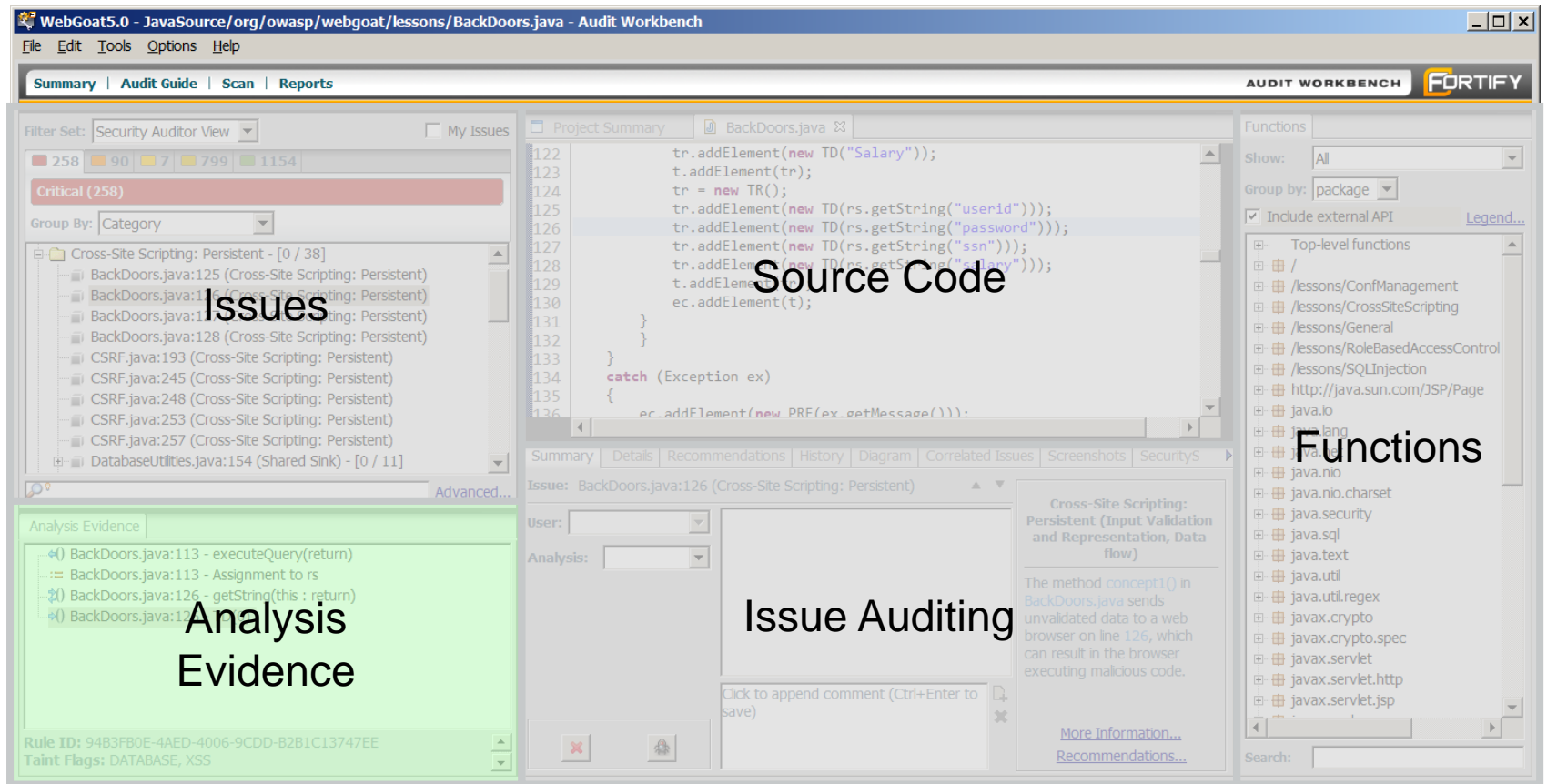

#### **Analysis Evidence Panel**

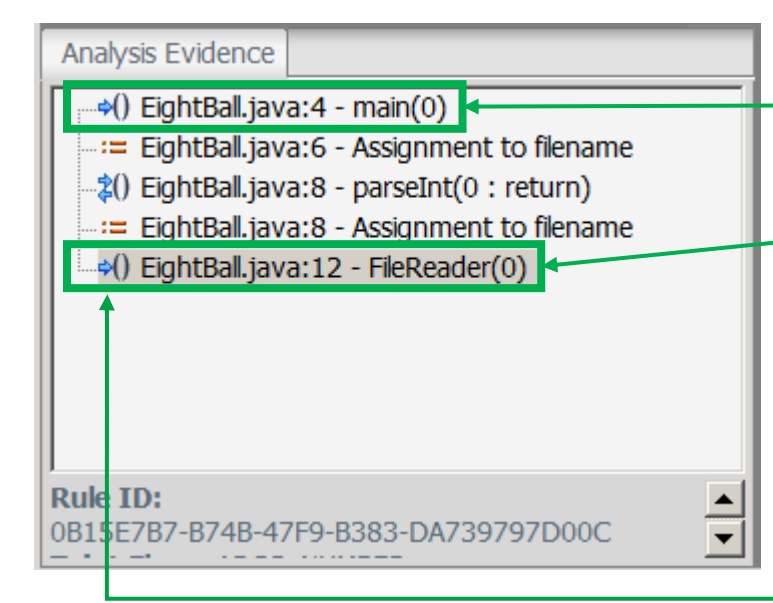

Trace of analysis evidence used in identifying the issue. From source to sink.

Icons are meaningful and documented in the *"About the Analysis Evidence Panel"* section of the **Audit Workbench User Guide**.

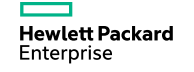

#### **Analysis Evidence Panel**

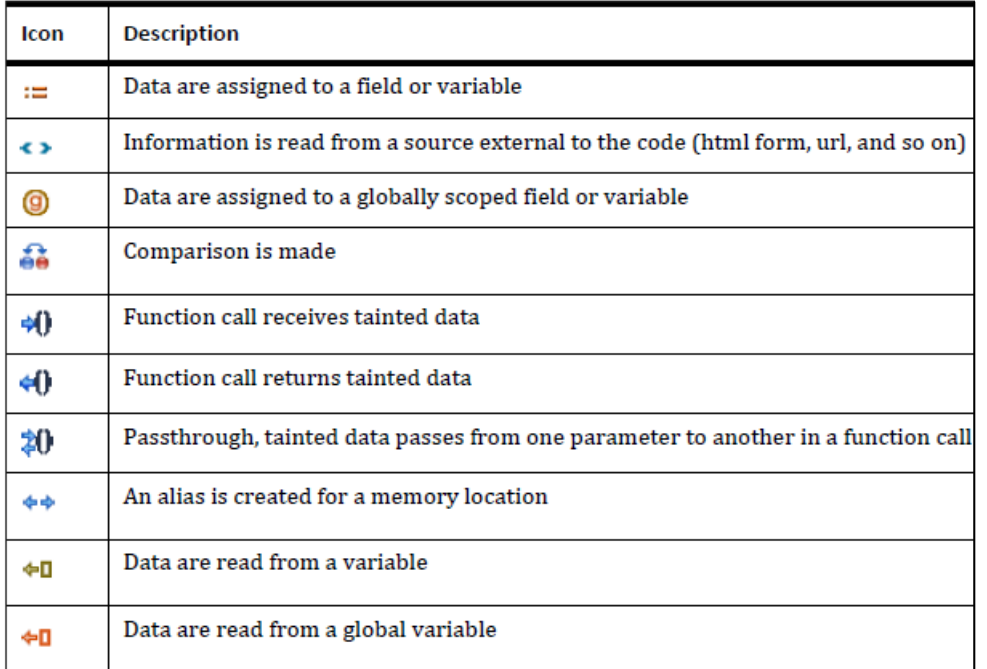

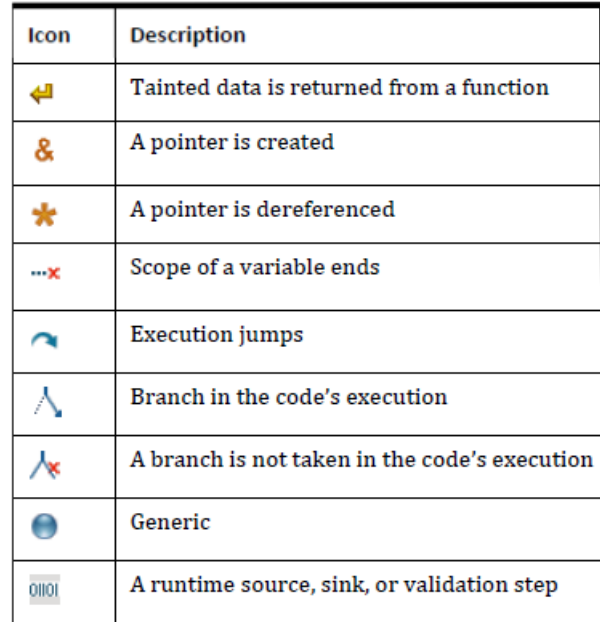

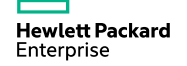

#### $\vert 0 \vert \Box 3 \vert \Box 0 \vert \Box 4$ **Issues Panel All** (7) Group By: Category J2EE Bad Practices: Leftover Debug Code - [0 / 1] Path Manipulation - [0 / 2] EightBall.java:12 (Shared Sink) -  $\lceil 0 / 2 \rceil$ from EightBall.java: 4 (Path Manipulation) from EightBall.java: 4 (Path Manipulation) Poor Logging Practice: Use of a System Output Str Unchecked Return Value - [0 / 1] Unreleased Resource: Streams - [0 / 1] The issue title is the last node in the analysis trace (sink) ပ္တာ Analysis Evidence +() EightBall.java: 4 - main(0) := EightBall.java:6 - Assignment to filename %() EightBall.java:8 - parseInt(0 : return) == EightBall.java:8 - Assignment to filename <sup>></sup>() EightBall.java:12 - FileReader(0) Analysis Evidence Panel**Rule ID:**

Advanced...

 $\overline{\cdot}$ 

0R15F7R7-R74R-47F9-R383-DA739797D000

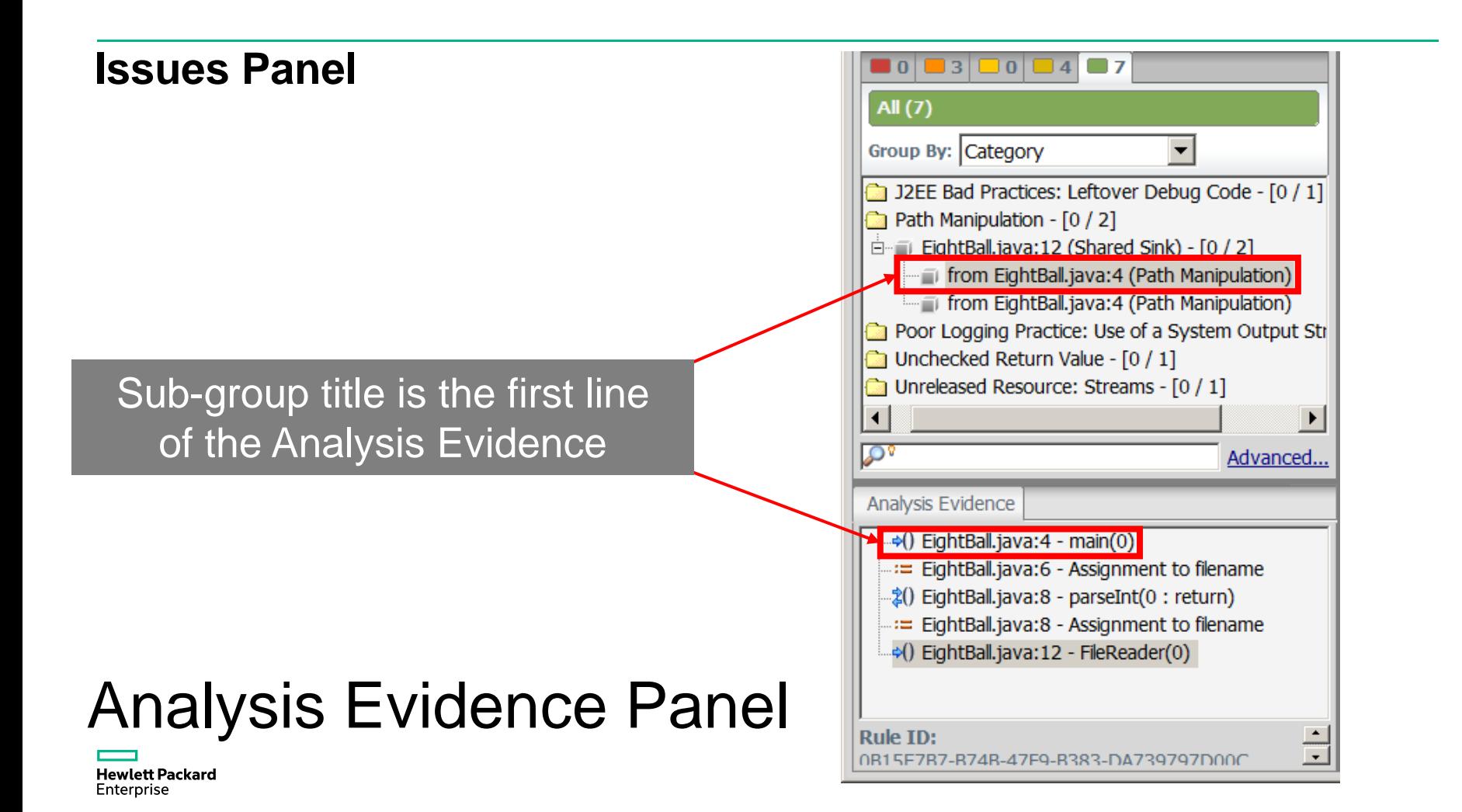

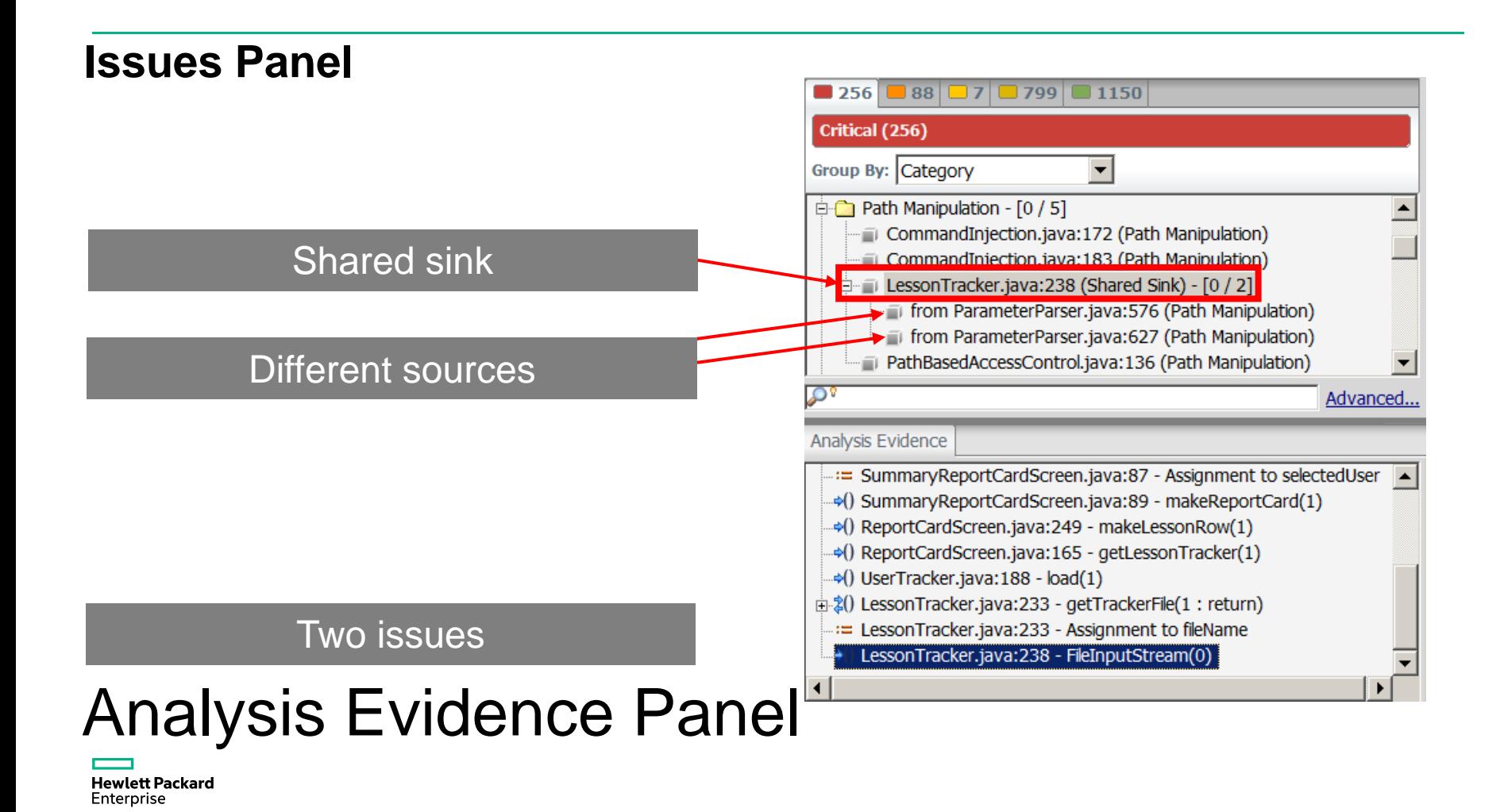

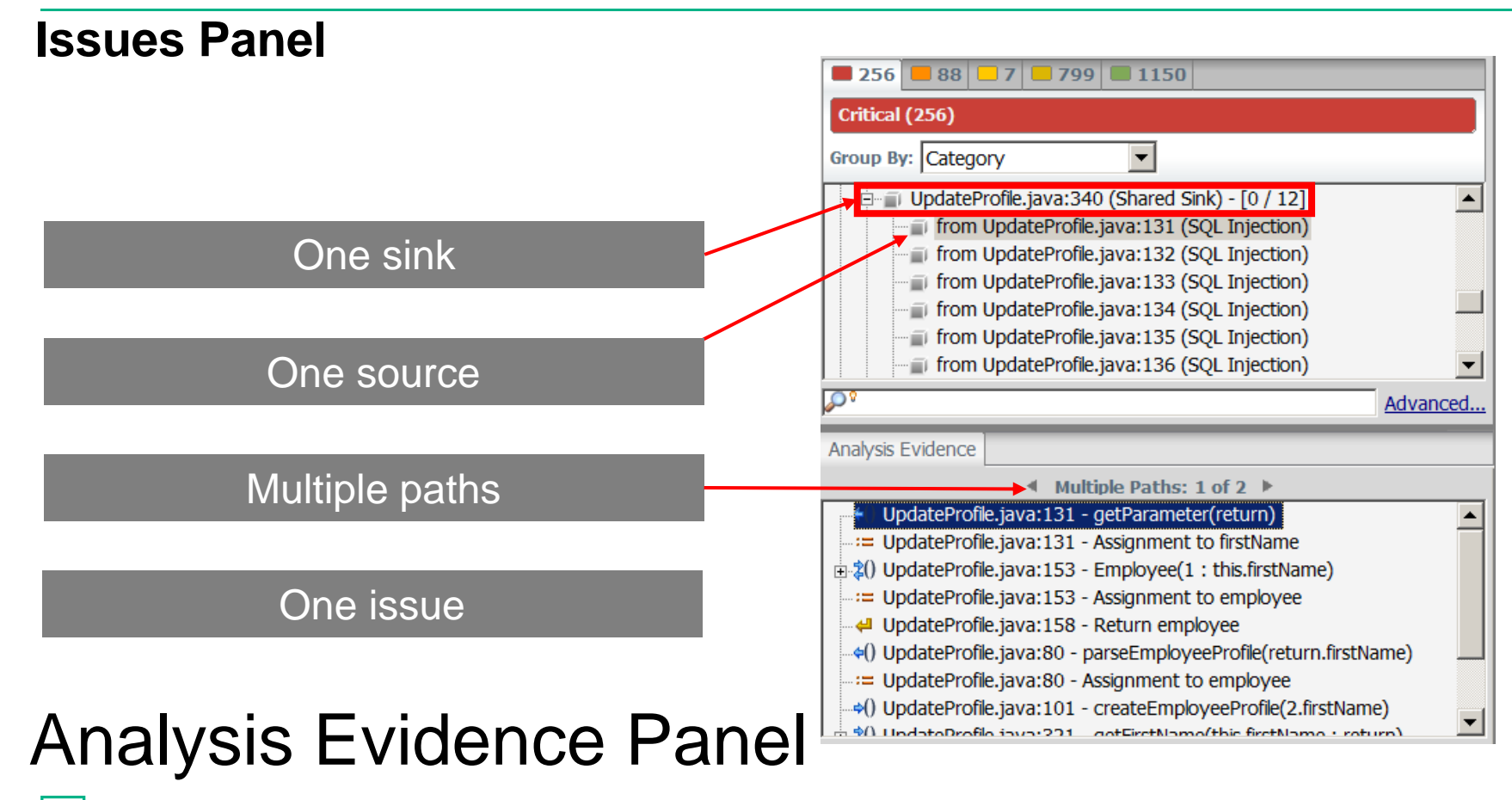

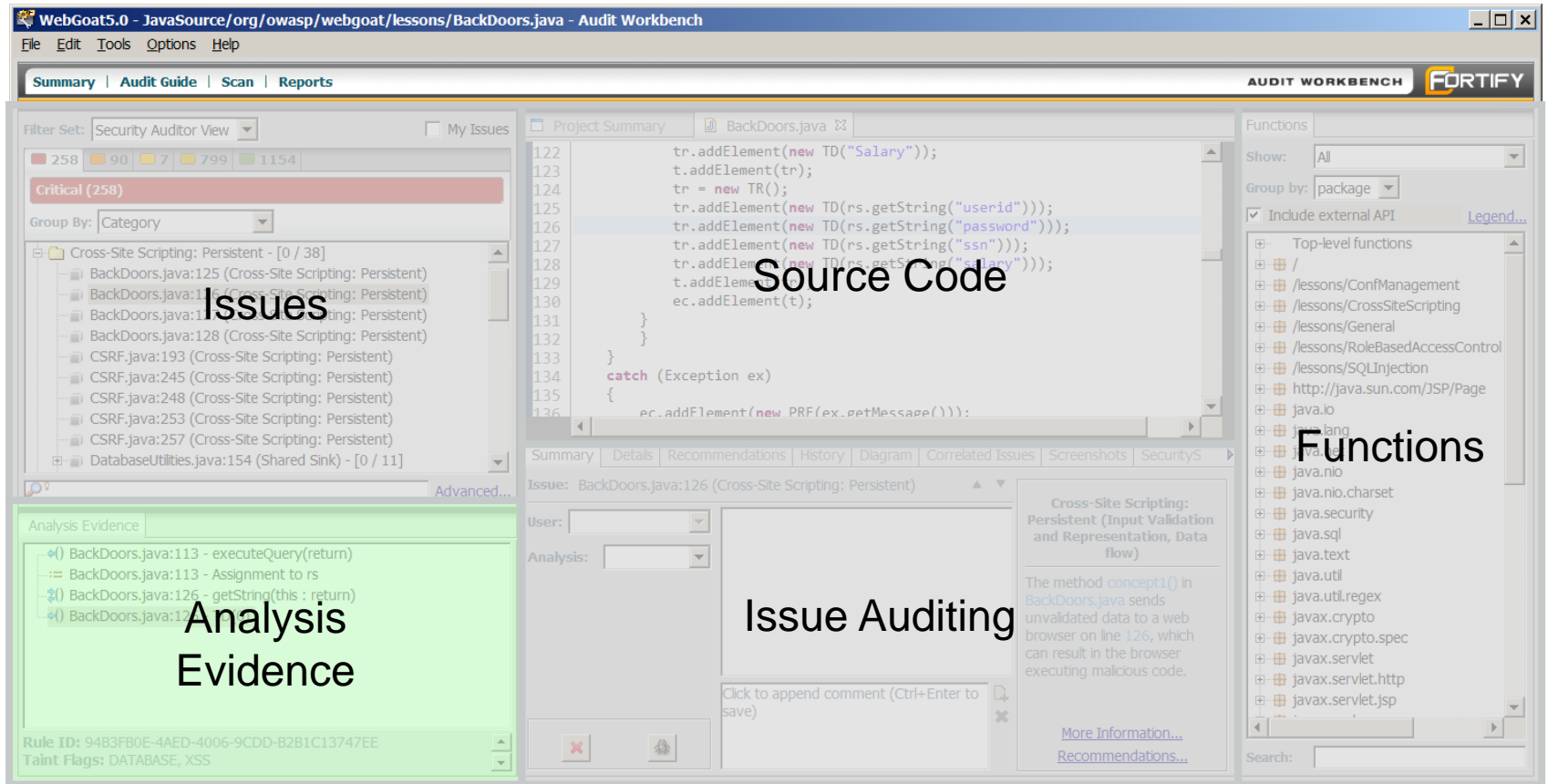

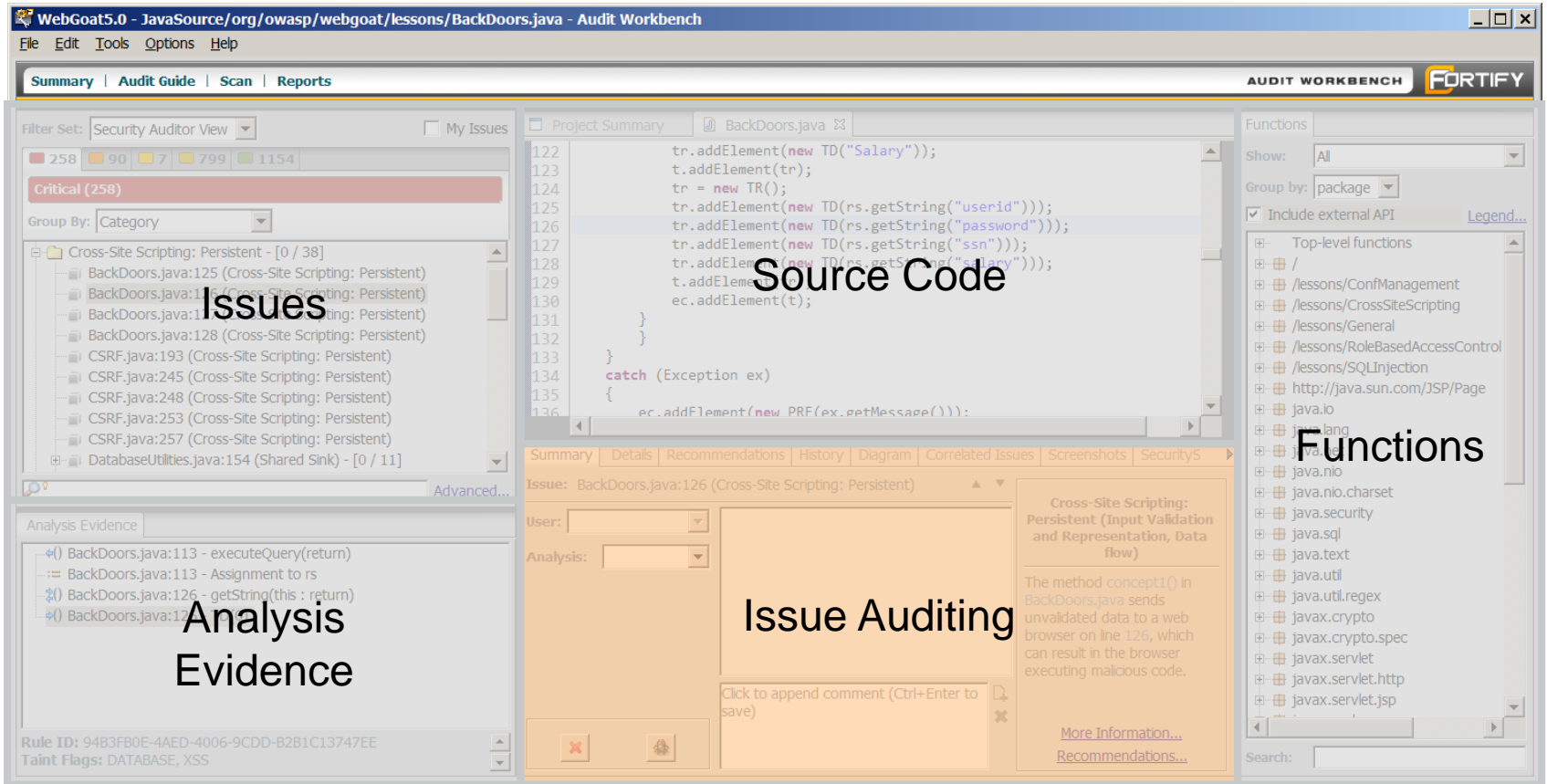

#### **Issue Auditing Panel - Summary**

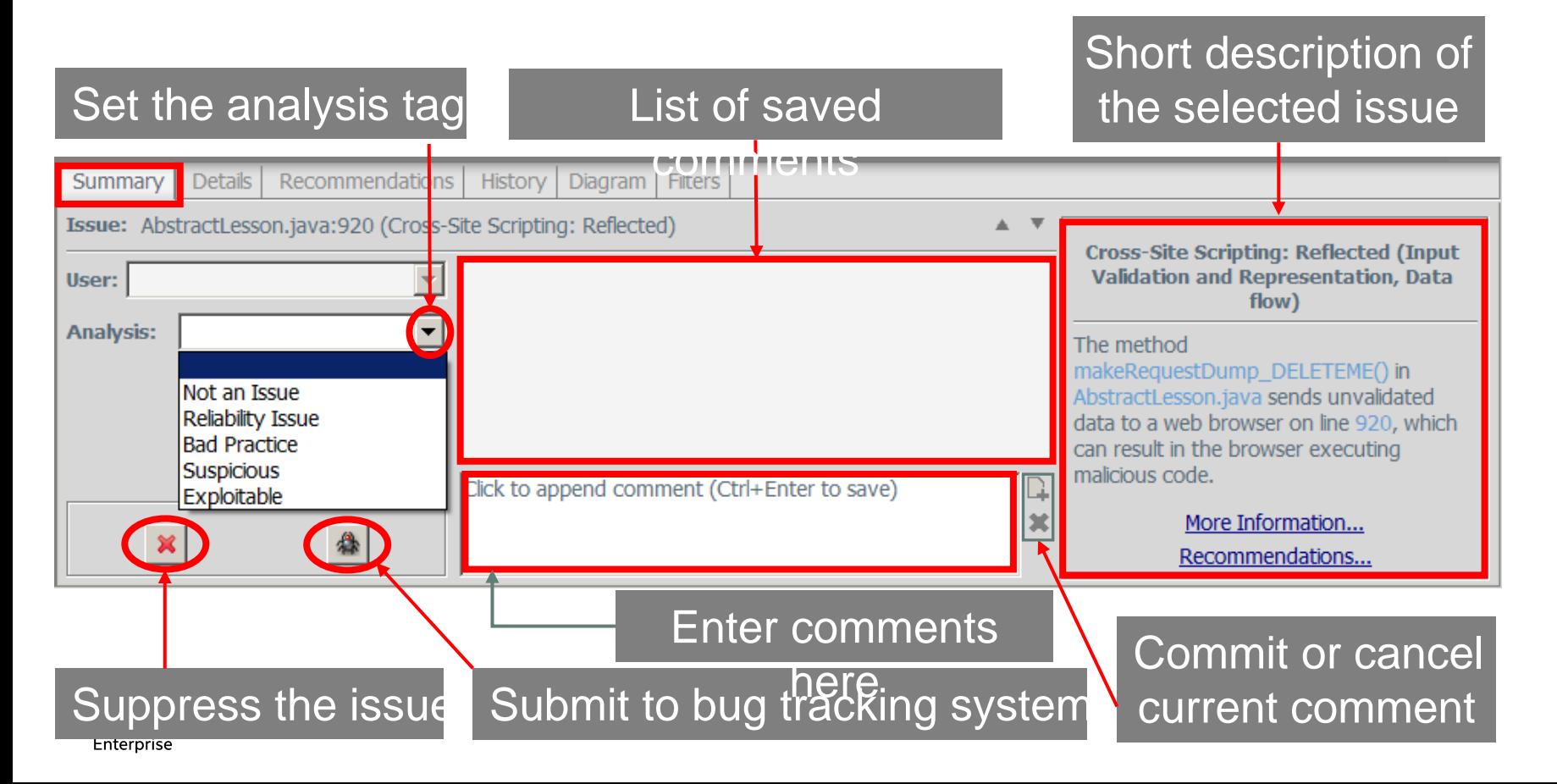

#### **Issue Auditing Panel - Details**

#### Code specific abstract of selected issue.

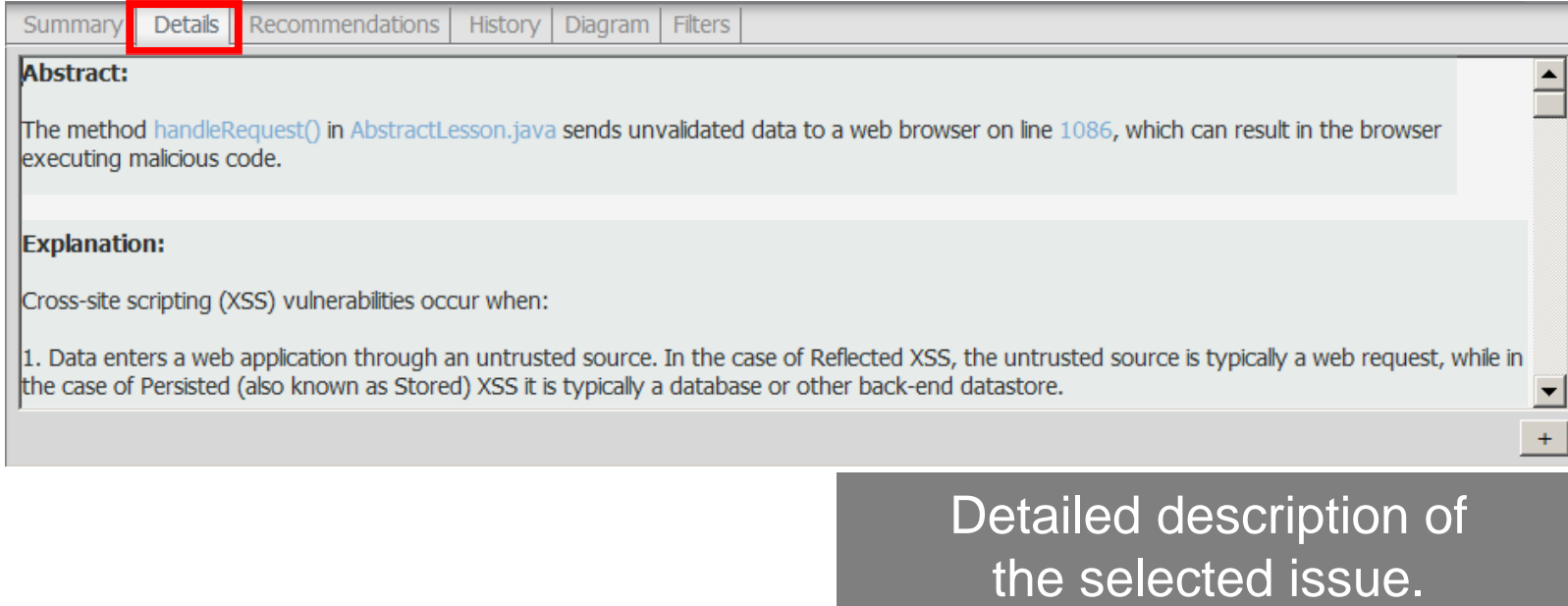

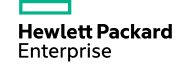

#### **Issue Auditing Panel - Recommendations**

#### Suggestions and examples of how to secure the vulnerability or remedy the bad

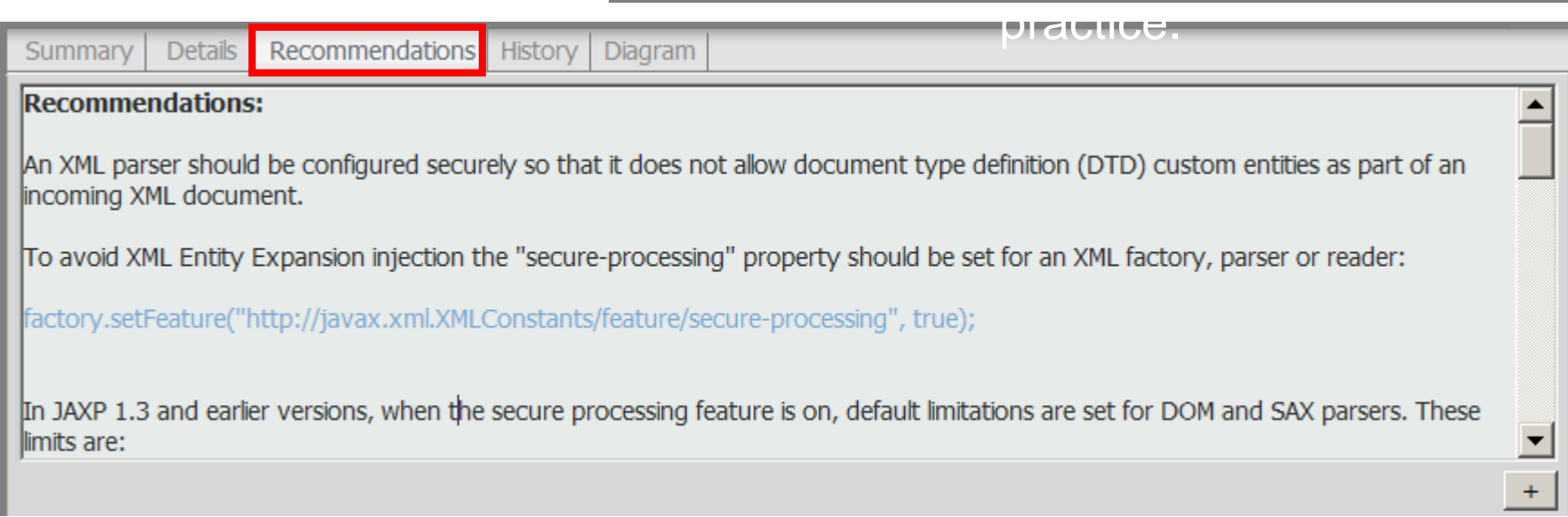

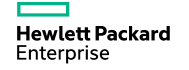

#### **Issue Auditing Panel - Recommendations**

#### Scroll down to see mappings and external research references.

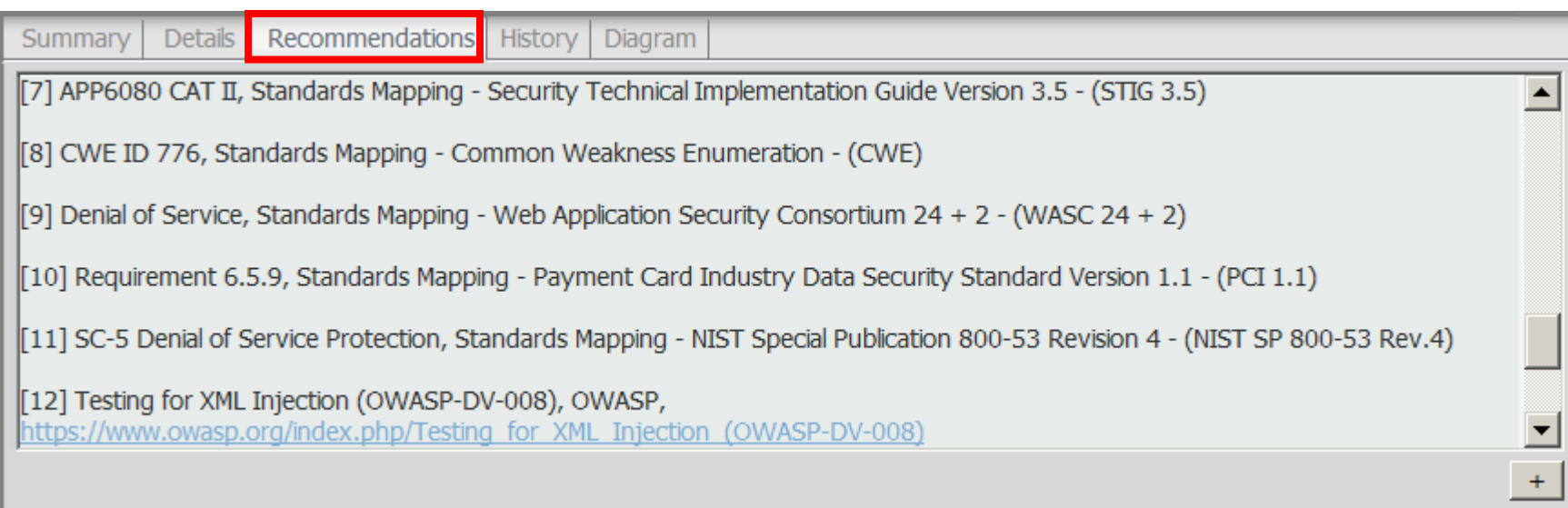

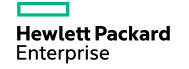

#### **Issue Auditing Panel - History**

Activities such as changing the analysis tag and suppressing an issue are logged.

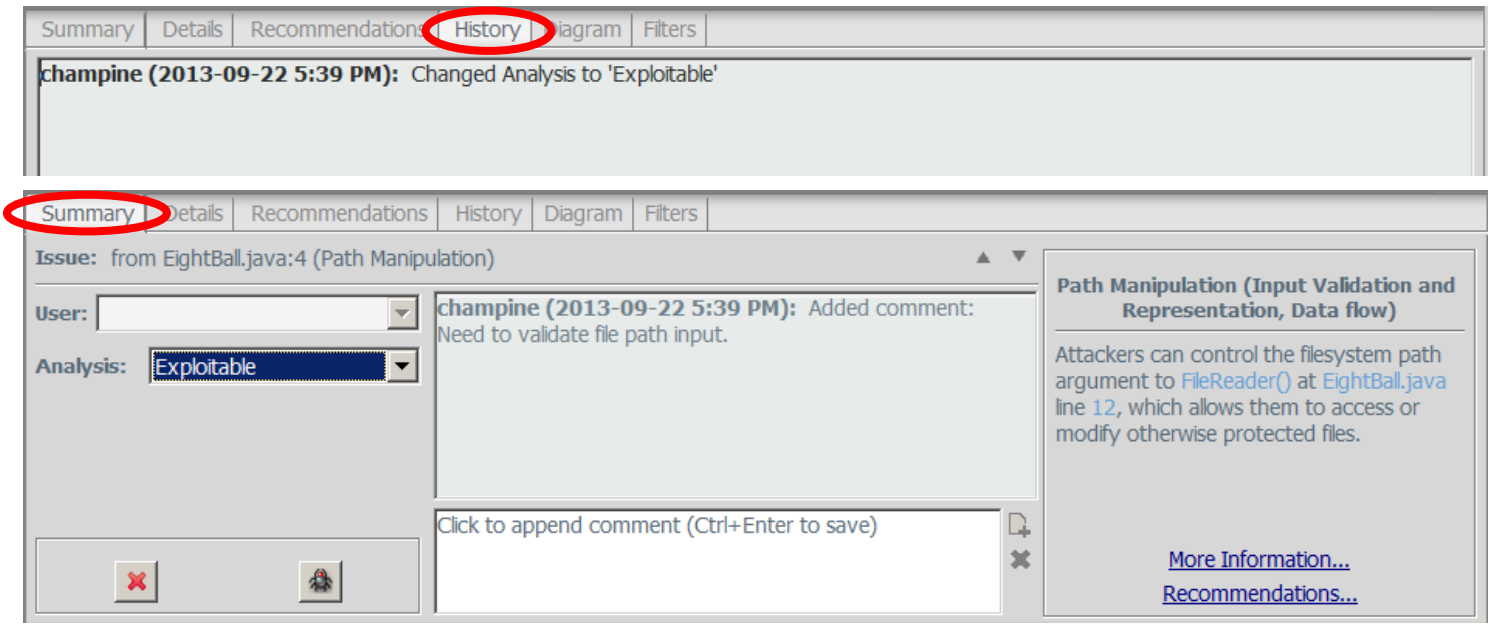

#### **Hewlett Packard** Enterprise

#### Comment history.

#### **Issue Auditing Panel - Diagram**

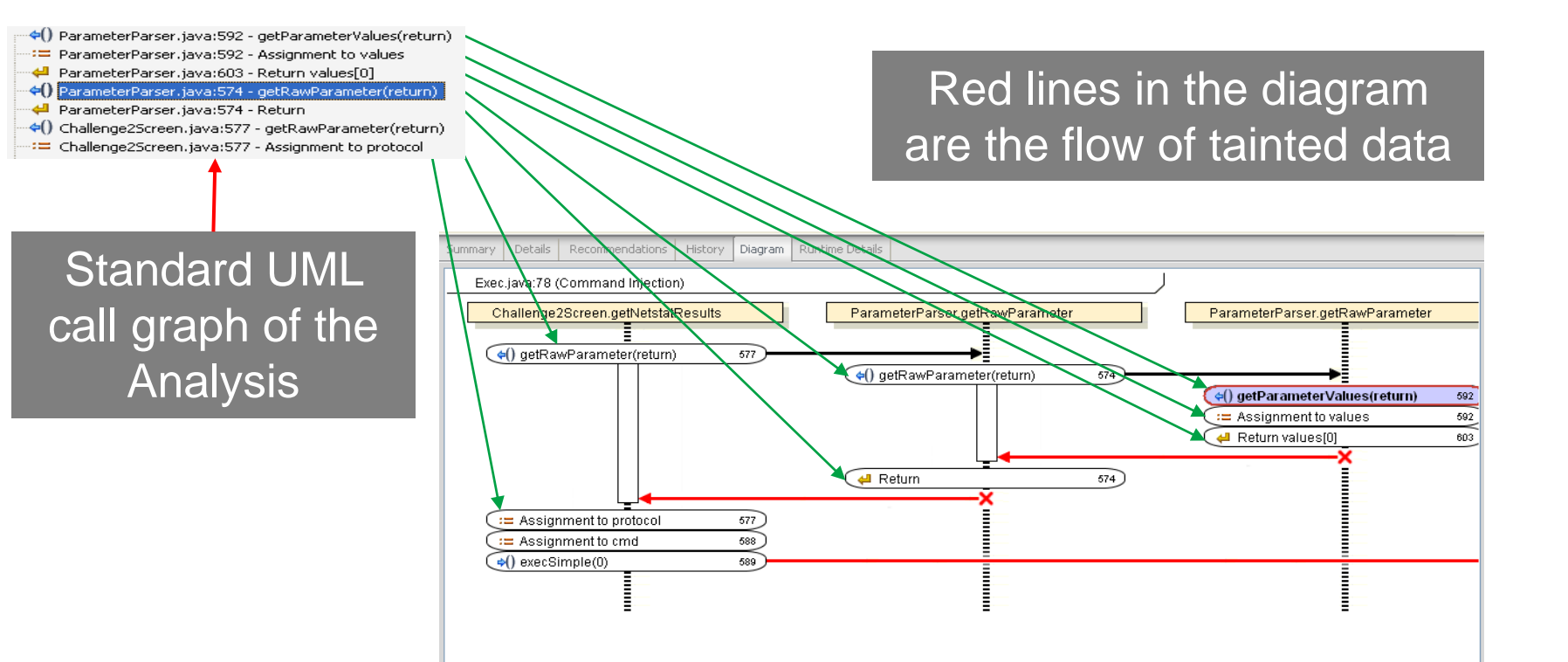

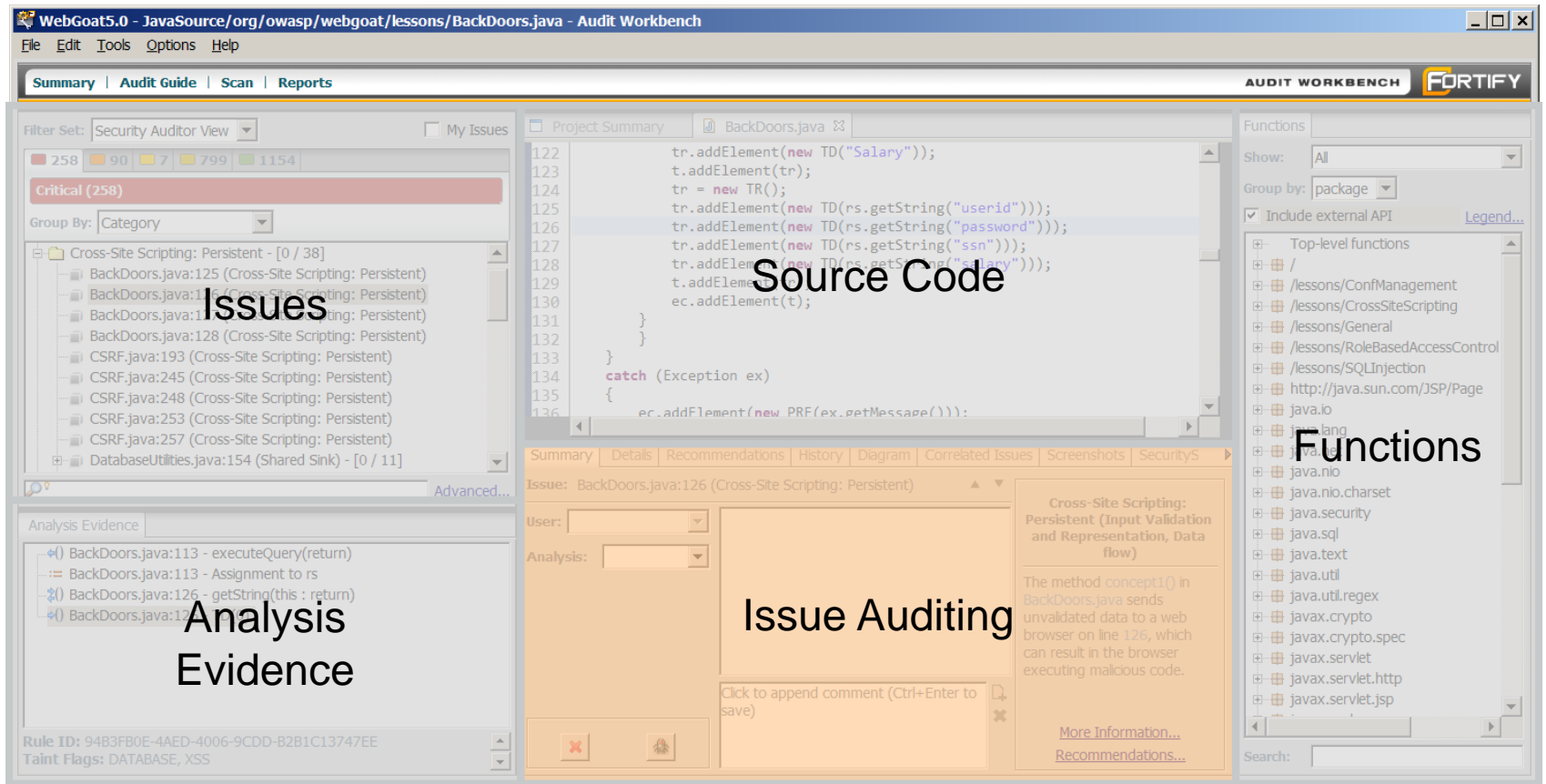
#### **Working with the results . . .**

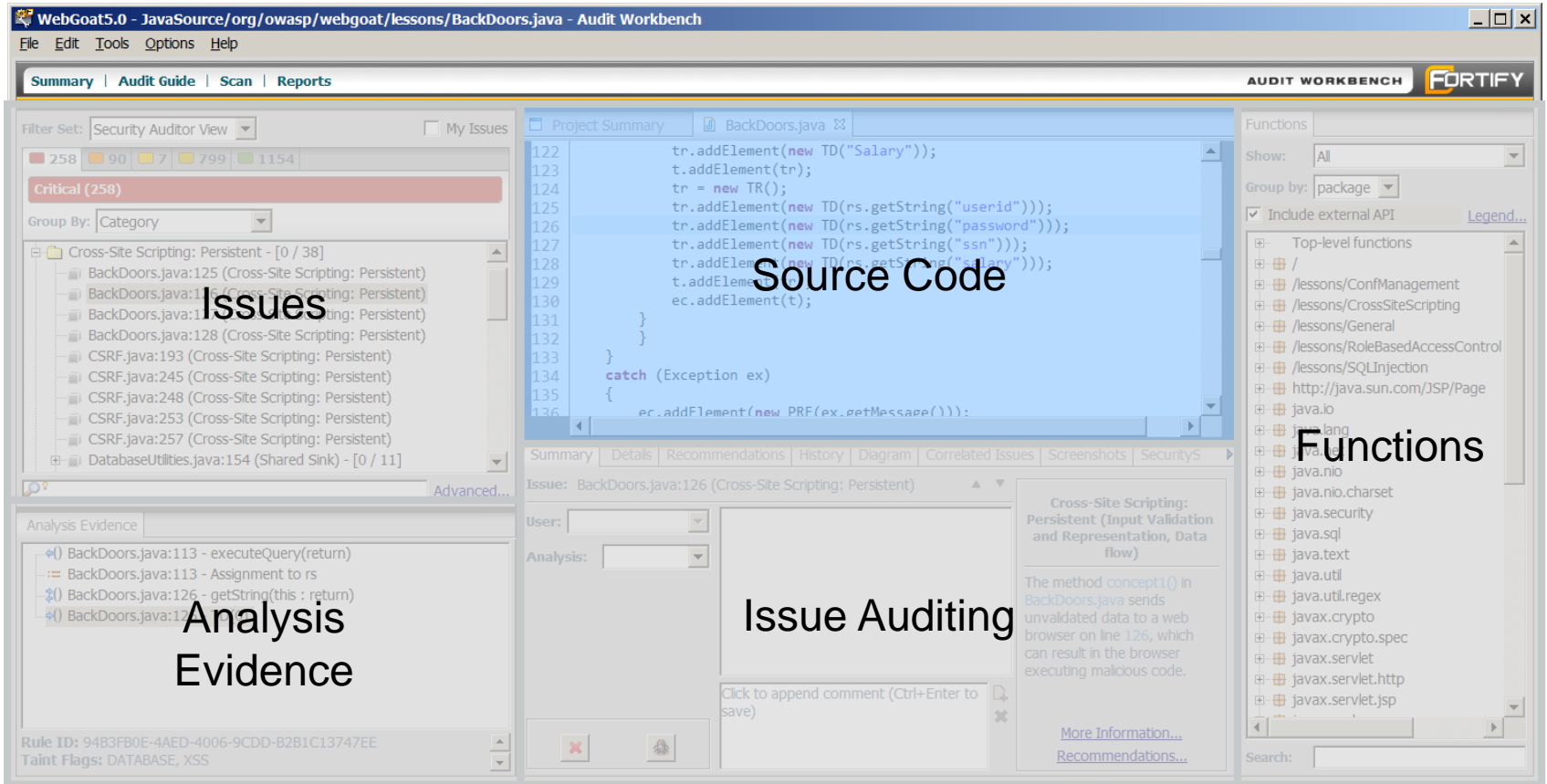

# **Source Code Panel Clicking an issue syncs the**

source code panel to the file and line number of the sink.

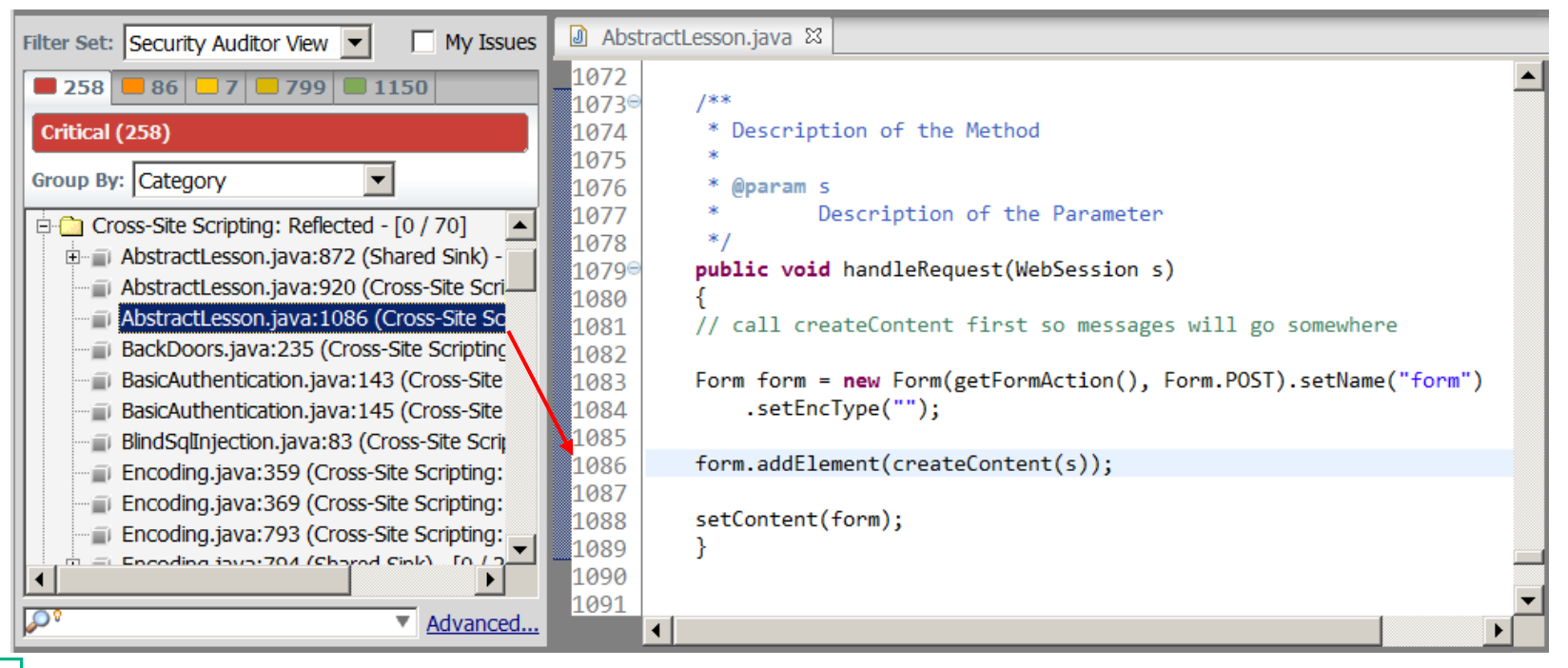

#### **Source Code Panel**

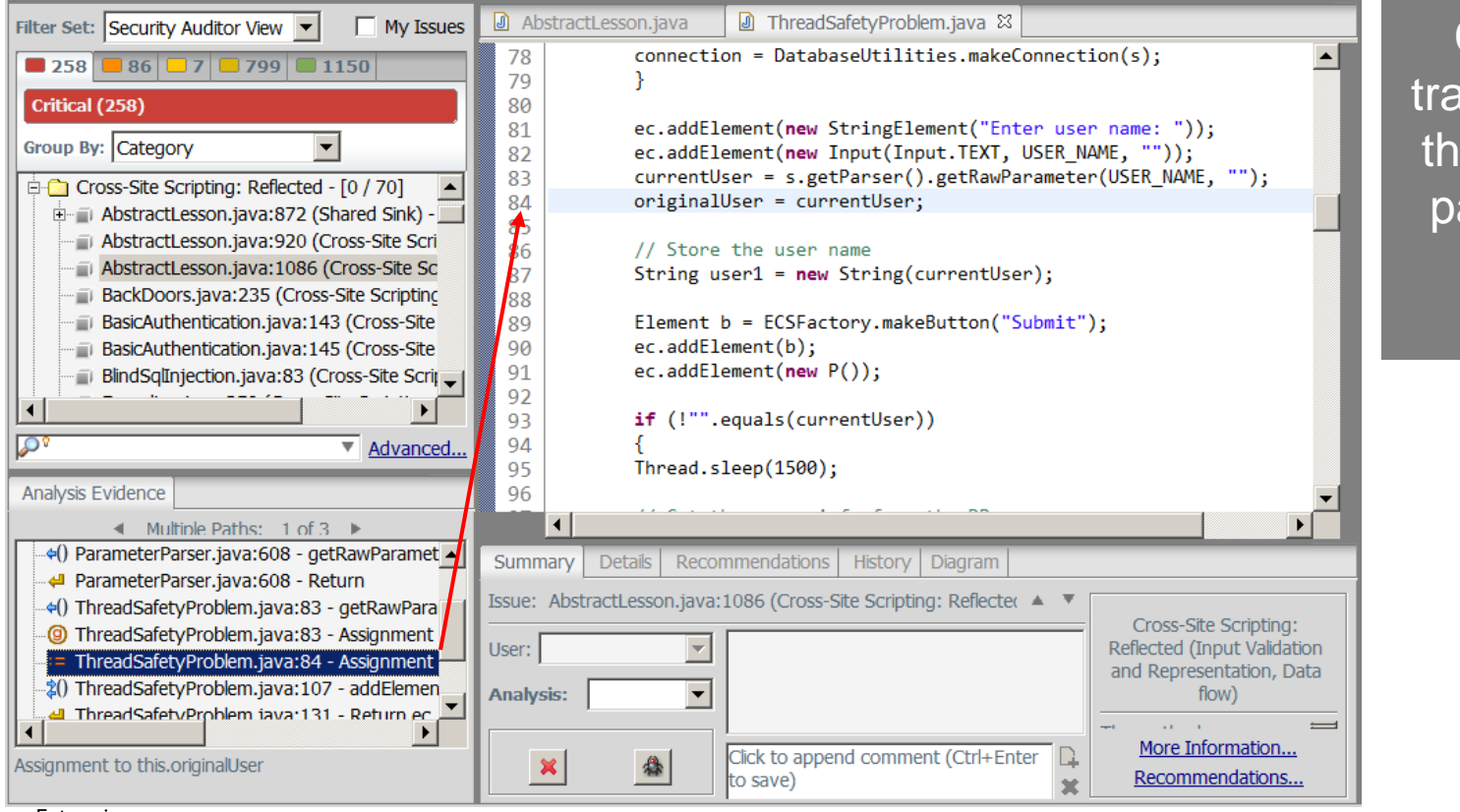

Clicking on a trace node syncs the source code panel to node's file and line number.

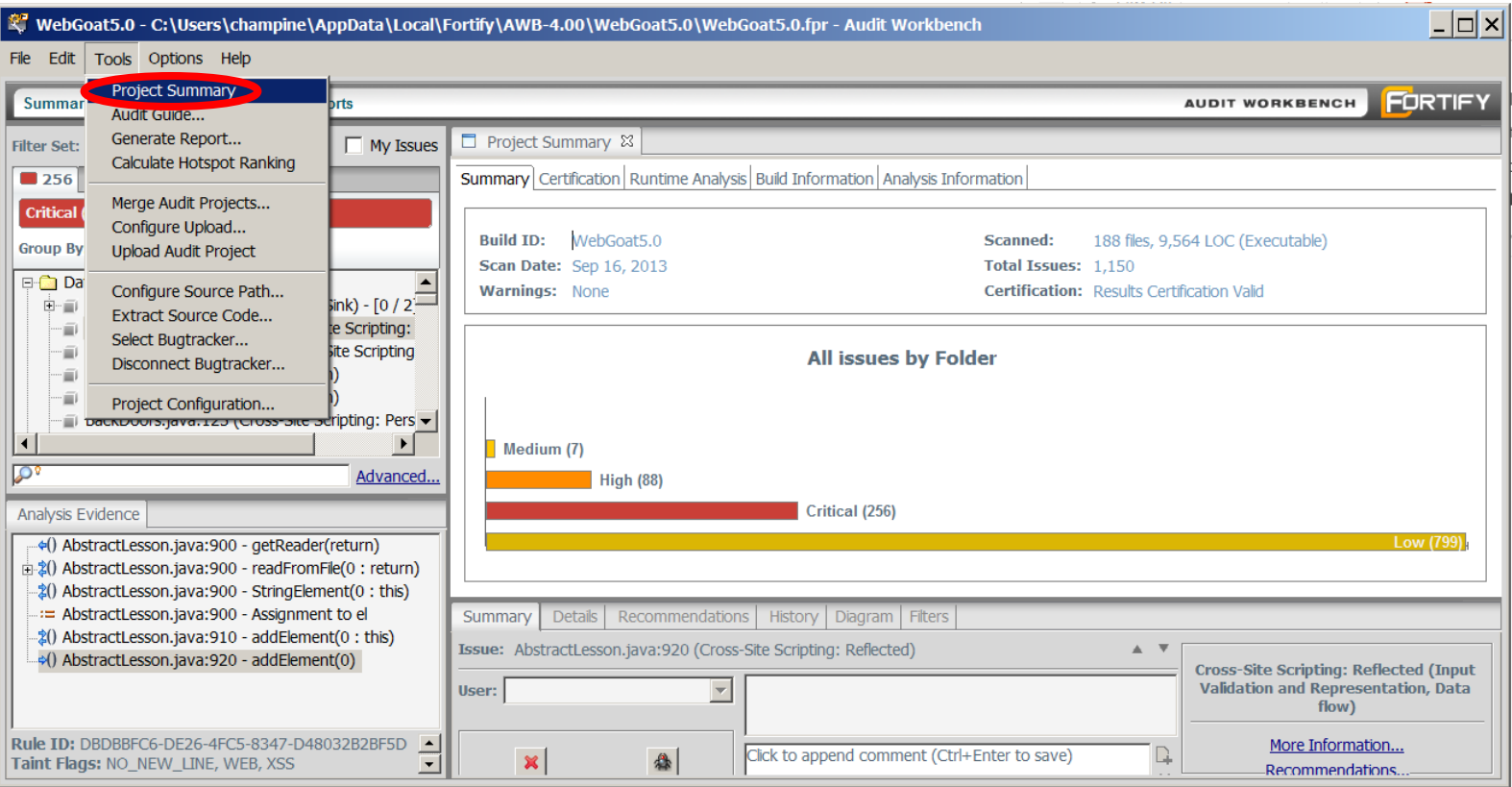

Enterprise

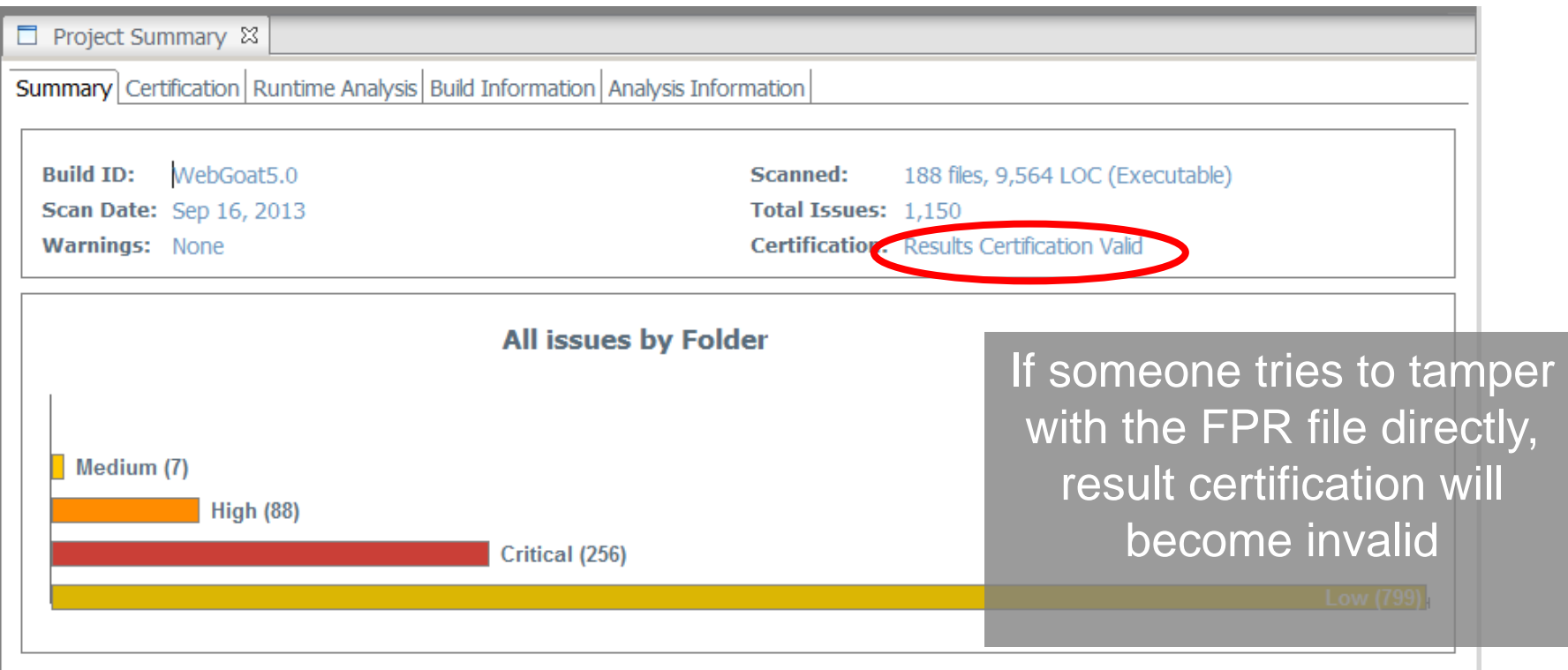

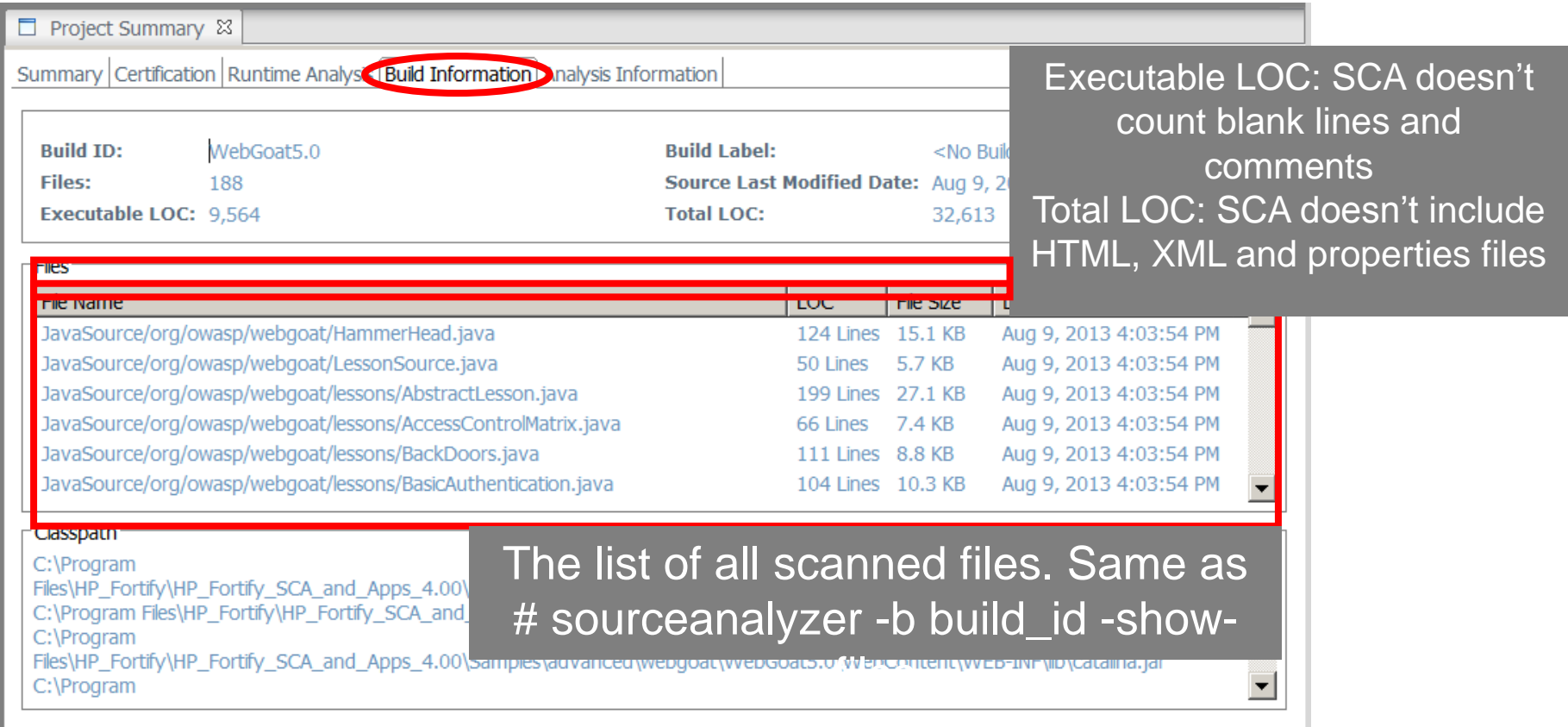

Enterprise

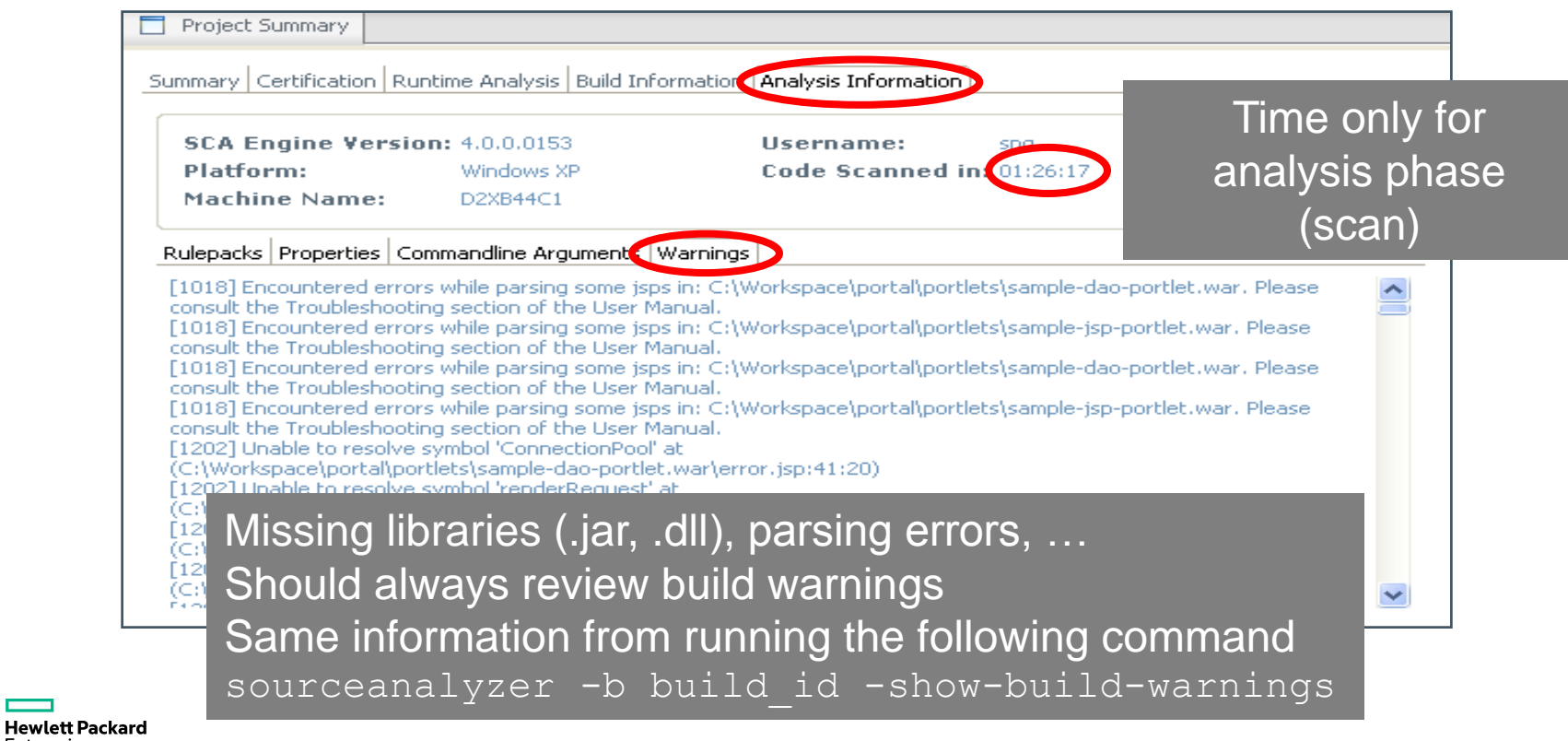

#### **Working with the results . . .**

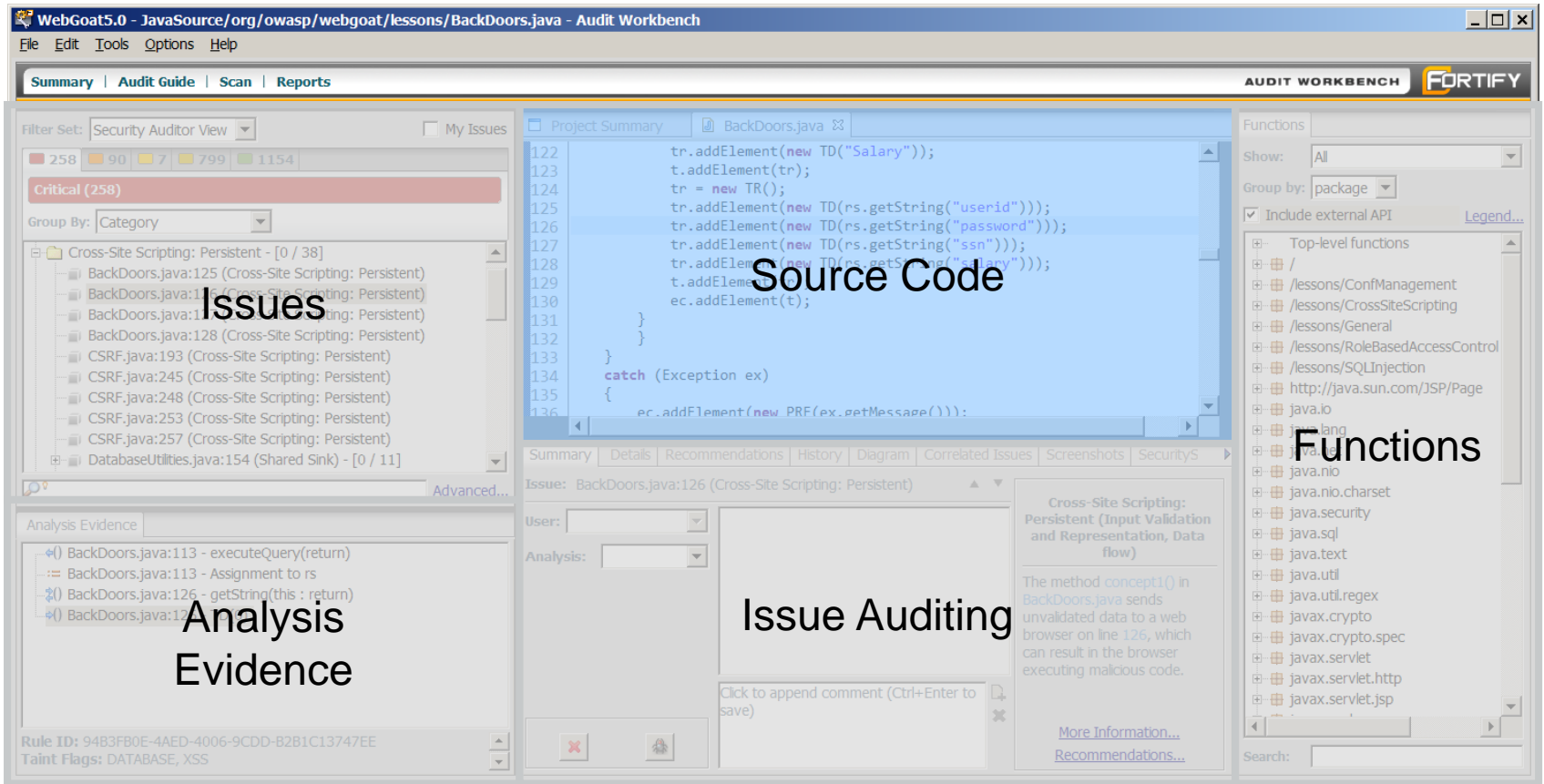

#### **Working with the results . . .**

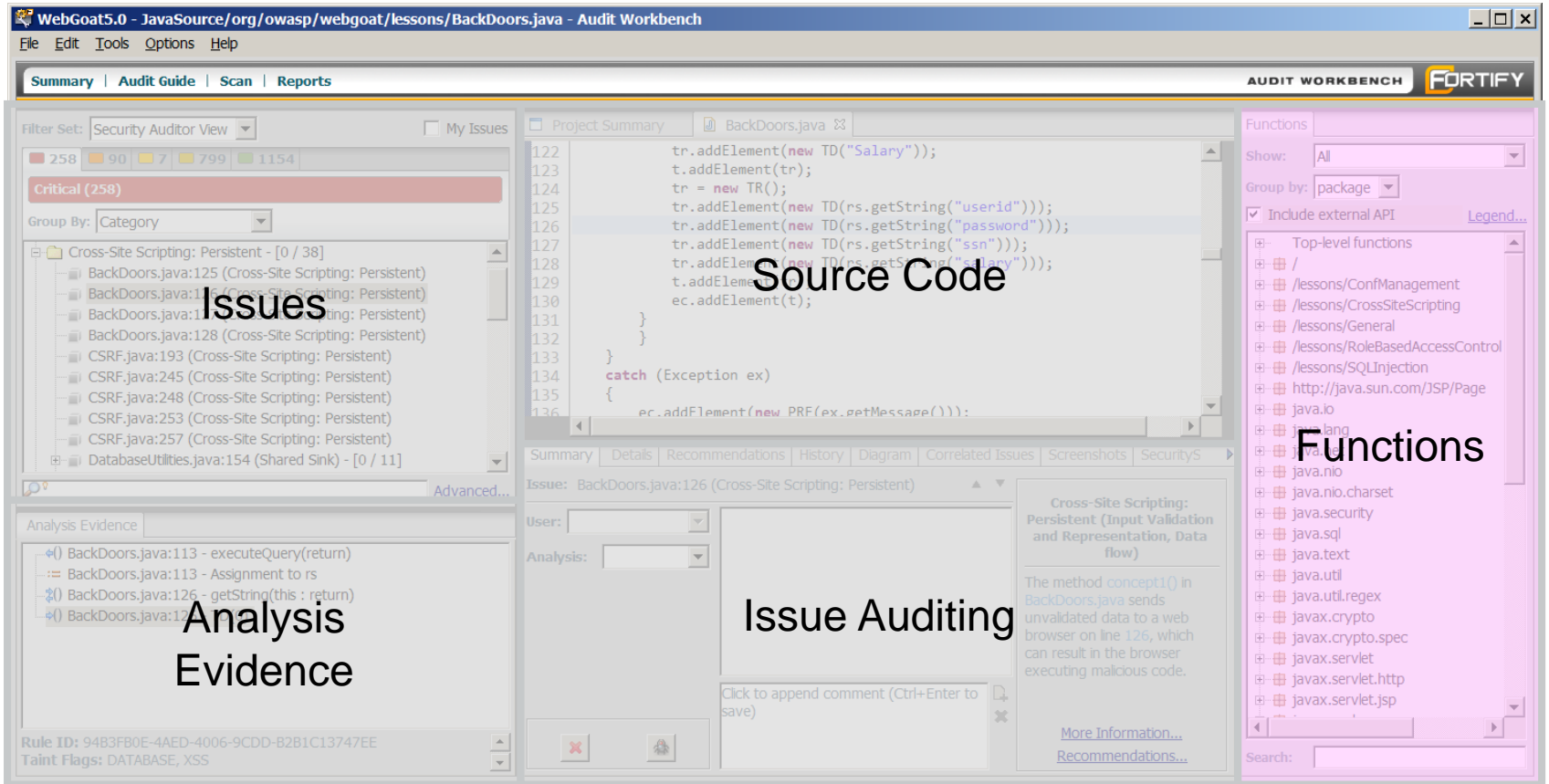

**CHterprise** 

#### **Functions Panel**

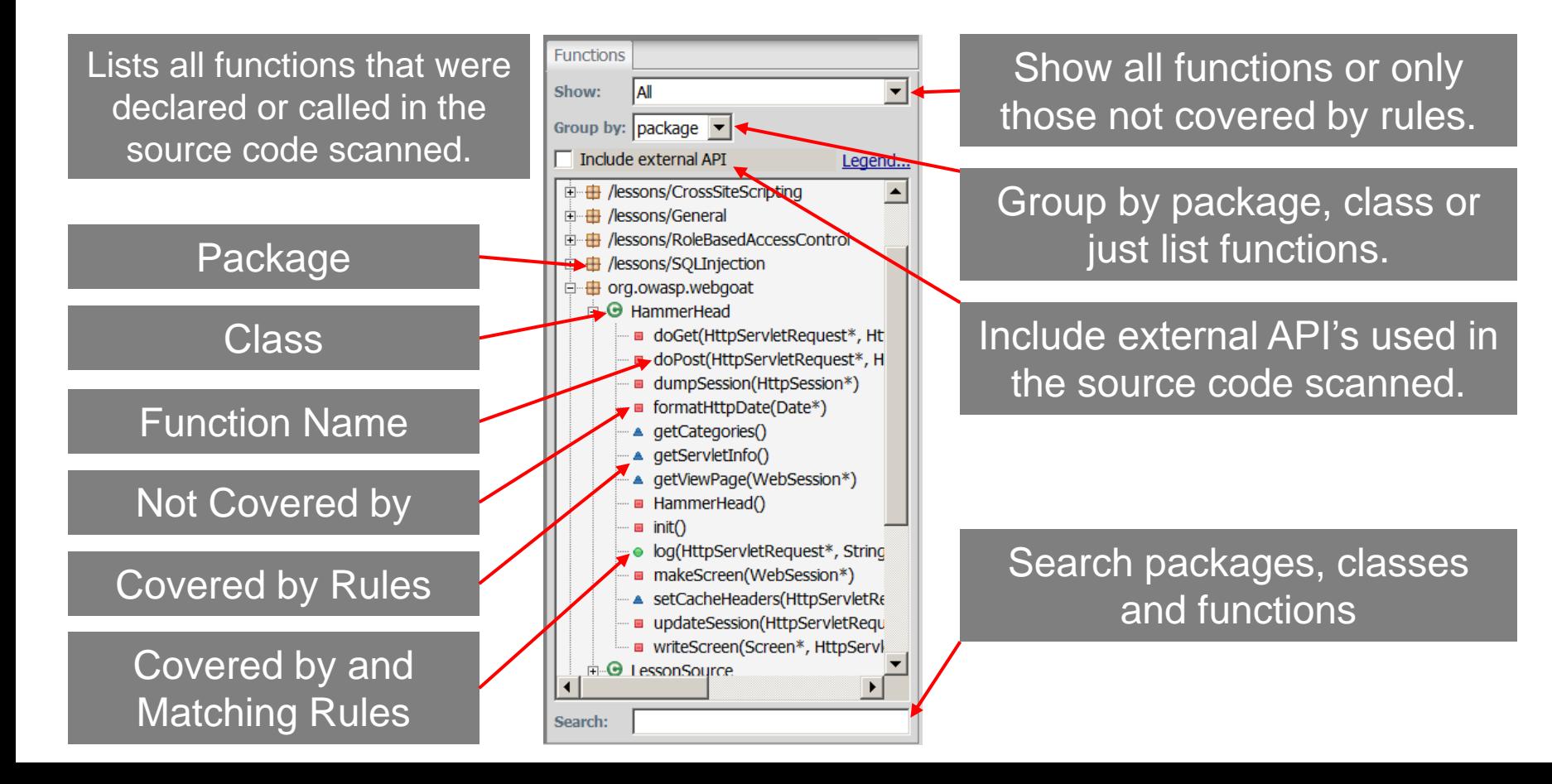

#### **Working with the results . . .**

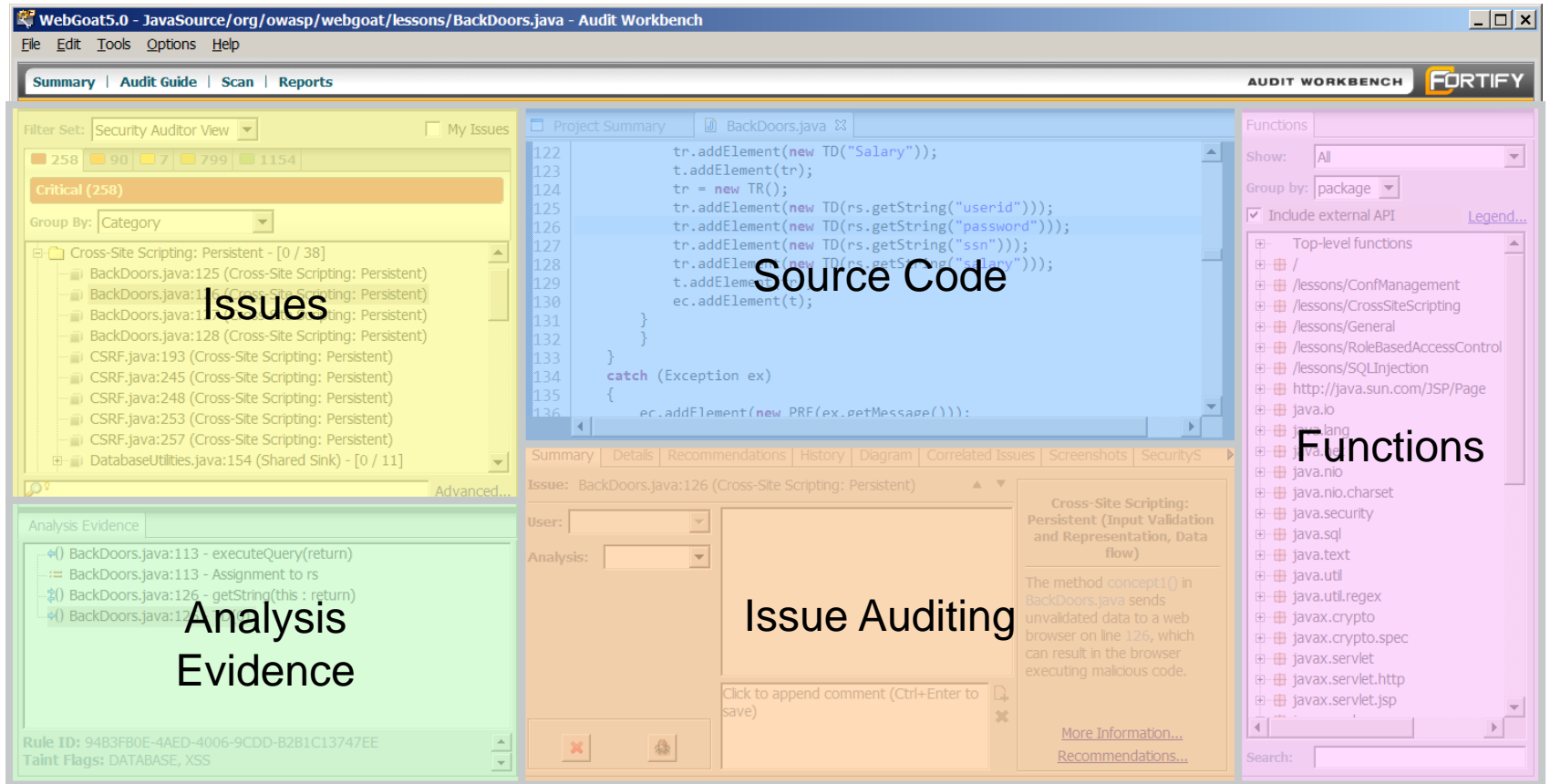

**CHICHDISE** 

# **Other Features**

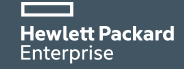

#### **Suppression**

A way to hide an issue from view and consider it audited.

What might be suppressed?

- Issues that you are certain will not be of concern.
- Issues that you plan to never fix.
- Issues that are warnings concerning code quality or correctness (lower priority).

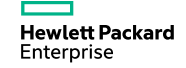

#### **Suppression**

#### Three ways to suppress

Suppress the currently

selected issue

Right click on an issue

#### Right click on a group of issues

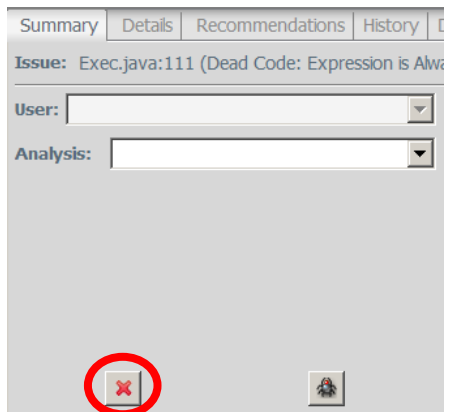

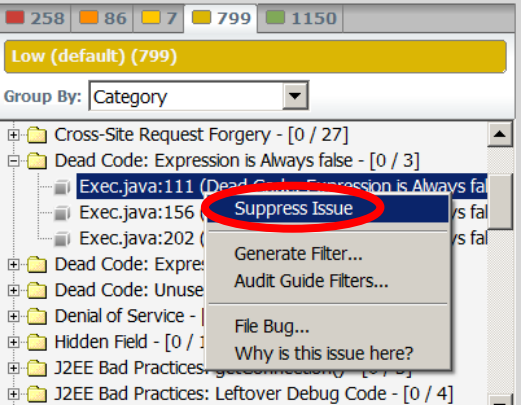

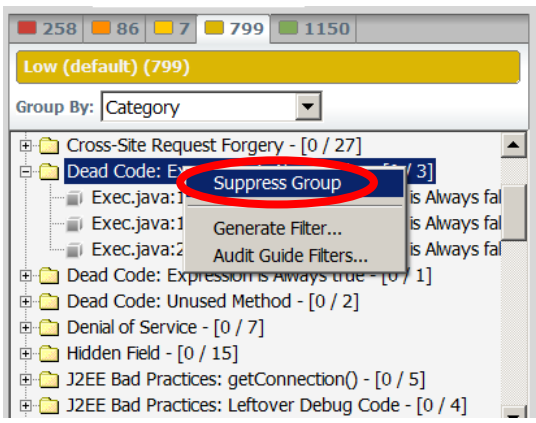

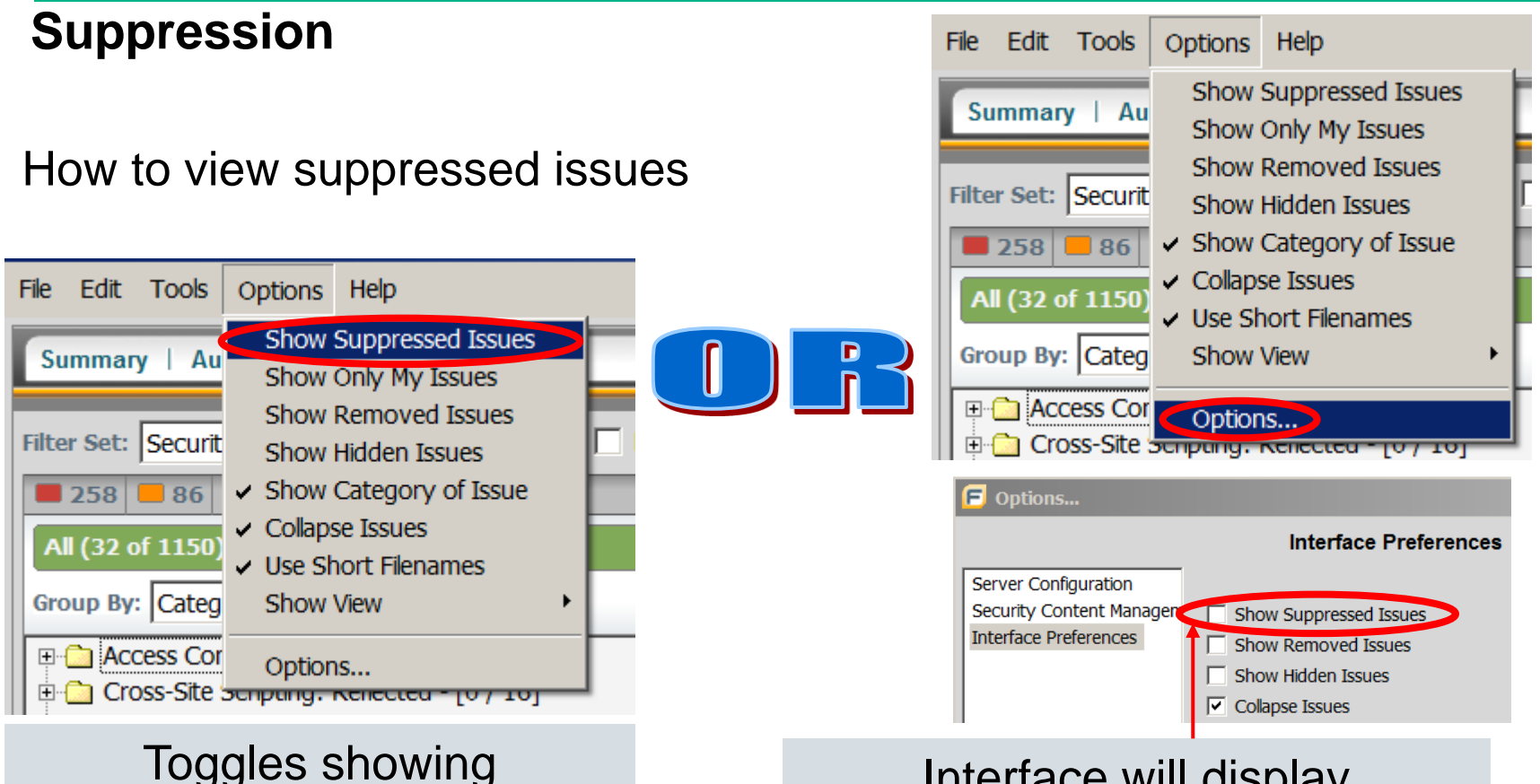

Interface will display suppressed issues by default when set.

Enterprise

suppressed issues

#### **Suppression**

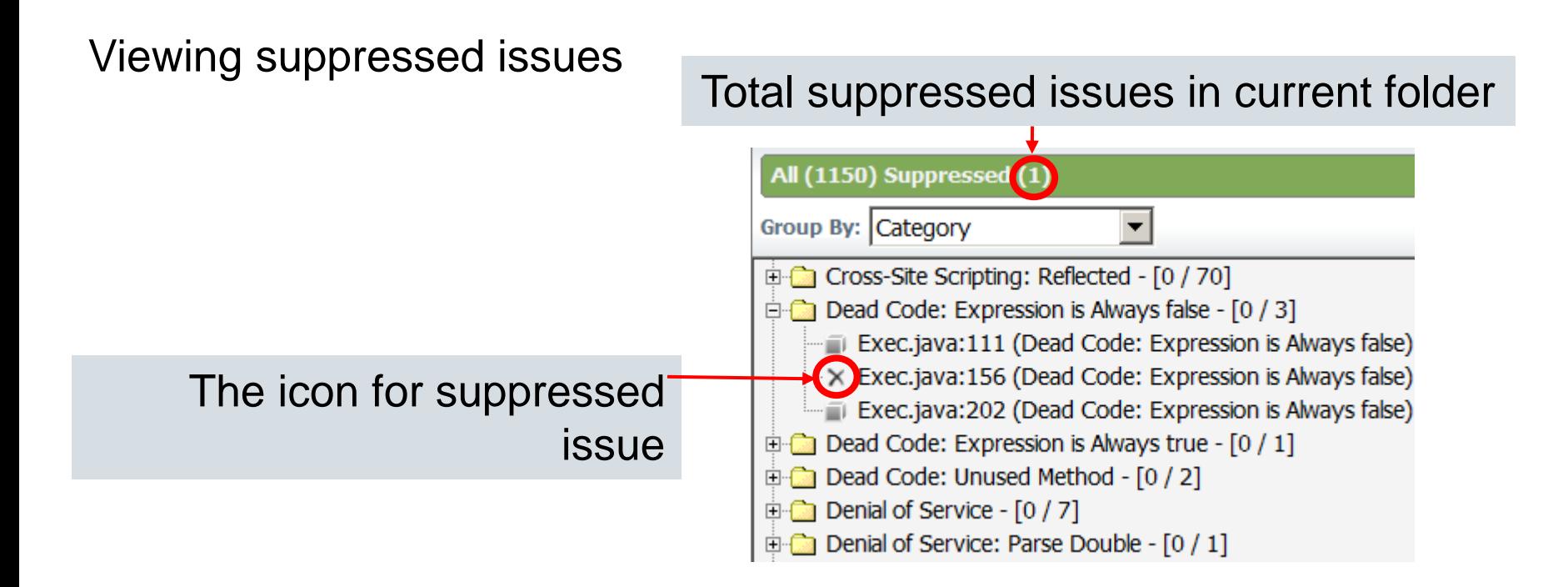

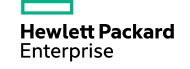

#### **Suppression**

#### Unsuppress an issue

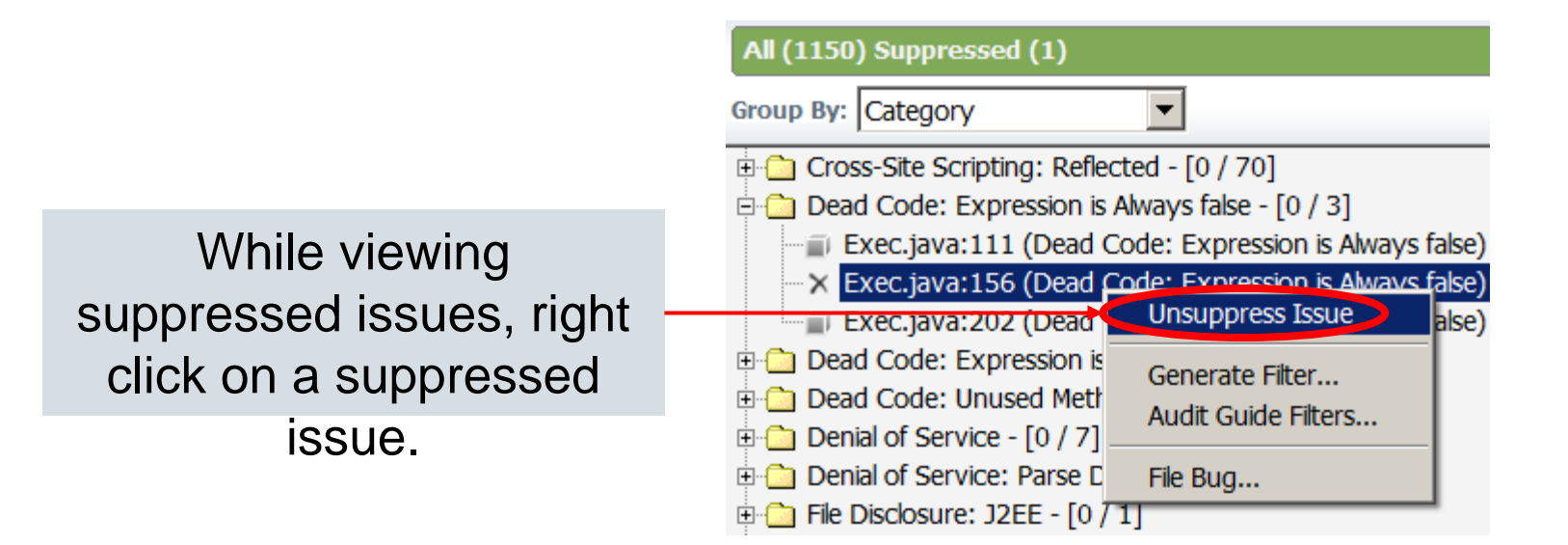

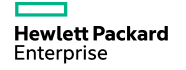

#### **Exercise 9: Audit and Suppress**

- Add a comment to all issues related to:
- Suppress all Dead Code

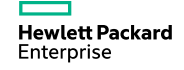

# **Software Security Center Overview**

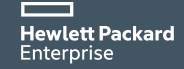

#### **HPE Fortify Software Security Center**

Management, tracking and remediation of enterprise software risk

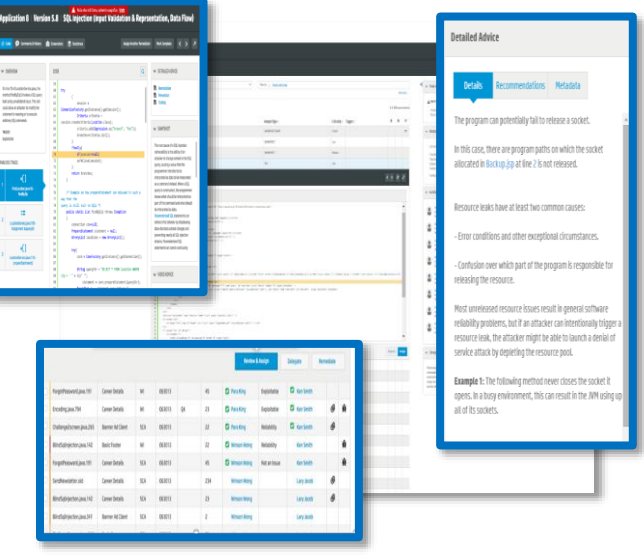

#### Problem it solves:

**Hewlett Packard** Enterprise

Provides visibility into security activities within development

#### Features:

- Specify, communicate and track security activities performed on projects
- Role-based, process-driven management of software security program
- Flexible repository and exporting platform for security status, trending and compliance

#### Benefits:

- Provides a clear, accurate picture of software risk across the enterprise
- Lowers cost of resolving vulnerabilities
- Identify areas of improvement for accelerated reduction of risk and costs

# **HPE Security Fortify Software Security Center**

Vulnerability detail

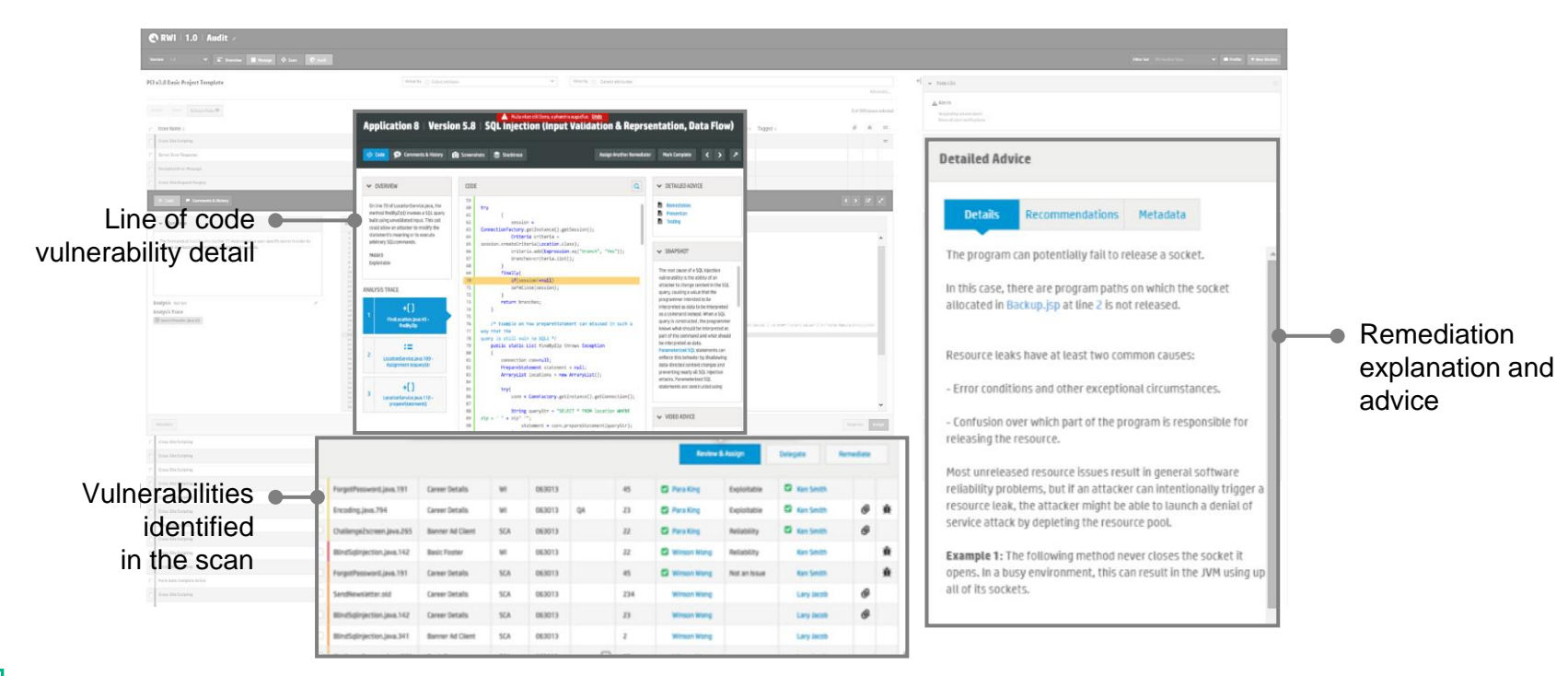

#### **Fortify Solutions**

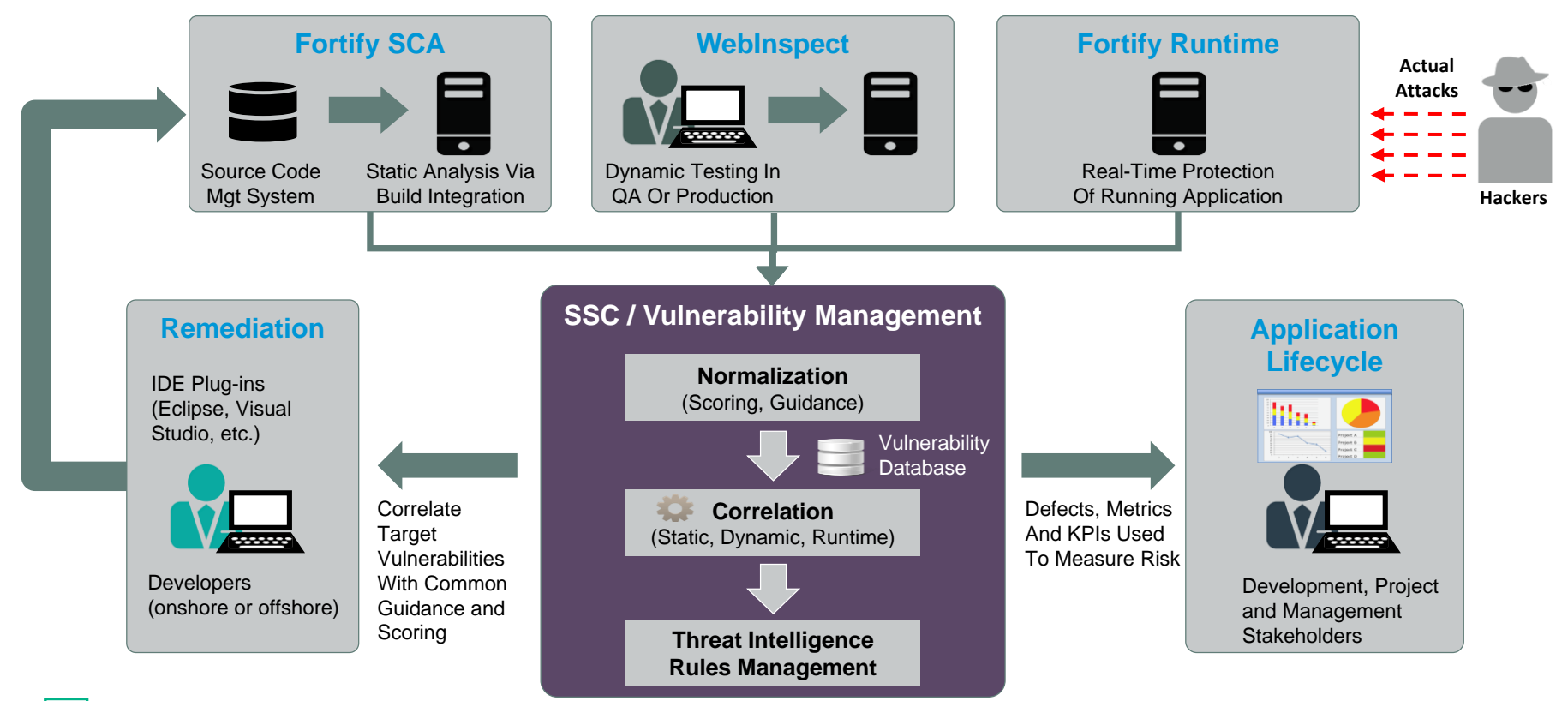

## **SSC Functional Areas**

- –**SSC Administration**
	- **User Access**
	- **System Configuration**
	- **Issue Template (Project Template)**
- –**Application (Project) Administration** 
	- **Application Management**
	- **Attributes Assignment**
- –**Program Management**
	- **Audit Page (Collaboration Module)**
	- **Reporting**

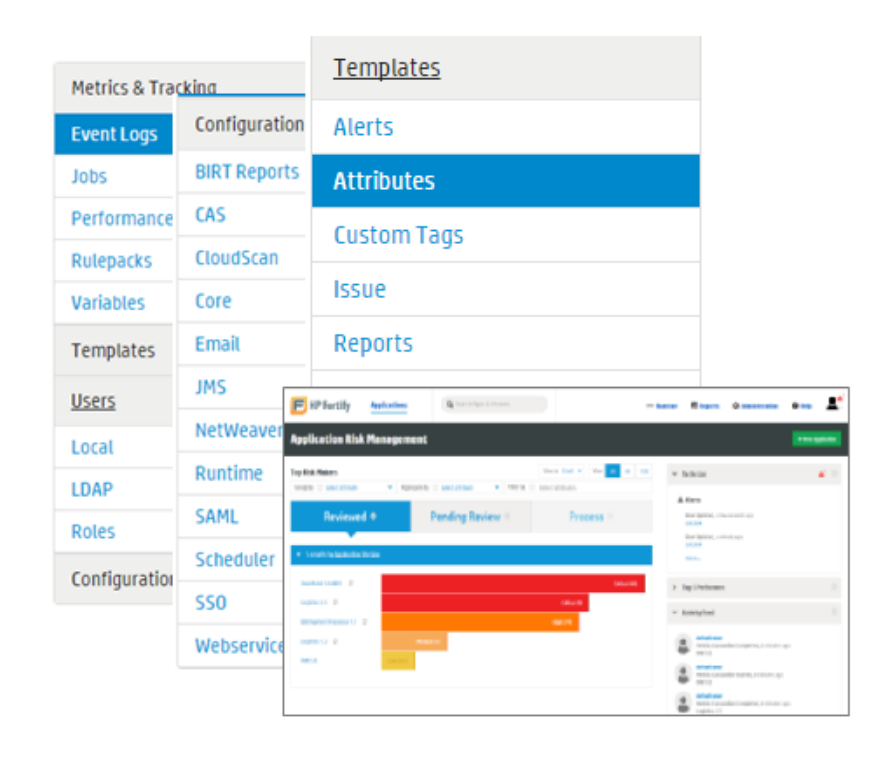

#### **Exercise 10:**

#### **Software Security Center Walk Through**

- 1. Click on "Launch the Fortify SSC Server"
- 2. Open a web browser
- 3. Navigate to<http://localhost:8180/ssc>
- 4. Login information is in student\_logins.txt on your Desktop. Log in as admin.
- 5. Password is HPpass2016!

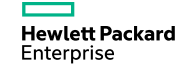

#### **SSC Interface**

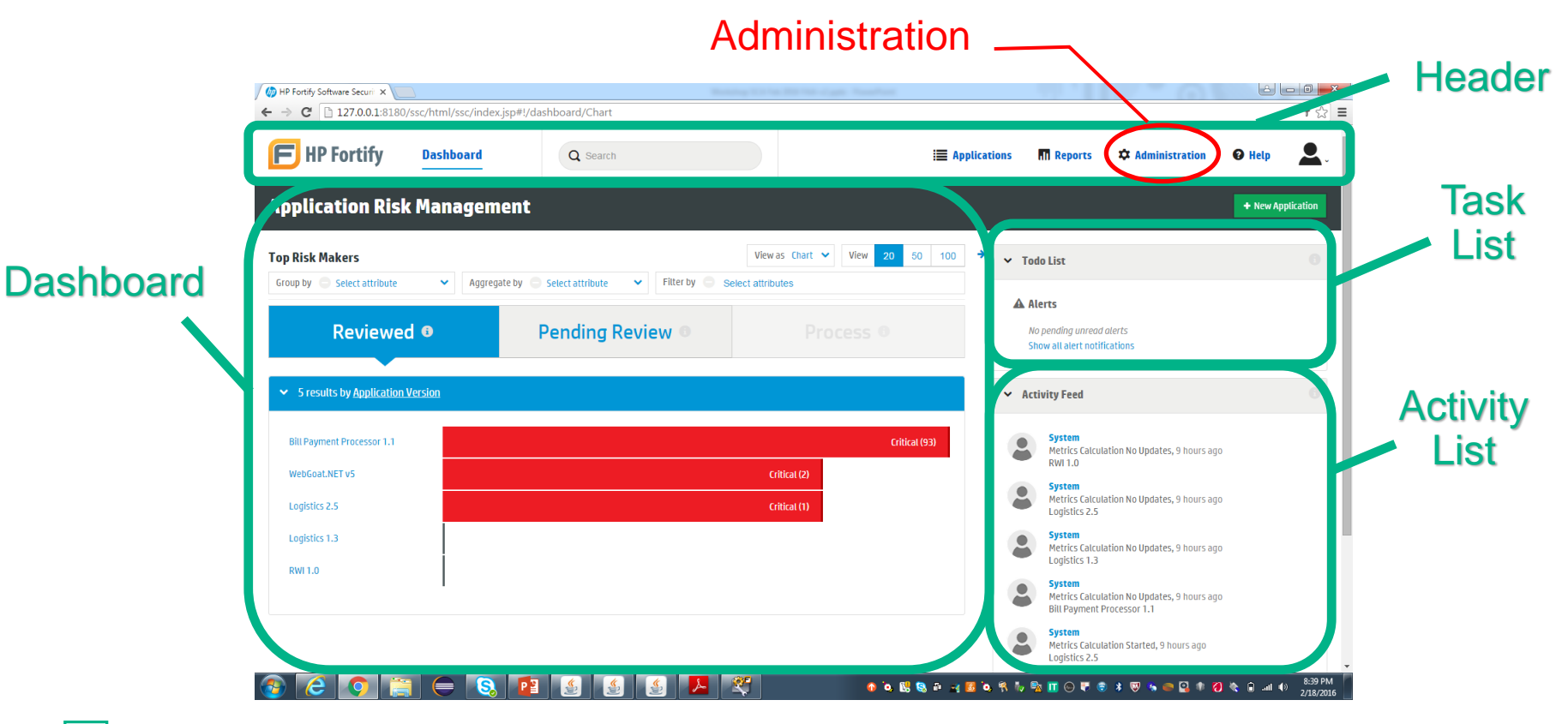

#### **Exercise 11**

#### **Create a New Project**

- 1. Click on "Launch the Fortify SSC Server"
- 2. Open a web browser
- 3. Navigate to <http://localhost:8180/ssc>
- 4. Login information is in student\_logins.txt on your Desktop. Log in as admin.
- 5. Password is HPpass2016!
- 6. Click Application
- 7. Click New Application

## **New Application**

**Name:** Riches2 **Version:** v9 **Development Phase:** New

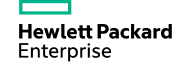

#### **Create A New Application**

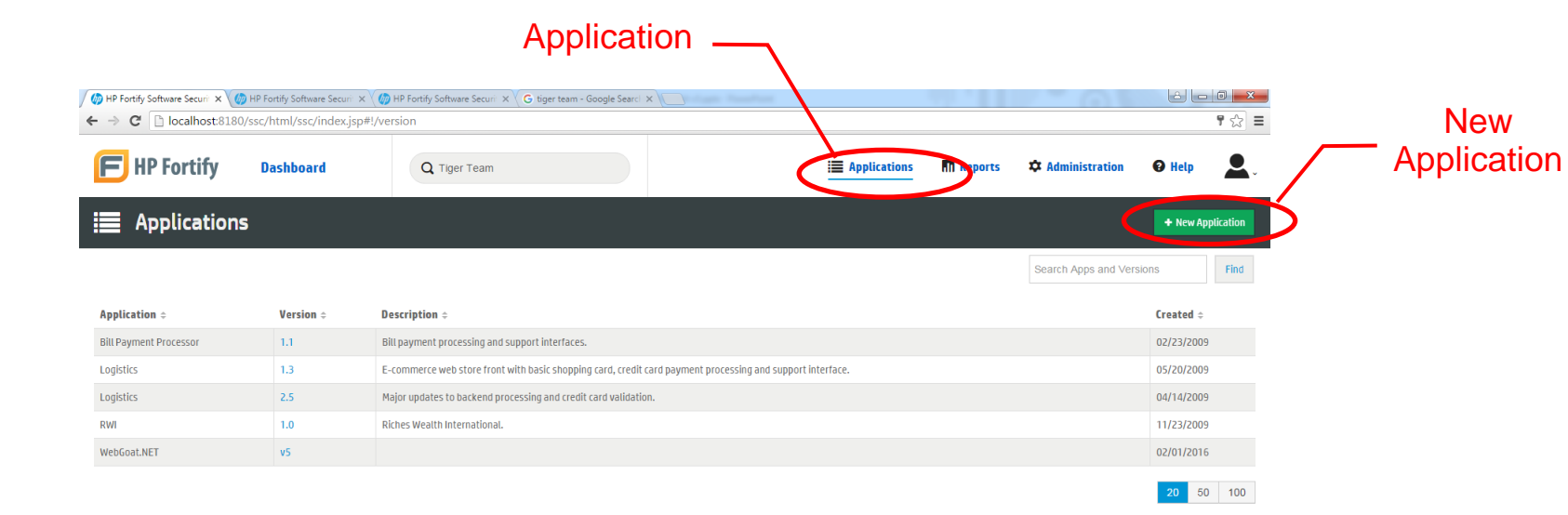

#### $\frac{10:32 \text{ AM}}{2/19/2016}$ OZ CERA 150 200 0 1 2 3 D C 3 3 D 3 D 3 D 3 D 4 D 4 D 4 D 4 D  $\mathcal{L}$

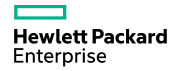

#### **Exercise 12**

# **Upload FPR**

- 1. Launch AWB
- 2. Click Tool
	- **a. Click Configure Upload**
- 3. Click Upload Audit Project
- 4. Enter SSC Login Credentials

#### **Login**

**SSC URL:** <http://localhost:8180/ssc> **Username:** admin **Password:** HPpass2016! **Application**: Riches2, V9

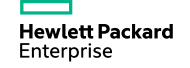

## **Upload FPR**

 $-$  You need to setup Server Configuration  $\rightarrow$  Upload FPR Configuration before you can upload FPR

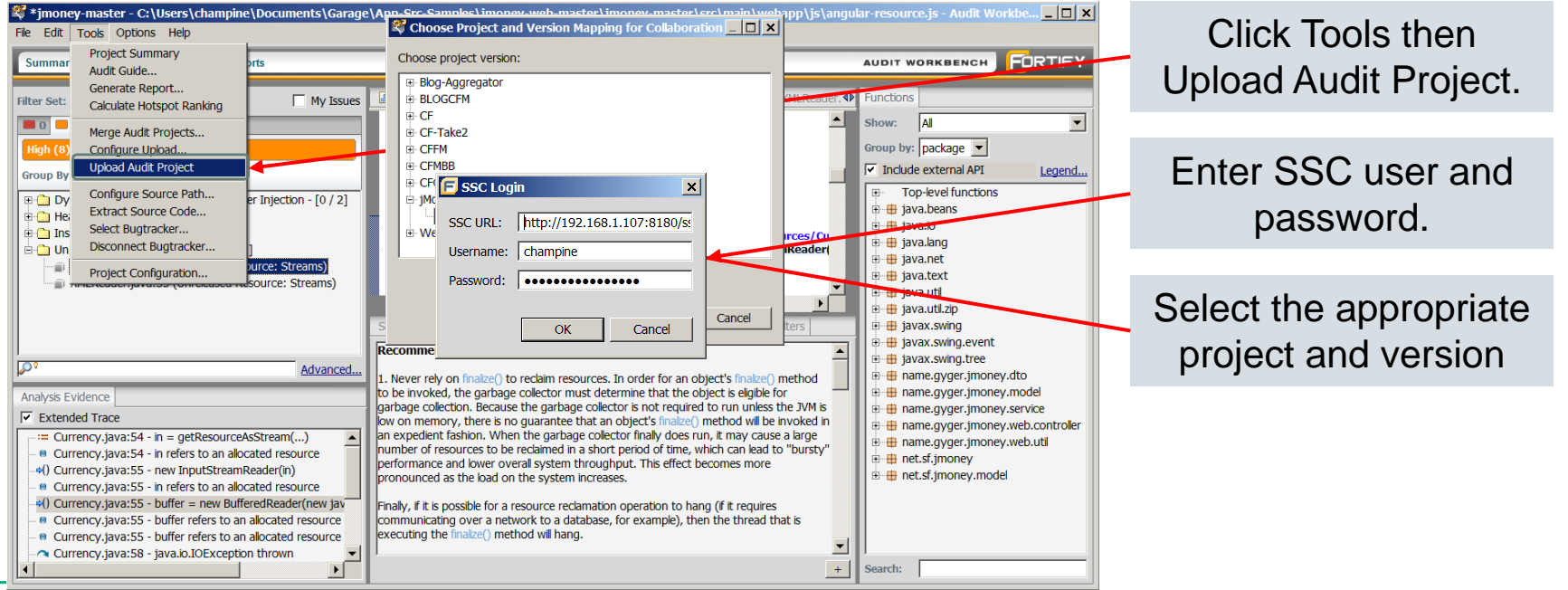

# **Reporting**

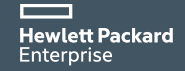

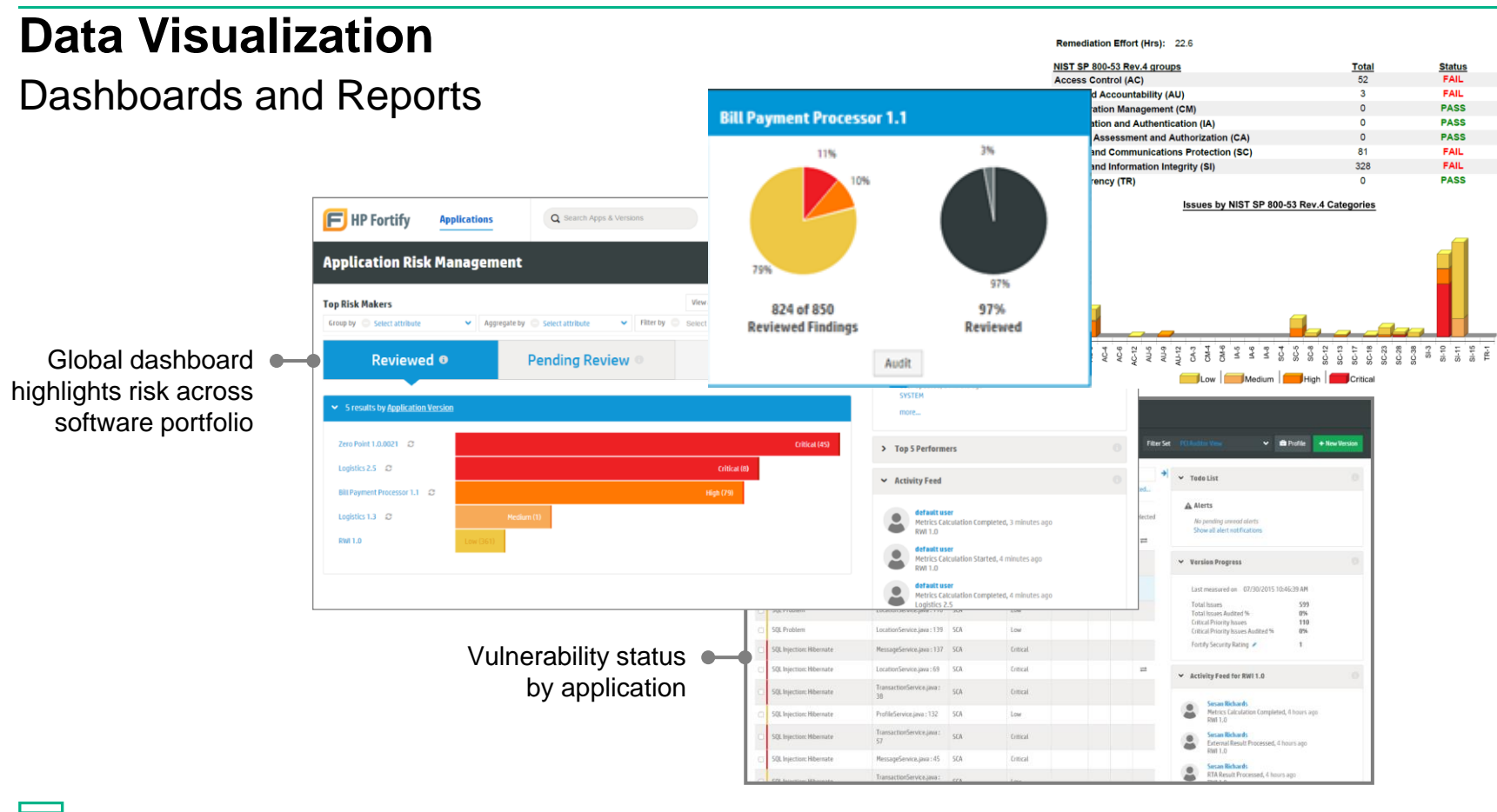

#### **Reporting Features**

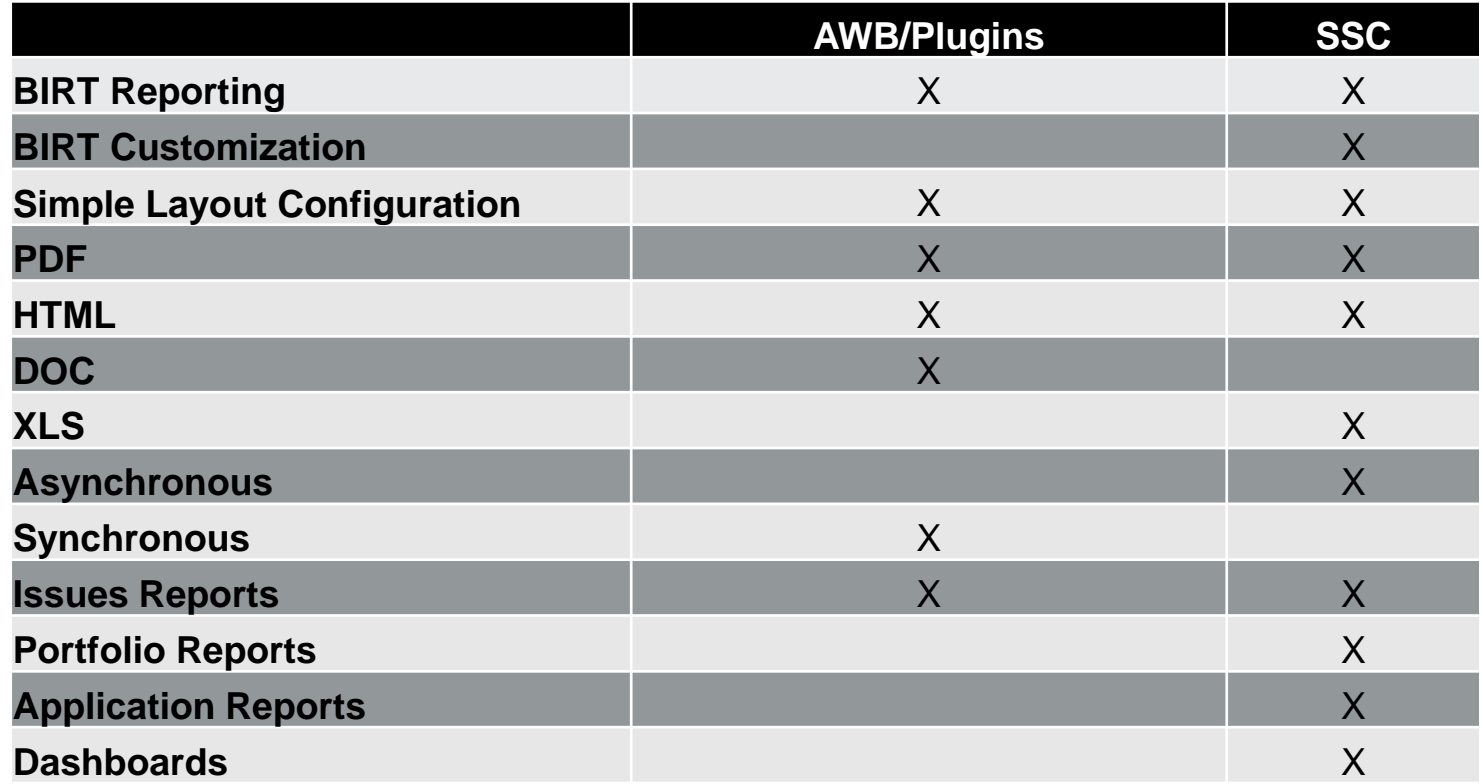

#### **Report Type**

- CWE/SANS Top 25
- DISA STIG
- Developer Workbook
- FISMA Compliance: FIPS-200
- OWASP Mobile Top 10
- OWASP Top 10
- PCI DSS Compliance Application Security Requirements

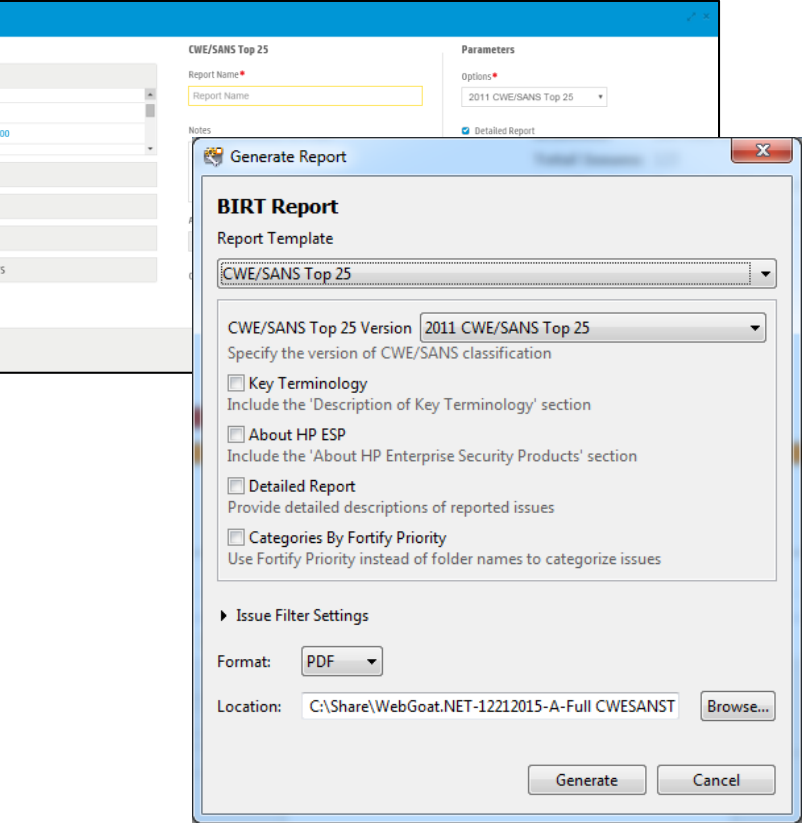

**Create New Report** Templates **ISSUE REPORTS Developer Workbook DISA STIG FISMA Compliance: FIPS-2 OWASD Mobile Tor** PORTFOLIO REPORTS APPLICATION REPORTS SSA PORTFOLIO REPORTS SSA APPLICATION REPORT

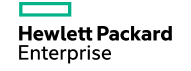

#### **Layout**

- Default Report Layout
	- Title Page
	- Table Of Contents
	- Executive Summary
	- Project Description
	- Issue Breakdown
	- Issue Detail/Summary

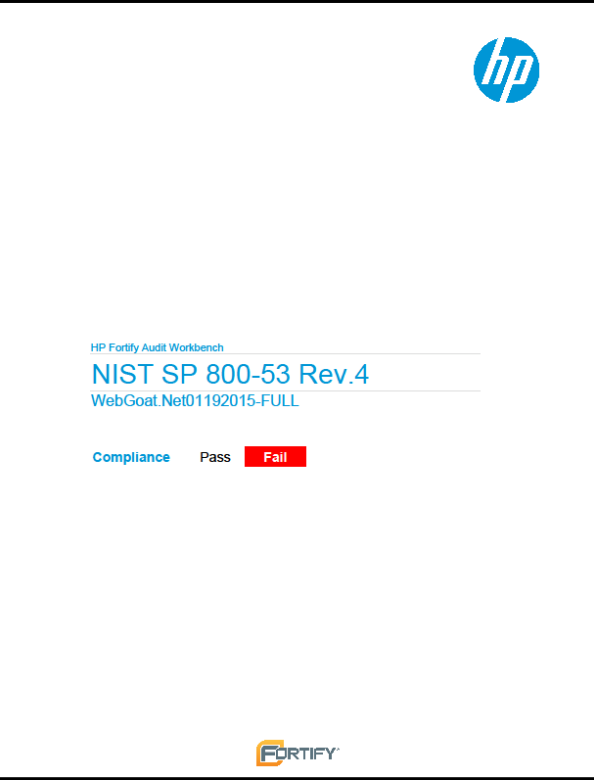

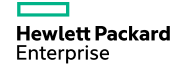

#### **Exercise 12**

#### **Generate AWB Reports**

- 1. Launch AWB
- 2. Click Reports
- 3. Generate BIRT Report Security Auditor View
- 4. Click Reports
- 5. Generate BIRT Report Quick View
- 6. Click Reports
- 7. Click Tools->Generate Legacy Report

#### **Features**

- New BIRT Reporting Engine
- Simple Layout Configuration
- Saves as DOC,HTML, PDF
- Synchronous

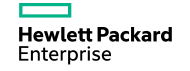

#### **AWB Reports: Generation**

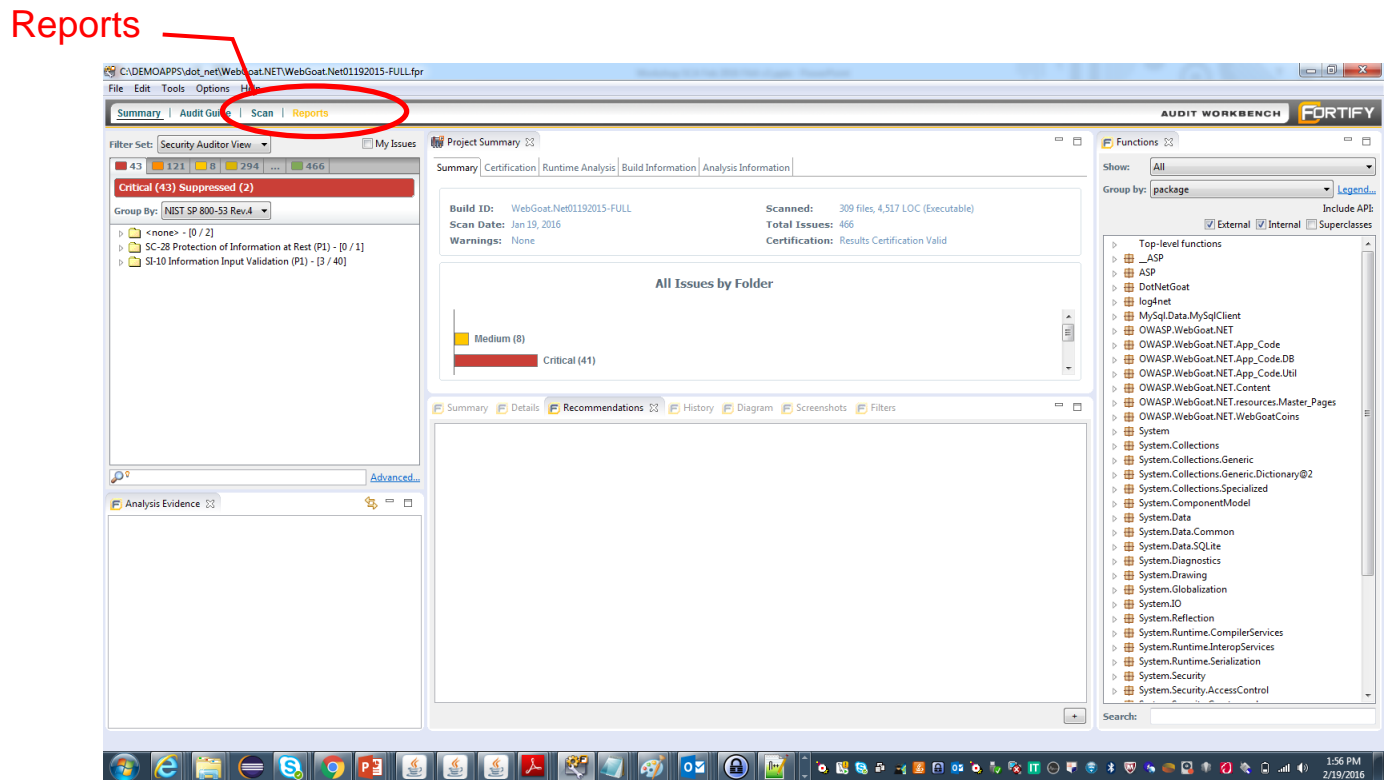

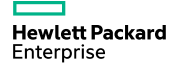
# **Exercise 13**

#### **Generate SSC Reports**

- 1. Click on "Launch the Fortify SSC Server"
- 2. Open a web browser
- 3. Navigate to <http://localhost:8180/ssc>
- 4. Login information is in student\_logins.txt on your Desktop. Log in as admin.
- 5. Password is HPpass2016!
- 6. Click Reports
- 7. Click New Report

#### **Features**

- New BIRT Reporting Engine
- BIRT Customizations
- Simple Layout Configuration
- Saves as XLS,HTML, PDF
- Asynchronous
- Dashboard Portfolio and Application Reports

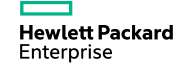

# **Generate SSC Reports**

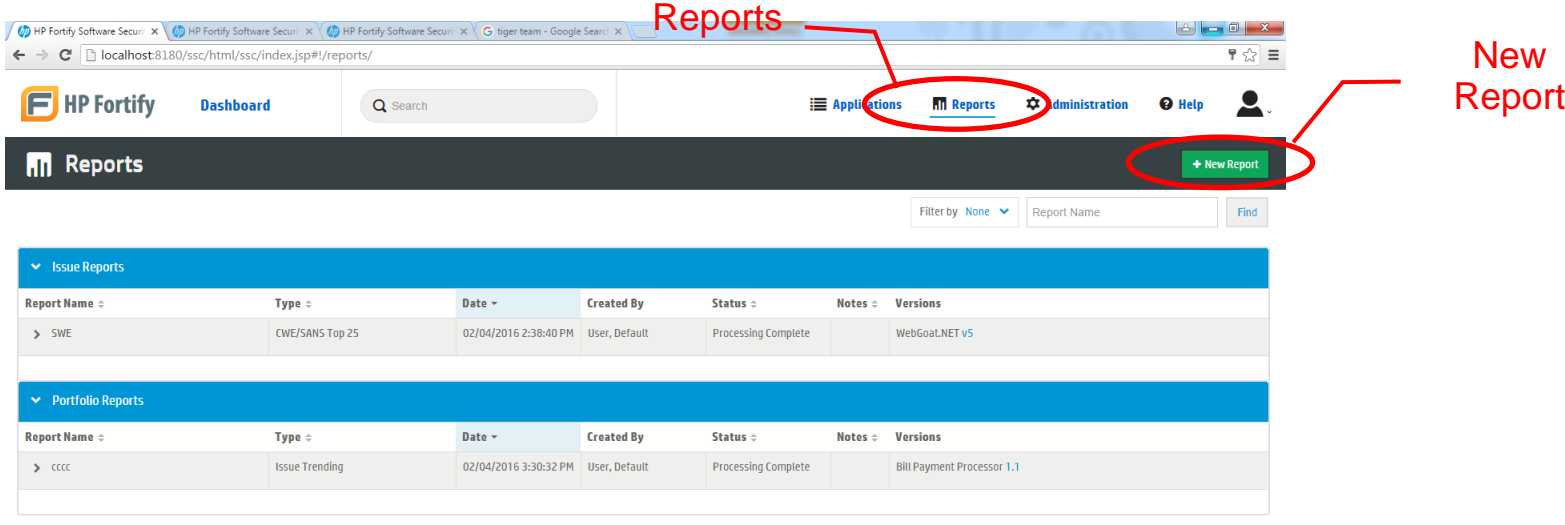

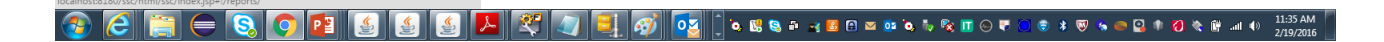

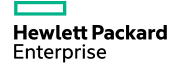

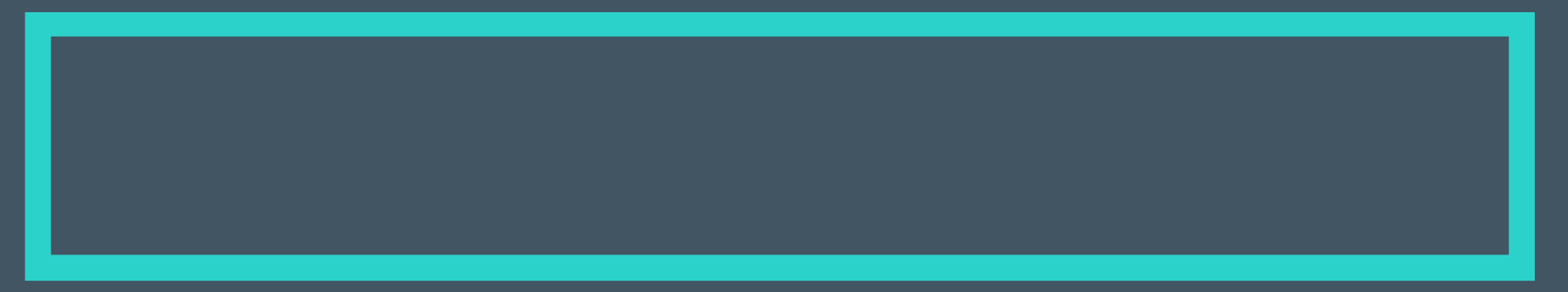

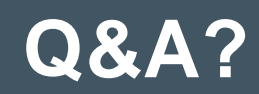

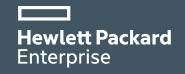

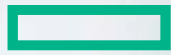

### **Hewlett Packard Enterprise**

# **HPE WebInspect Hands on Workshop**

Haleh Nematollahy Jeffrey Hsiao

### **Agenda - Dynamic**

- Overview of scanning workflow
- Scan Riches application
- Authentication
- Scanning policies
- Reviewing scan results
- Reporting
- Overview of WebInspect Enterprise

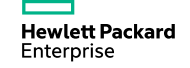

# **The Solution**

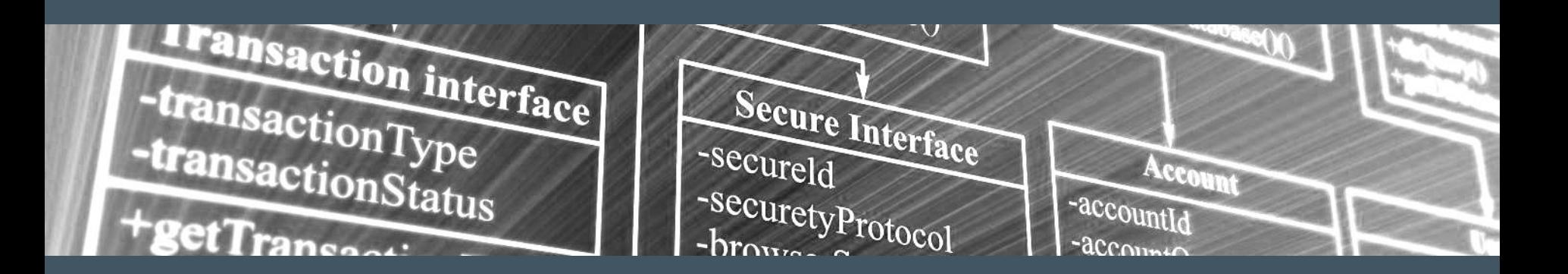

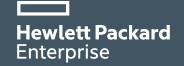

# **HPE Fortify helps you protect your applications**

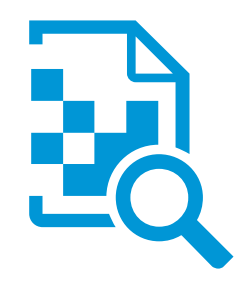

**Application assessment**

#### **Assess**

**Find** security vulnerabilities in any type of software

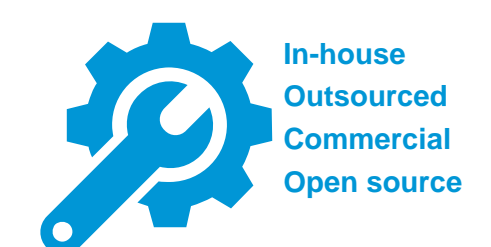

**Software security assurance**

#### **Assure**

**Fix** security flaws in source code before it ships

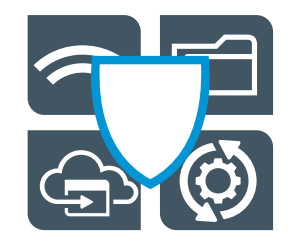

**Application protection**

### **Protect**

**Fortify** applications against attack in production

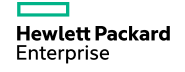

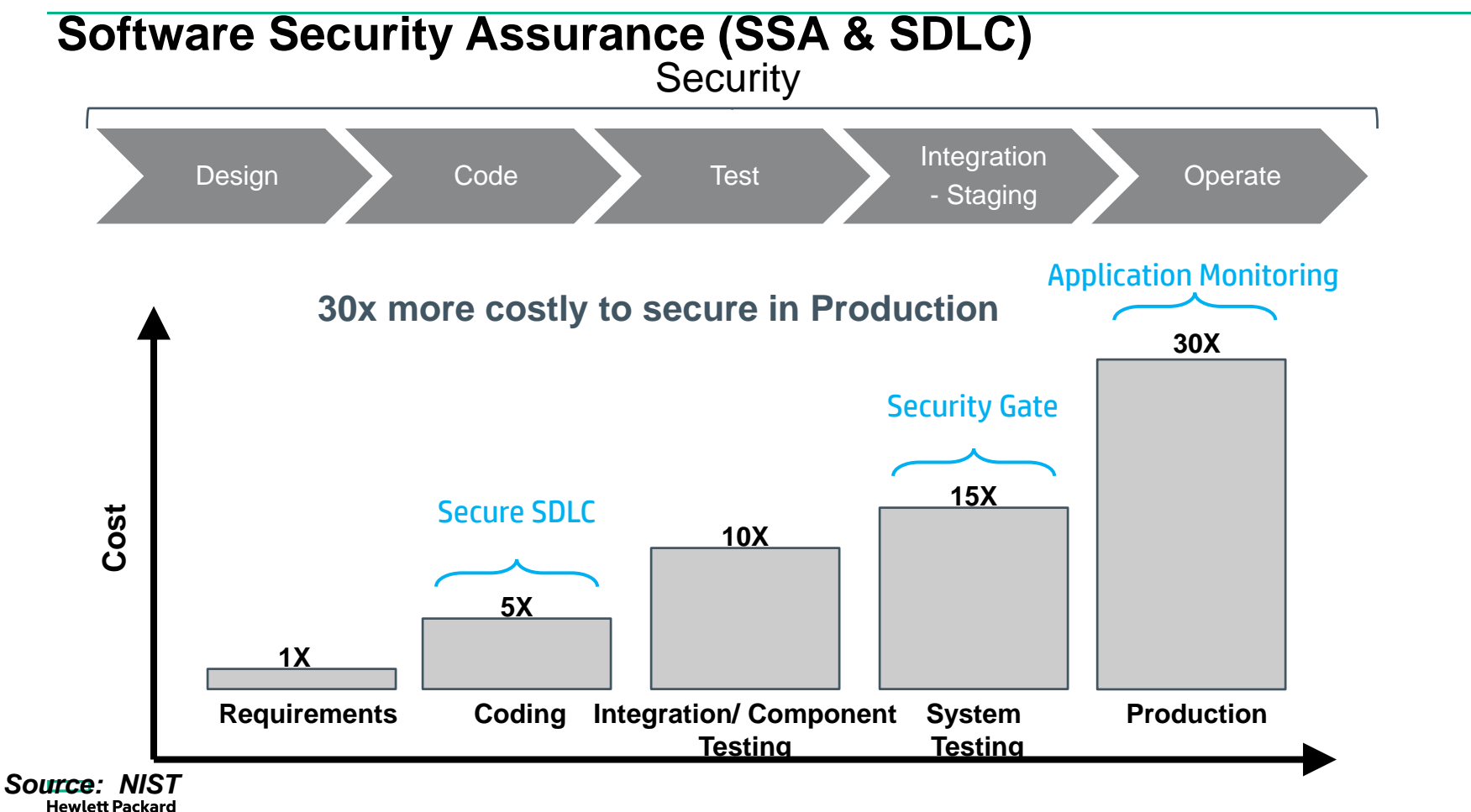

Enterprise

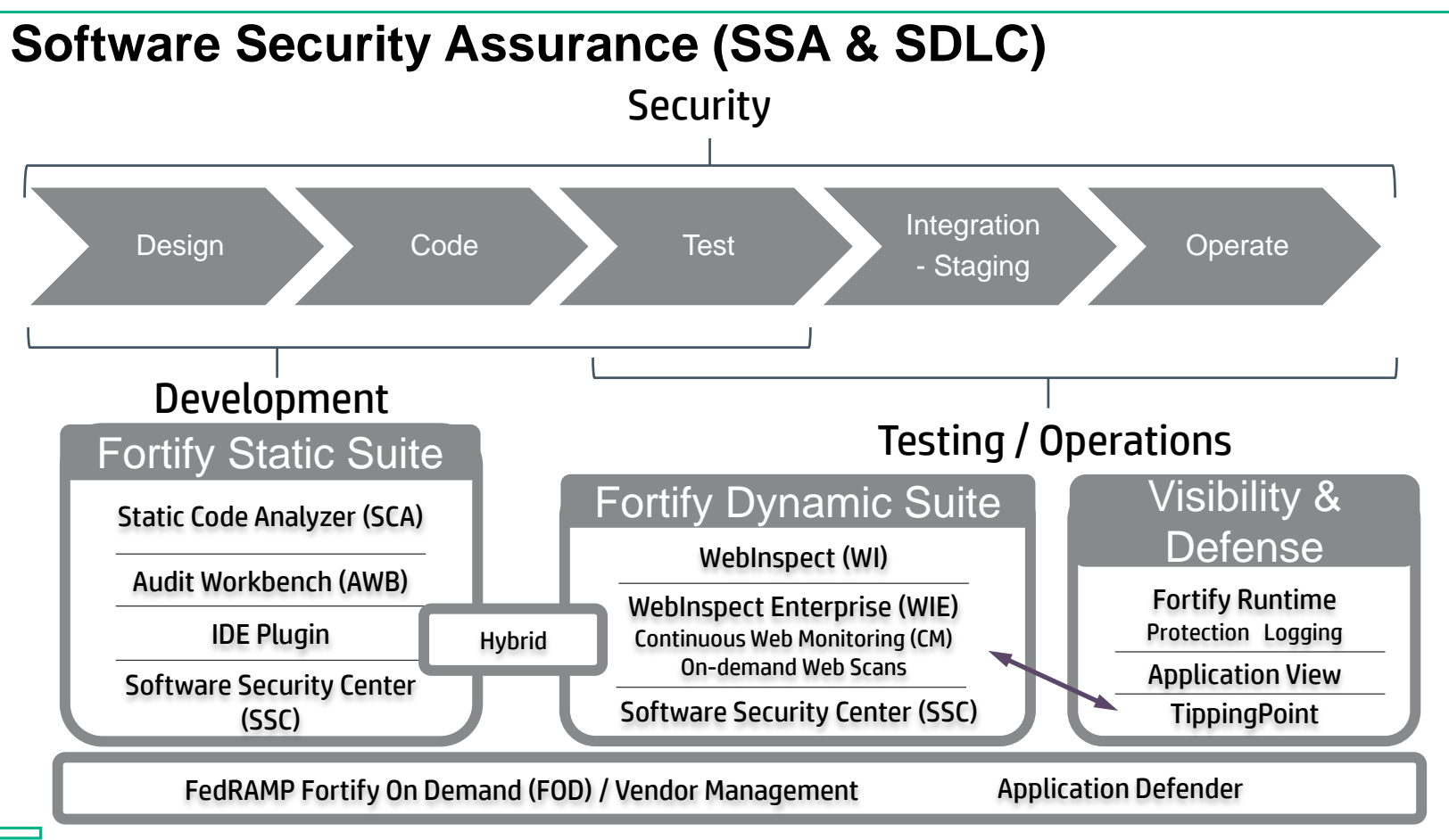

**Hewlett Packard** Enterprise

# **WebInspect Dynamic Analysis**

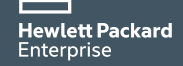

# **HPE WebInspect**

#### Dynamics analysis – find critical security issues in running applications

– Features:

- Quickly identify risk in existing applications
- Automate dynamic application security testing of any technology, from development through production
- Validate vulnerabilities in running applications, prioritizing the most critical issues for root-cause analysis

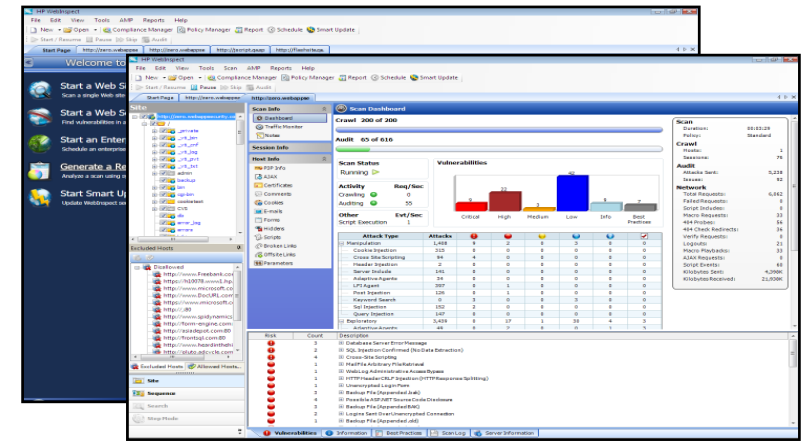

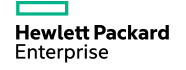

# **Included In Every WebInspect License**

- **SmartCard** / CAC Authentication
- FISMA / 800-53 **Compliance Reporting**
- Scan **Web Applications, SOAP and RESTful** Services, URL Rewriting
- Scan Mobile Web sites, plus Mobile Native Scan
- Advanced Crawler with Javascript execution
- Integration into **ArcSight, Tipping Point, WAFs, Software Security Center, WebInspect Enterprise**
- Hybrid scanning with the **WebInspect Agent**
- Tools for manual Testing and Penetration including automatic SQL Injection
- WebInspect API plus **BURP Integration**
- SmartUpdate automatic frequent security content updates from the largest dedicated Software Security Research group.
- OFFLINE activations and updates

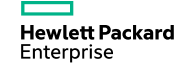

# **HPE Fortify Hybrid Analysis**

#### WebInspect Agent

- Provides gray-box testing capability
- Fix faster: Provide line of code details/ Stack Trace
- Find more: Enables deeper, more thorough penetration testing
- Complements static analysis
- Provides outside-in perspective
- Validates findings
- Focuses developer attention on exploitable vulnerabilities
- Enables correlation between static and dynamic analyses
- Follow exploit all the way to the line of code
- Out of the box integration no additional customization required

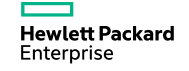

# **Run a WI Scan**

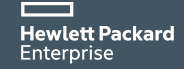

### **High Level Workflow**

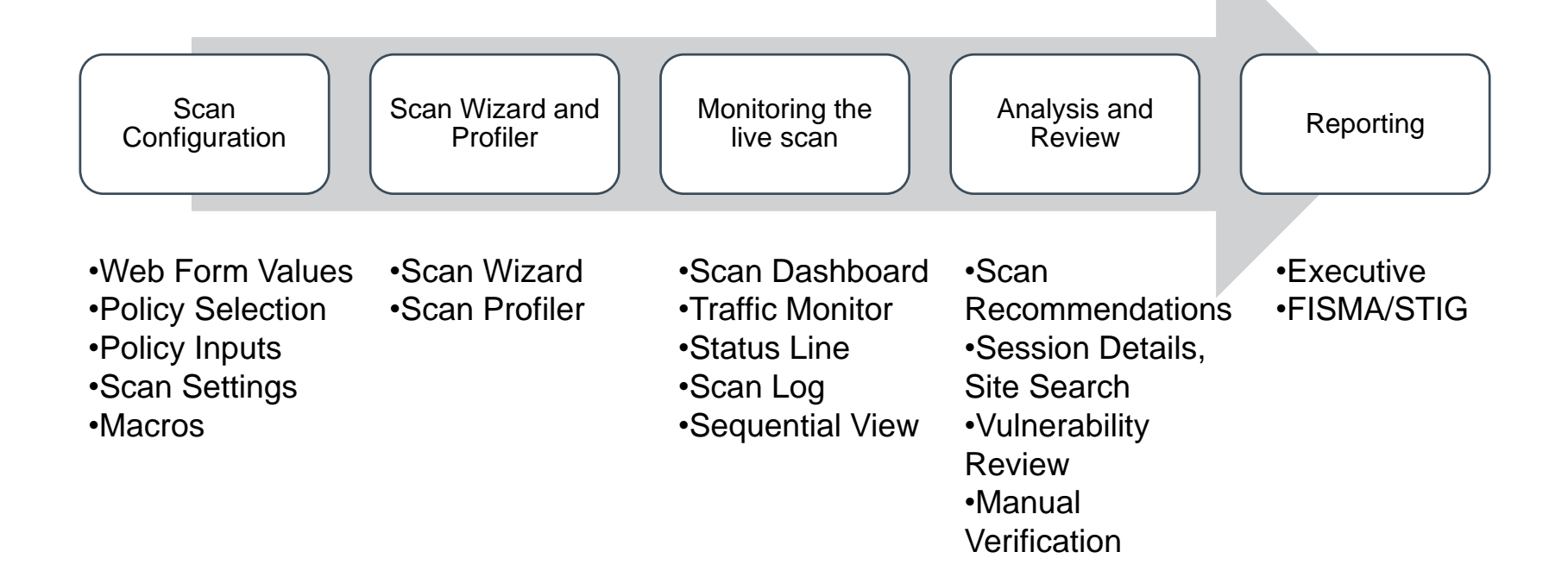

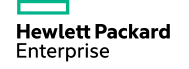

### **Exercise 1**

# Scan Riches – Guided Unauthenticated Scan

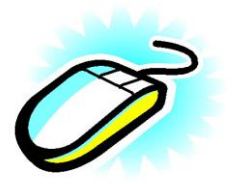

- Select your Template
- Verify http:127.0.0.1:8080/riches/
- Restrict it to this directory and its subs
- Explore each pane
- Keep Defaults
- Use Riches Optimization
- Enhance Coverage If you wish.
- There are no False Positives to import.
- Turn on Traffic Monitor.
- Save as scan template for later use
- Start Scan

**Hewlett Packard** Enterprise

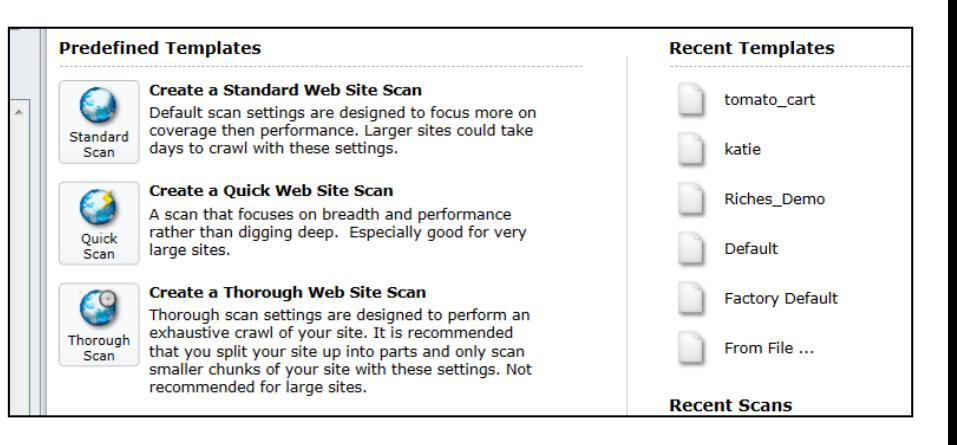

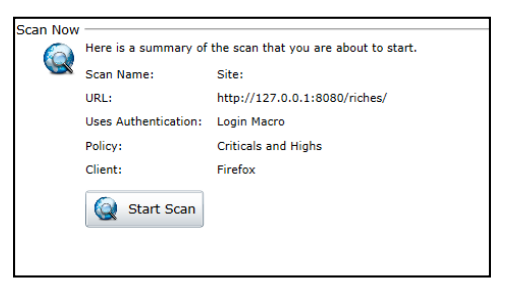

# **While This Scan is Running**

- Notice that vulnerabilities are reported even while still crawling
- Review the growing Site Tree
	- Pause, review Sequence View, Search View, and Step Mode
	- Explore the Context Menu in the Site Tree
- Traffic Monitor
- Add the column "Location" and move up
- Explore HTTP Packets
- Explore Host Info

370188to=37110370188amo **Expand Children**  $\nabla$  **a** Transfer, action CareerDetails.actio  $- \,$ Collapse Children Careers.action **Check All**  $\Box$  css **Uncheck All** FindLocations.actio 1<sup>1</sup> j\_security\_check **Generate Session Report The is Export Site Tree**  $\Box$ login **Copy URL** pages **View In Browser For resources**  $\Box$  rwi-1.swf Links □ Security.action Add  $\mathbf{r}$ ShowLocations.act **Edit Vulnerabilities** riches riches **Remove Location Script Includes Review Vulnerability** Mark As False Positive Send To  $\overline{\phantom{a}}$ Crawl  $\,$   $\,$ **Attachments** ٠ Tools × sts & Allowed Hosts **Filter by Current Session** 

We can leave this scan running, and open a completed scan in a new tab You can have 2 scans running at a time

**Hewlett Packard** Enterprise

# **Policies and Other Important Settings**

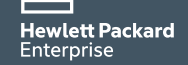

# **Policy Manager Walkthrough**

– A Policy is a collection of tests in the SecureBase to be executed.

- Several Default policies exist they cannot be modified but can be inherited
- You can select and deselect at any level.
- Checks require corresponding Engine
- Custom Checks create custom checks in different engines.
- Default policy is "Standard"

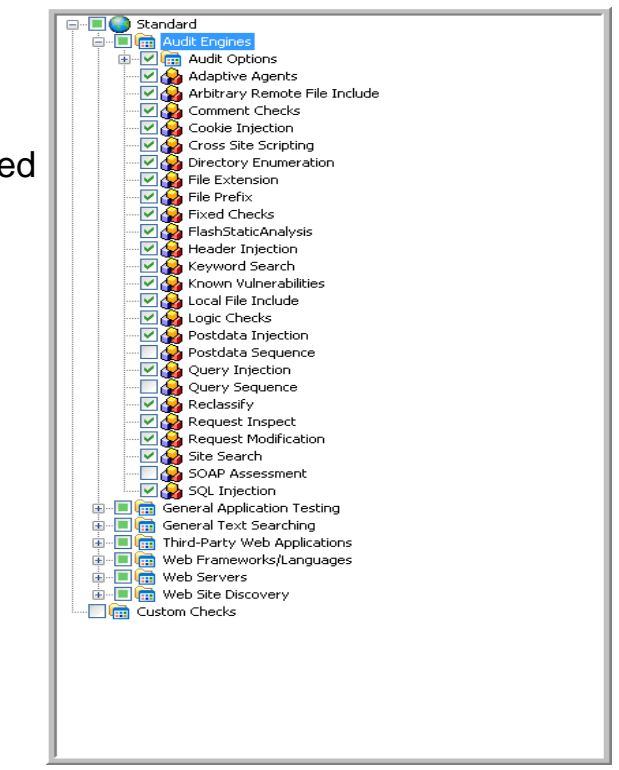

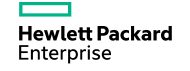

# **Exercise 2 How to Create a Policy**

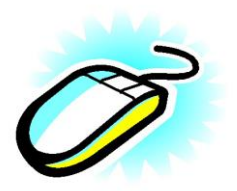

- Click **Create** and The Policy Manager tool opens.
- Select **New** from the **File** menu (or click the New Policy icon).
- Select the policy on which you will model a new one from:
	- SQL Injection Policy  $\rightarrow$  Select Command Injection  $\rightarrow$  SQL Injection  $\rightarrow$  Site Database Disclosure and SQLI
- Save
- Under Custom  $\rightarrow$  My Policy
- When you configure your settings, pick your new My Policy for scan

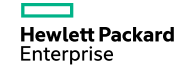

## **Exercise 2 Continued**

- Do a New Critical and Highs Policy
	- Default Settings  $\rightarrow$  Policy  $\rightarrow$  Create  $\rightarrow$  File  $\rightarrow$  New  $\rightarrow$  Criticals and Highs Policy
	- Search for and deselect all checks mapped to CWE 521
		- Search View  $\rightarrow$  Criteria  $\rightarrow$  Vulnerability ID = CWE ID Contains 521
		- Deselect All
		- Save the new Custom Policy MYCWEPOLICY

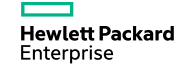

### **How to Create a Policy**

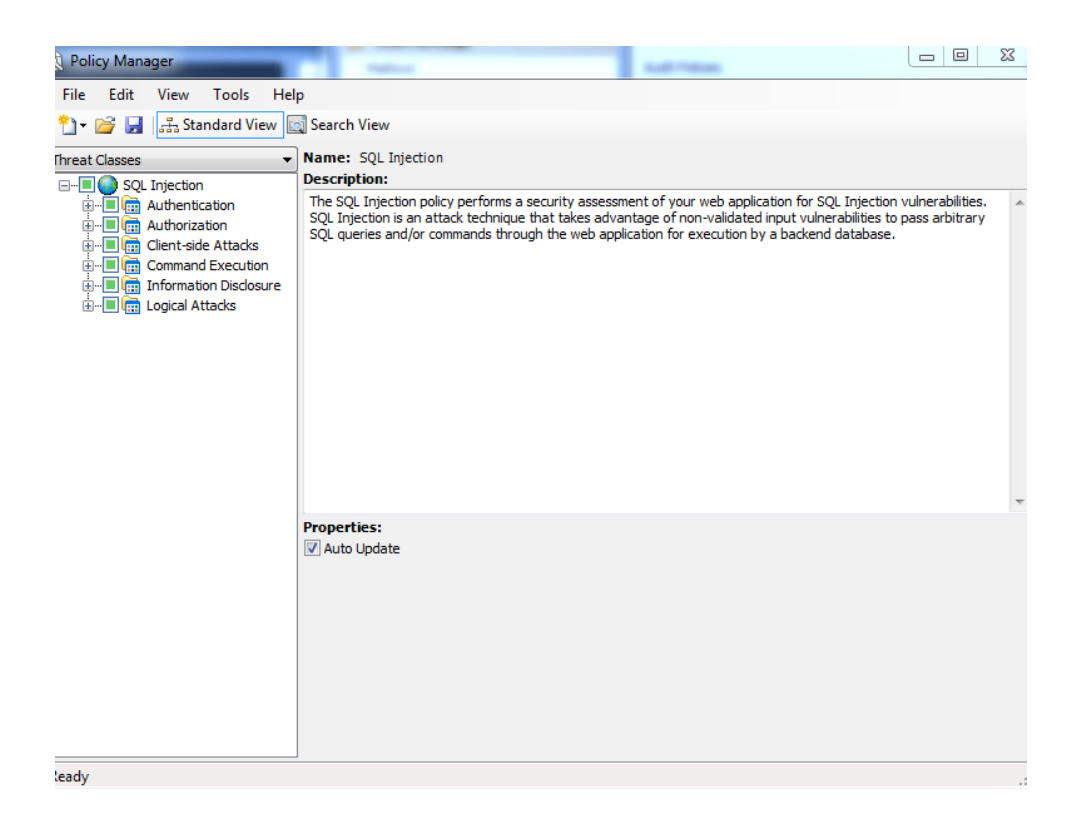

**Hewlett Packard** Enterprise

### **How to Create a Policy**

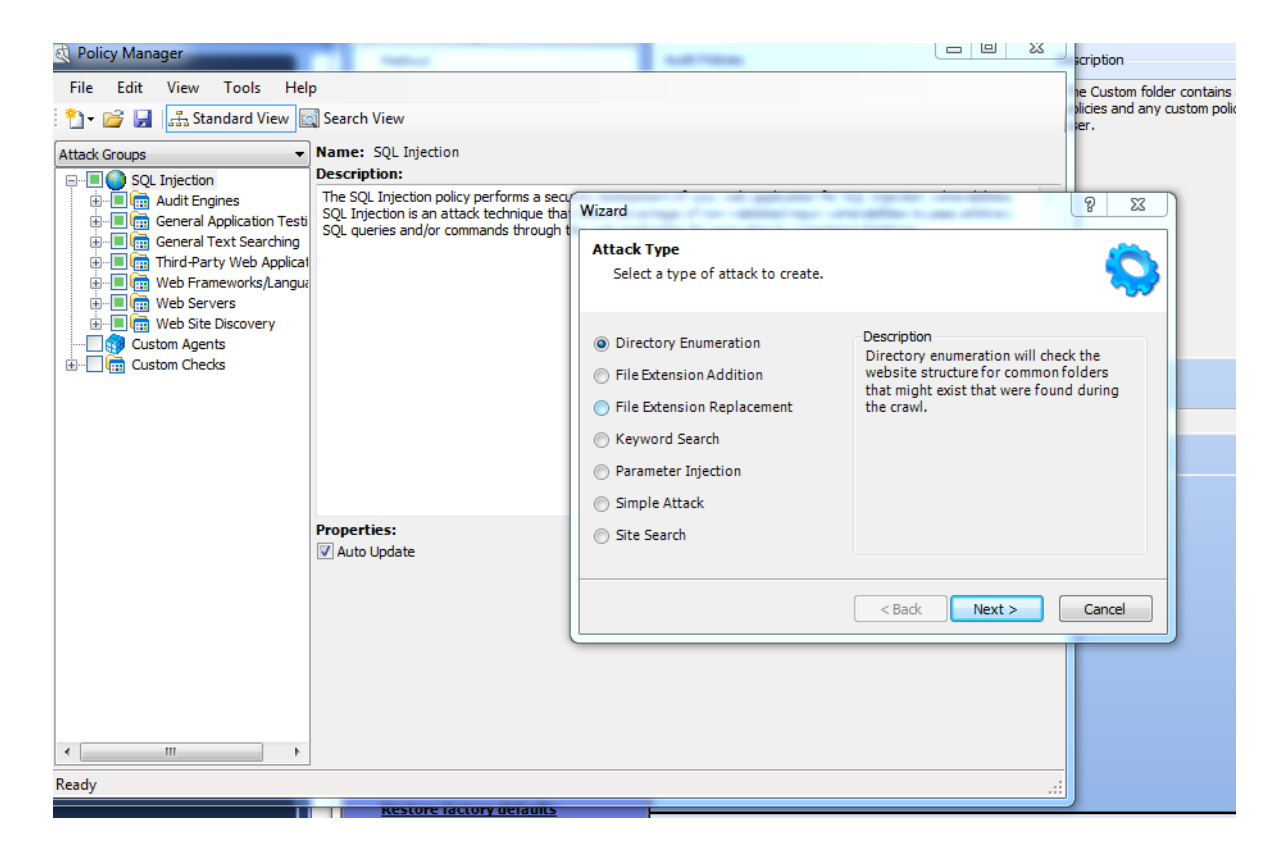

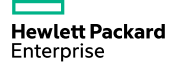

### **WebForm Values**

- Directly enter values or record them.
- Tag values as "manual input" prompting you for real time values
- **Captchas**
- One-Time Pins
- Disposable values
- Mutiple Values based on Field Width
- Values can be global or per URL
- Modify some values and save your file

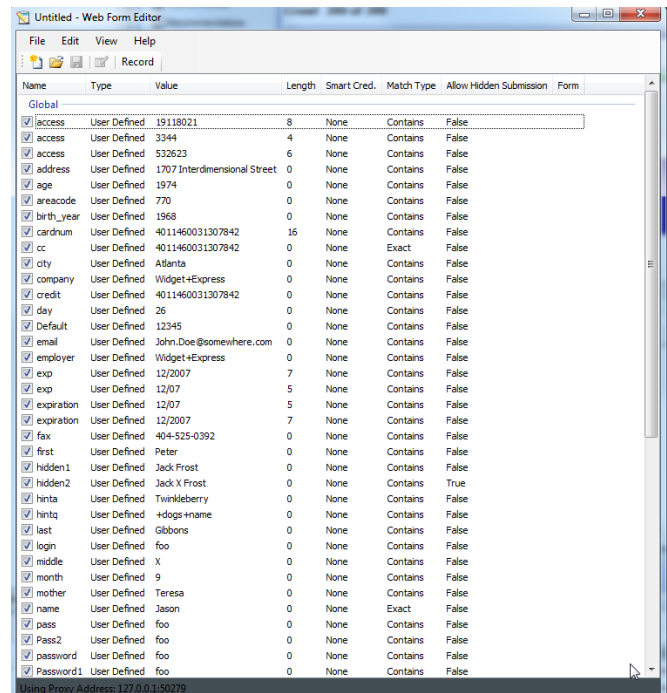

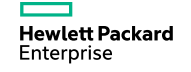

# **Settings**

- Method: Auto Fill Web Forms select our Web Form Values
- General: Enable Traffic Monitor
- General: Limit Maximum Web Form Submission To: 10
- General: Perform redundant page detection
- Content Analyzers: Review Javascript
- Proxy
- Authentication
- File Not Found Settings

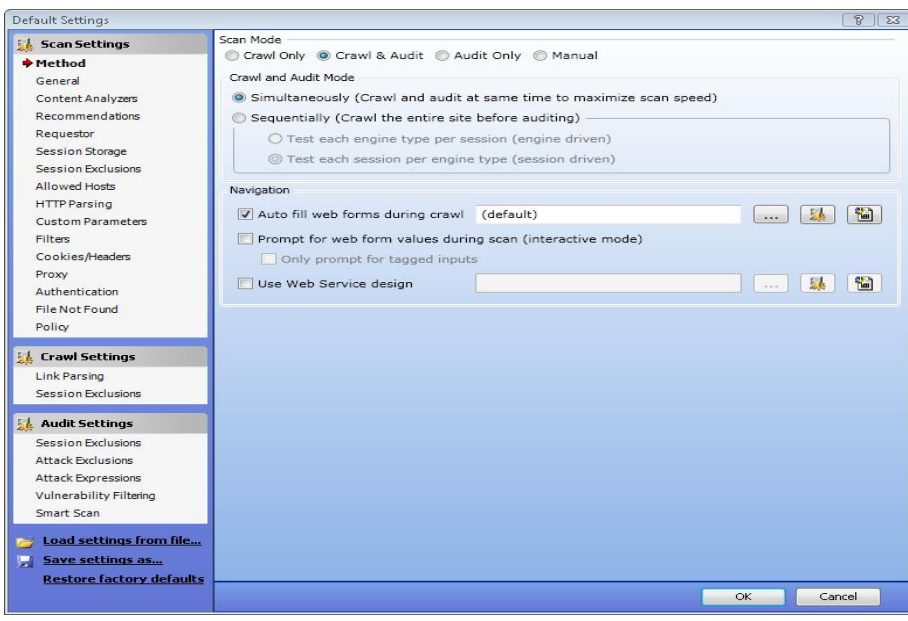

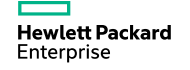

# **Settings**

- Change the following Settings:
- Method: Auto Fill Web Forms select our Web Form Values
- General: Enable Traffic Monitor
- General: Limit Maximum Web Form Submission To: 10
- General: Perform redundant page detection
- Authentication: Select your Login Macro
- Policy: Specify your Custom Policy

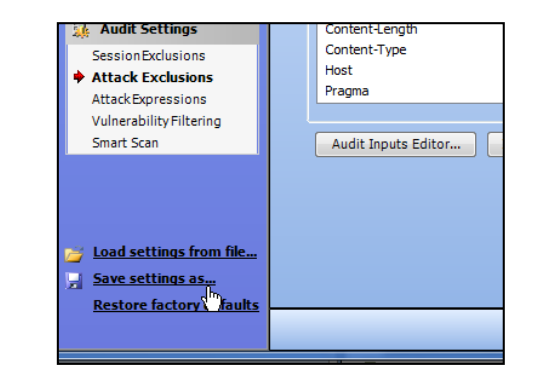

– Save the Settings – you now have your entire configuration stored in a reusable format.

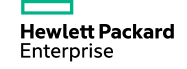

# **Authentication**

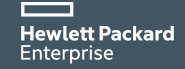

#### Riches Login Macro **Exercise 3**

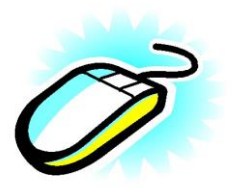

- Go To Tools and open Login Macro Recorder
- Follow the Yellow-Bar Prompts to create a login to the Riches bank site using Eddie / Eddie as user/Pass
- Go ahead and test your Macro

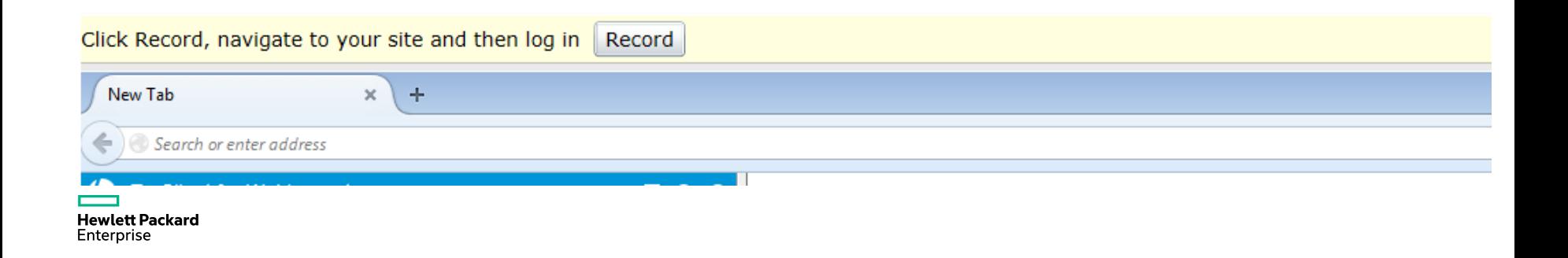

# **Auditing Results**

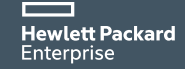

# **While This Scan is Running**

- Notice that vulnerabilities are reported even while still crawling
- Review the growing Site Tree
	- Pause, review Sequence View, Search View, and Step Mode
	- Explore the Context Menu in the Site Tree
- Traffic Monitor
- Add the column "Location" and move up
- Explore HTTP Packets
- Explore Host Info

70198+6-27110270198  $\nabla$  **A** Transfer action **Expand Children** CareerDetails.actio  $- \,$ Collapse Children Careers.action **Check All**  $\Box$  css **Uncheck All** FindLocations.actio j j\_security\_check **Generate Session Report The is Export Site Tree**  $\Box$ login **Copy URL PT** pages **View In Browser Filling** resources  $\Box$  rwi-1.swf Links □ Security.action Add  $\mathbf{r}$ n ShowLocations.act **Edit Vulnerabilities** riches riches **Remove Location Script Includes Review Vulnerability** Mark As False Positive Send To  $\overline{\phantom{a}}$ Crawl  $\,$   $\,$ **Attachments** ٠ Tools × sts Allowed Hosts **Filter by Current Session** 

We can leave this scan running, and open a completed scan in a new tab You can have 2 scans running at a time

**Hewlett Packard** Enterprise

# **Review a Completed Scan**

- Review the Site Tree
- Vulnerability Pane:
- Sort and group by Duplicates, Severity
- Select column "CWE ID"
- Review packets for a vulnerability
- Change severity for a vulnerability
- Add notes to a vulnerability
- Review Steps
- Retest a single vulnerability / All Vulnerabilities/Repeat Scan
- Add your own manual finding (Edit Vulnerabilities)

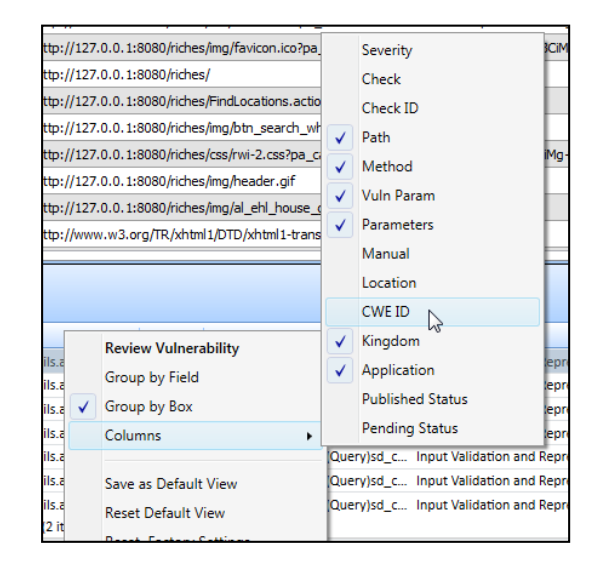

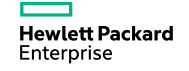

# **Exercise 4**

### Validate a finding

- Look at request, response, vulnerability description and stack trace
- Retest the vulnerability
- Look at one finding
- Select "Edit Vulnerability" and change severity for one
- Add your own information to the reporting.
- Find one false positive and mark it as such

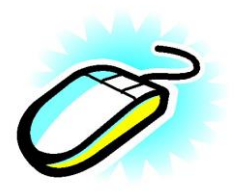

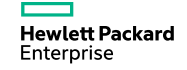

# **Edit a Vulnerability**

- Right Click a Vulnerability in the Site Tree
- Select "Edit Vulnerability"
- Change the Severity
- Add your own information to the reporting.
- This is all saved to the scan file
- Flows upstream with scan:
	- Reports,
	- FPR's into Software Security Center,
	- Scan uploads into WebInspect Enterprise

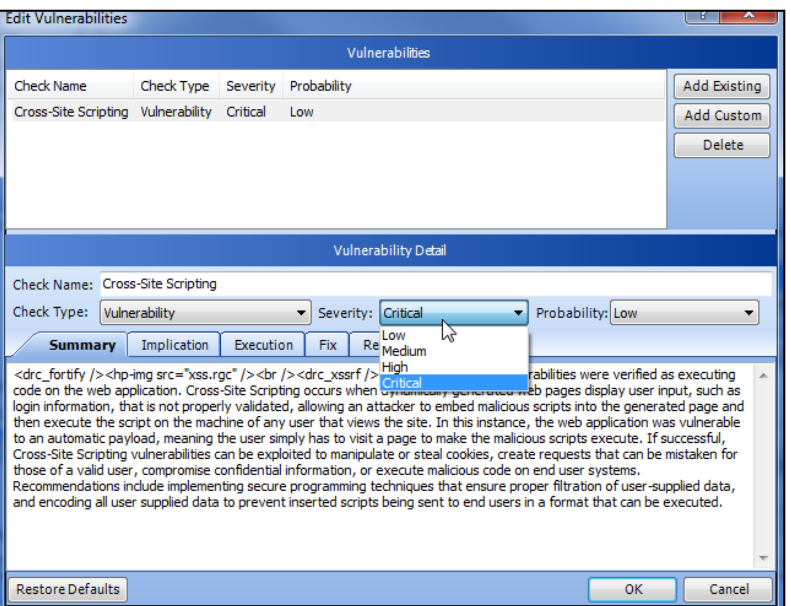

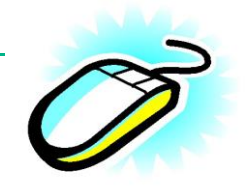

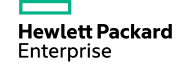

# **While This Scan is Running**

- Notice that vulnerabilities are reported even while still crawling
- Review the growing Site Tree
	- Pause, review Sequence View, Search View, and Step Mode
	- Explore the Context Menu in the Site Tree

We can leave this scan running, and open a completed scan in a new tab You can have 2 scans running at a time

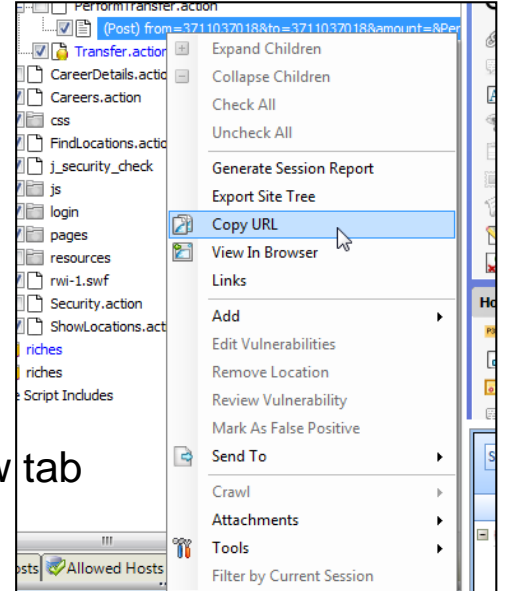

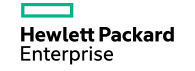

# **Review a Completed Scan**

- Review the Site Tree
- Vulnerability Pane:
- Select column "CWE ID"
- Review packets for a vulnerability
- Change severity for a vulnerability
- Add notes to a vulnerability
- **Review Steps**
- Retest a single vulnerability / All Vulnerabilities/Repeat Scan
- Add your own manual finding (Edit Vulnerabilities)

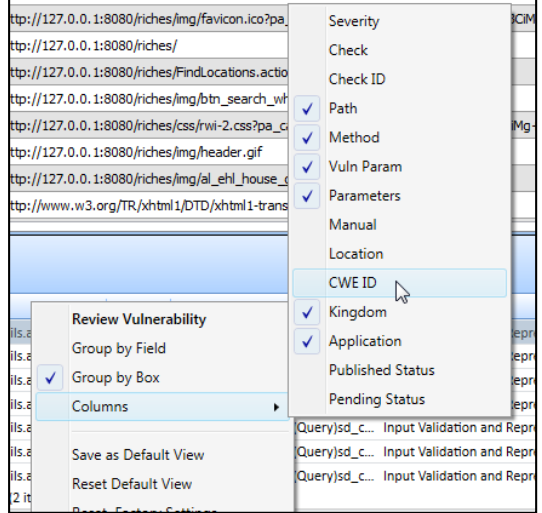

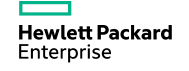

# **Reports and Data Export**

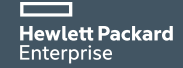
#### **Exercise 5 Generate a Report**

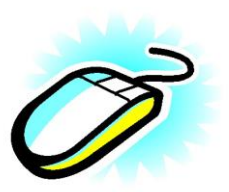

- Use your existing scan
- Select Executive Summary, Compliance and Vulnerability
- For Compliance: Select DoD Application Security And Development STIG V3 R9 or FISMA.
- For Executive Summary: No change
- For Vulnerability: Clear ALL Severities except Critical.

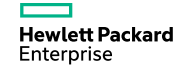

#### **Exercise 6 Export Data**

- Scan
	- exports to proprietary binary .scan format
	- saves entire scan and be re-loaded into WebInspect
- Scan Details
	- Exports selectable sections or full scan
	- XML based can be used for integration (STIG Viewer)
- Scan to Software Security Center
- Saves results in FPR format for uploading into Software Security Center to be managed alongside static scans

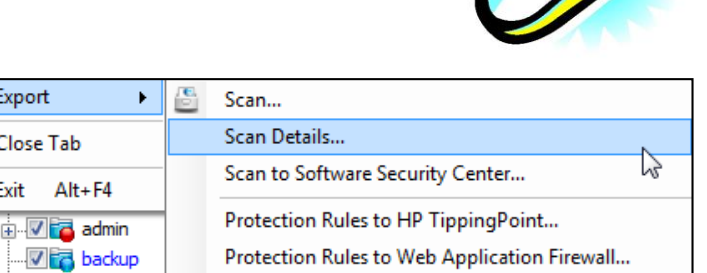

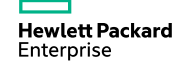

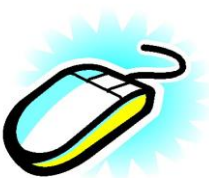

## **Fortify and SSC Demo**

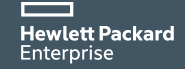

## **Upload Results to SSC from WI**

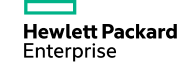

## **WebInspect Enterprise**

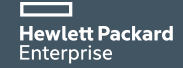

### **HPE WebInspect Enterprise**

#### Extending effective application security testing across the entire enterprise

EDRIE

电心心 **B** non Case -**C** San School **B** San Teng **Contract** 

#### – Problem it solves:

– Manages large-scale, distributed security testing programs across thousands of applications

#### – Features:

- Monitor critical metrics, progress and trends across large-scale application security testing programs
- –Provide an ongoing enterprise-wide view of production and pre-production application security assurance
- Control your application security program through rolebased scanning and reporting administration

#### – Benefits:

- –Eliminate inefficient and inconsistent assessment and vulnerability management processes
- Increase visibility and control of security testing efforts and reporting
- –Prove compliance with regulations, standards and policies

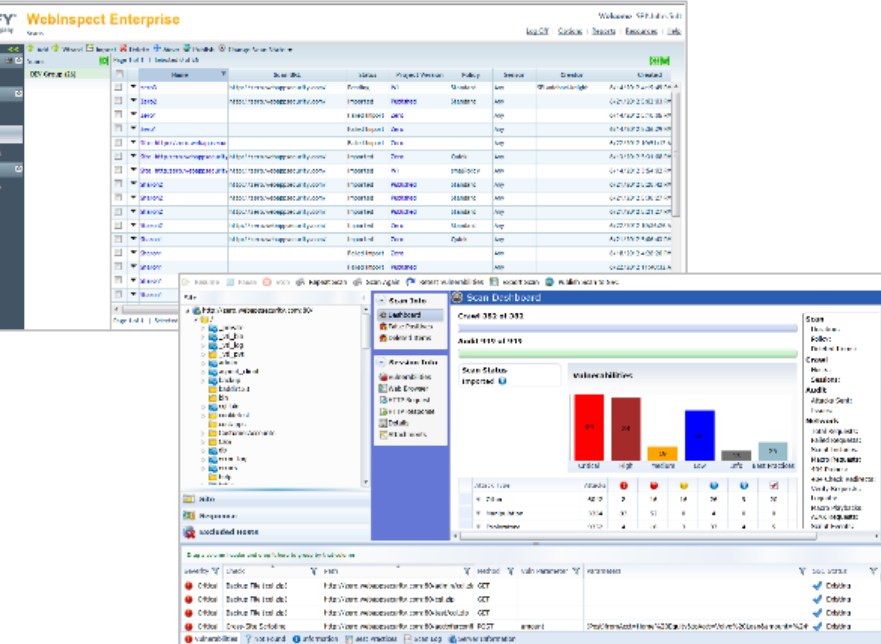

#### **WIE Architecture**

Flexible modeling for Web App Continuous Monitoring, Centralized Vulnerability Management, and COE

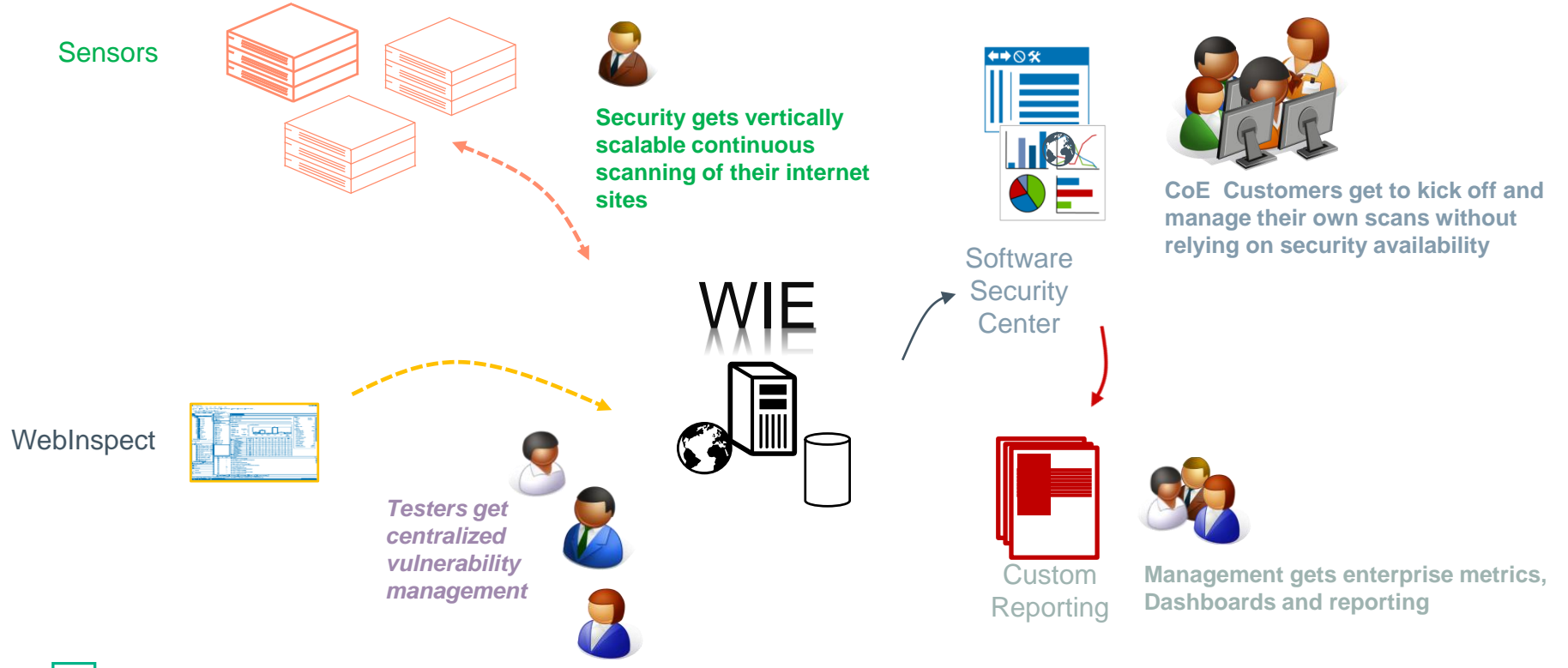

## **WebInspect Enterprise Web App Monitoring**

- Continuous Web Application Monitoring
- –Schedule automated scans
	- •Schedule regular, repeatable assessments of your applications
	- •Schedule scans during 'quiet' periods
	- •Adjustable policy controls scan depth and breadth
- –Compare Results over Time
	- Highlight new issues and threats
	- Track application risk improvements
- –Notifications for management
	- •Scan or Update completions or errors
	- •System trouble

- On-Demand Scanning
- –Request automated scans
	- •Scan applications as requested by development in testing and UAT env.
	- •Provides developers and IA with access to dynamic scan results before C&A
	- •Allows teams to track security posture across milestones and sprints

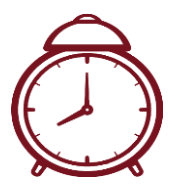

#### **WebInspect Enterprise For Continuous Monitoring**

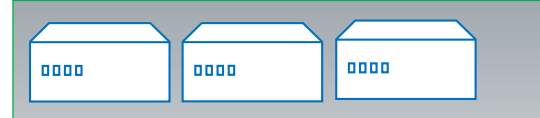

Deployable Scanning Engines allows scalable, constant validation of operating sites Enterprise Sensors

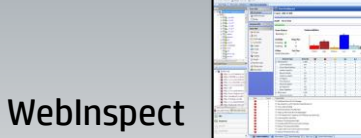

IV&V and ST&E teams can continue using WebInspect on a stand-alone basis while still leveraging the centralized artifact and vulnerability management

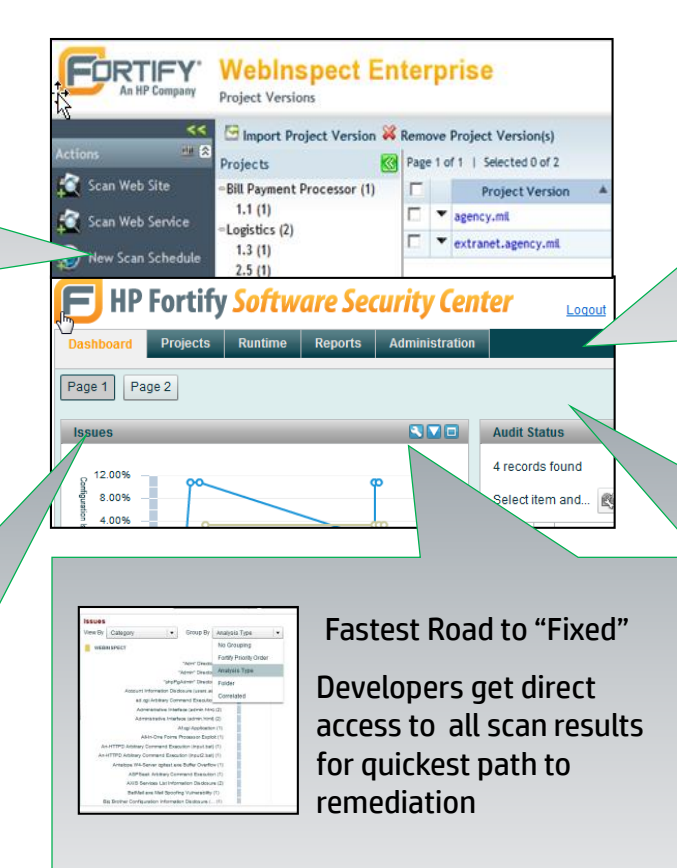

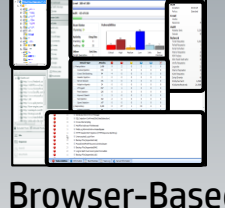

#### Browser-Based Scanning

Easily share testing capabilities with development groups without having to provision and manage software

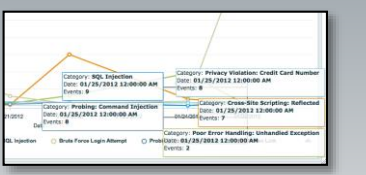

#### Central Reports and Dash

Full reporting, KPI and management metrics available across all applications.

## **WebInspect Enterprise: Centralized Scan Results**

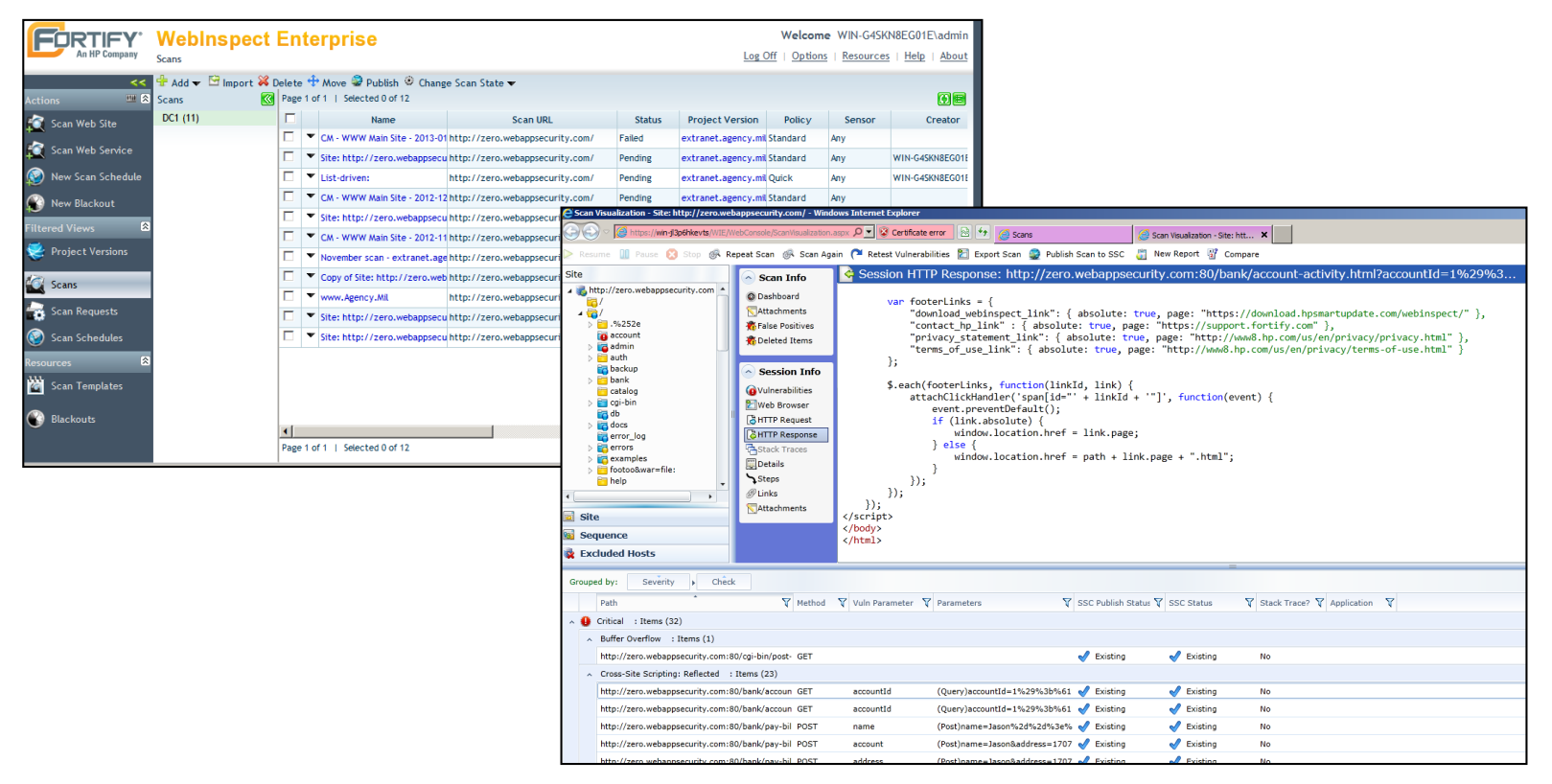

## **Building Customer Success**

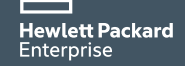

### **Building Customer Success**

- –Cleared Professional Services
- 1-Week Quick Starts
- Long Term Staff Aug
- –Multi-Day, Instructor Led On-Site Training Available
- –On/Off Site Workshops, Brown Bags and Tech Sessions and Brown Bags (Free)
- –Onsite short term PreSales consultation (Free)
- –Customer Care Meetings (Free)
- –On/Off Site User Group Meetings (Free)

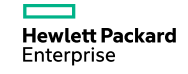

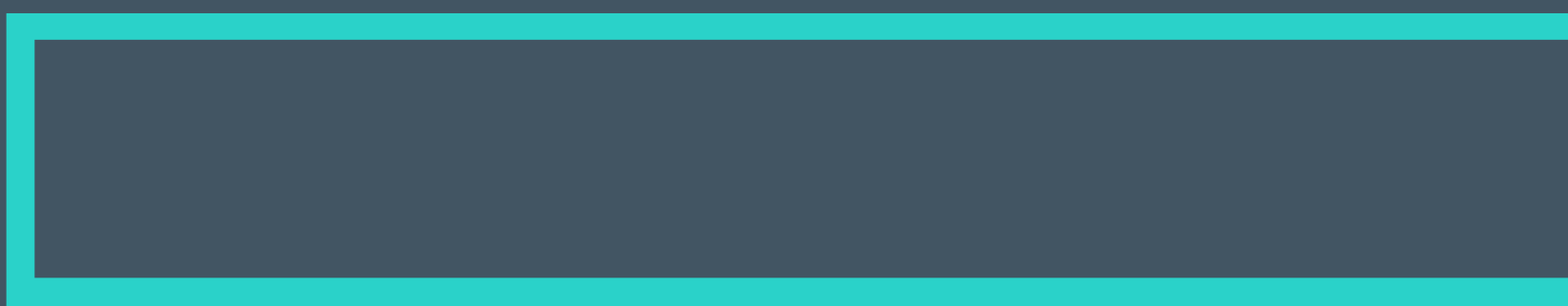

# **Thank you !**

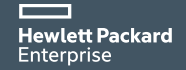